<span id="page-0-0"></span>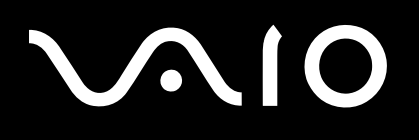

# Uživatelská příručka

**Osobní počítač Řada VGN-FJ**

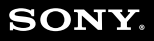

 $\blacktriangleright$ 

# <span id="page-1-0"></span>**VVIO**

## Obsah

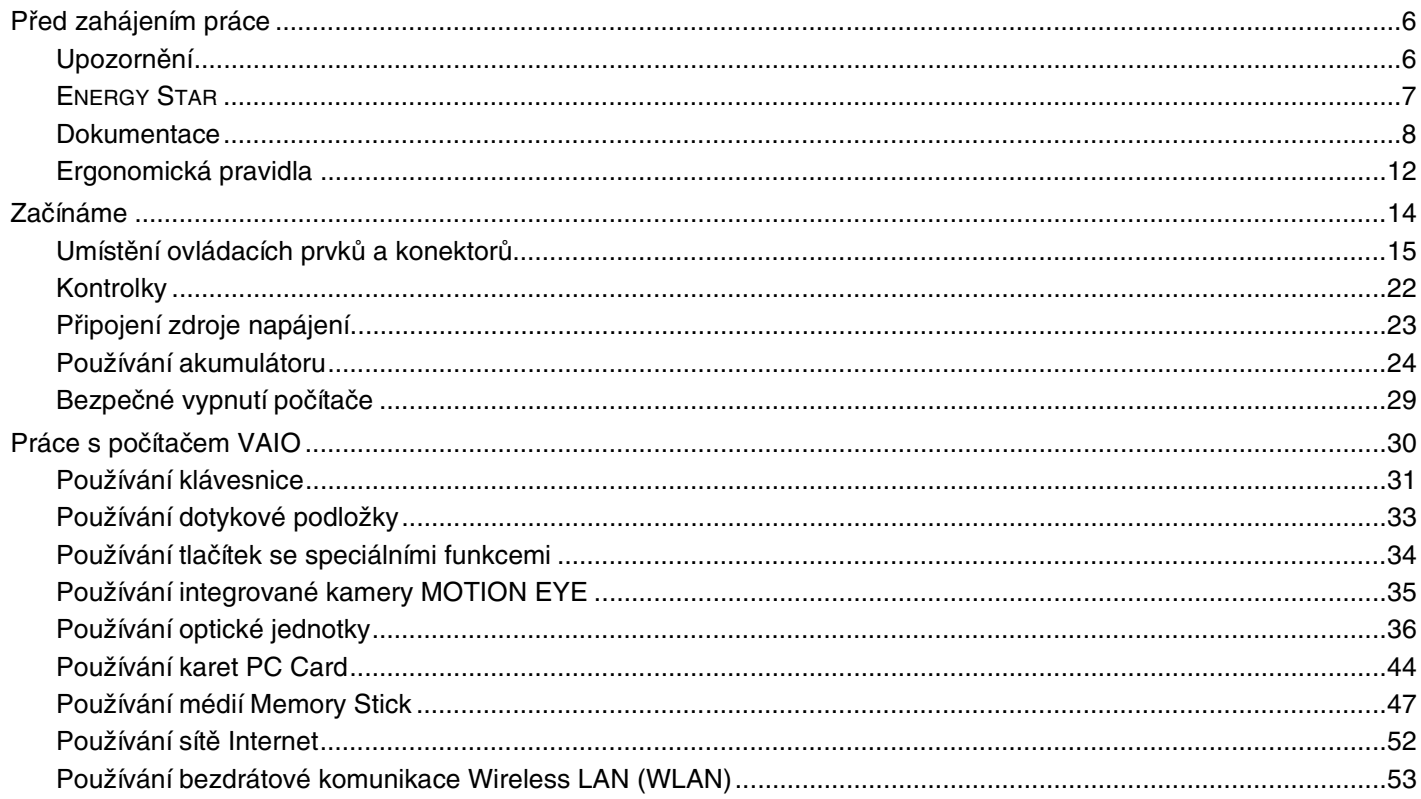

# <span id="page-2-0"></span>**VAIO**

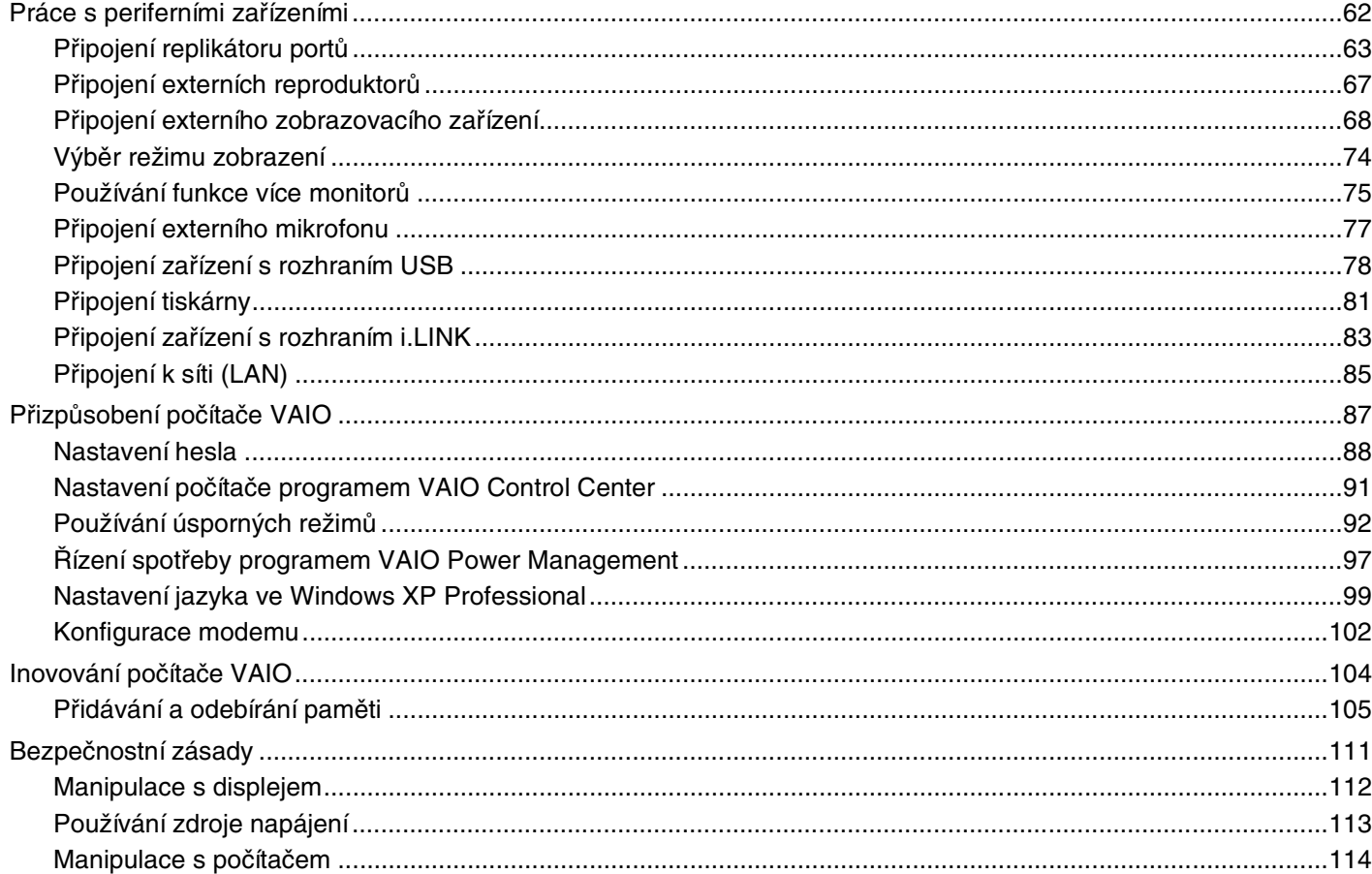

<span id="page-3-0"></span>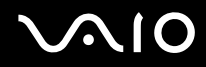

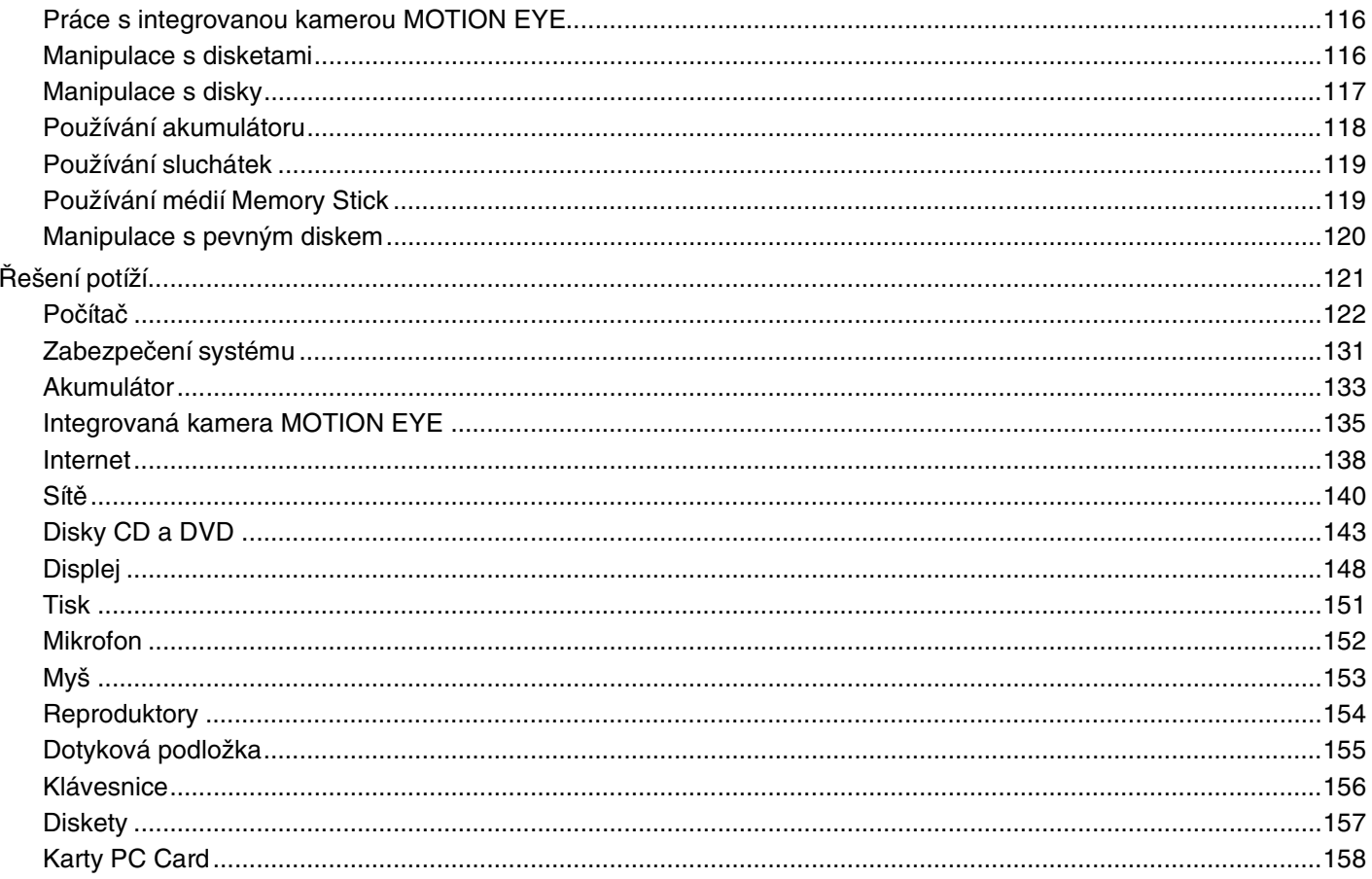

<span id="page-4-0"></span>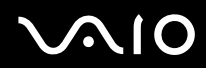

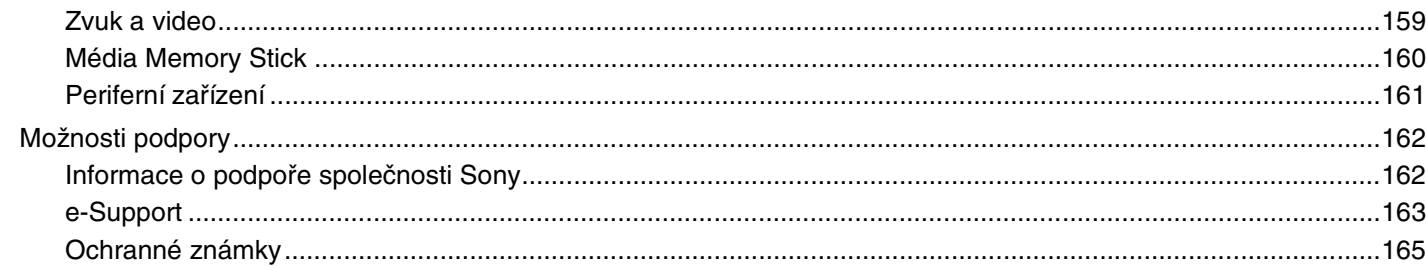

## <span id="page-5-2"></span><span id="page-5-0"></span>Před zahájením práce

Blahopřejeme vám k zakoupení tohoto počítače Sony VAIO<sup>®</sup> a vítáme vás v elektronické uživatelské příručce. Společnost Sony využila špičkových technologií v oblasti zvuku, obrazu, výpočetní techniky a komunikací, aby vám poskytla nejmodernější osobní počítač.

## <span id="page-5-1"></span>Upozornění

© 2006 Sony Corporation. Všechna práva vyhrazena.

Kopírování, překládání nebo převádění celé této příručky a v ní popsaného softwaru nebo jejich částí na jinou elektronickou formu bez předchozího písemného svolení je zakázáno.

Společnost Sony Corporation neposkytuje na tuto příručku, software ani další uvedené informace žádnou záruku a na žádnou z těchto položek výslovně neposkytuje žádné předpokládané záruky nebo záruky vztahující se k obchodovatelnosti nebo vhodnosti pro určitý účel. Společnost Sony Corporation nenese žádnou odpovědnost za nepřímé, následné nebo zvláštní škody, bez ohledu na to, zda se zakládají na trestném činu, smlouvě nebo jinak, které vznikly v souvislosti s touto příručkou, softwarem nebo dalšími uvedenými informacemi nebo jejich použitím.

Macrovision: Tento produkt obsahuje technologii na ochranu autorských práv, která je chráněna patenty USA a dalšími právy na duševní vlastnictví. Používání této technologie musí být schváleno společností Macrovision a není-li společností Macrovision schváleno jinak, je určena pouze pro domácí nebo jiné omezené způsoby používání. Zpětná analýza a převod ze strojového kódu jsou zakázány.

Značky ™ a ® nejsou v této příručce uváděny.

Společnost Sony Corporation si vyhrazuje právo na úpravy této příručky nebo obsažených informací bez předchozího upozornění. Používání softwaru popsaného v této příručce se řídí podmínkami samostatné licenční smlouvy s uživatelem.

<span id="page-6-1"></span>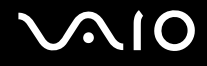

## <span id="page-6-0"></span>ENERGY STAR

Jako partner programu ENERGY STAR společnost Sony prohlašuje, že tento výrobek splňuje předpisy programu ENERGY STAR pro úsporu energie.

International ENERGY STAR Office Equipment Program je mezinárodní program, který podporuje používání energeticky úsporných počítačů a kancelářského vybavení. Tento program podporuje vývoj a šíření výrobků, jejichž funkce umožňují účinně snižovat spotřebu energie. Jedná se o otevřený systém s dobrovolnou účastí subjektů. Program je zaměřen na kancelářské vybavení, jako například počítače, displeje, tiskárny, faxy a kopírky. V rámci účastnických zemí se pro tyto produkty používají jednotné standardy a loga.

ENERGY STAR je registrovaná ochranná známka v USA.

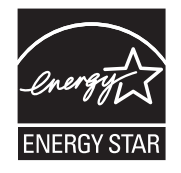

<span id="page-7-1"></span>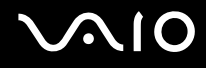

## <span id="page-7-0"></span>Dokumentace

Sada dokumentace obsahuje tištěné informace a uživatelské příručky, které jsou určeny pro čtení v počítači VAIO.

Příručky jsou ve formátu PDF, takže si je můžete snadno prohlížet a tisknout.

Dobrým začátkem pro používání notebooku VAIO je portál **My Club VAIO** — obsahuje úplný souhrn všeho, co potřebujete pro dokonalé využití notebooku.

Uživatelské příručky jsou umístěny ve složce **Documentation**, kterou zobrazíte následujícím způsobem:

- **1** Klepněte na tlačítko **Start**, ukažte na položku **Všechny programy** a poté klepněte na položku **My Club VAIO**.
- **2** Klepněte na možnost **Documentation**.
- **3** Vyberte příručku, kterou si chcete přečíst.

#### ✍

Ručně se můžete k příručkám dostat procházením položek **Tento počítač** > **VAIO (C:)** (jednotka C) > **Documentation** > **Documentation** a otevřením složky ve vašem jazyce.

Dokumentace k současně dodávanému příslušenství může být uložena na samostatném disku.

<span id="page-8-0"></span>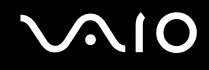

### Tištěná dokumentace

- ❑ **Instalační plakát** popisuje postup od vybalení do spuštění počítače VAIO.
- ❑ **Příručka pro řešení problémů** obsahuje řešení běžných potíží.
- ❑ **Průvodce zotavením systému** vysvětluje postup obnovení systému počítače.
- ❑ Příručky obsahující následující informace: **ZÁRUKA** Sony, **Průvodce bezpečnostními předpisy**, **Průvodce předpisy pro modem**, **Průvodce předpisy pro bezdrátové sítě LAN**, **Průvodce předpisy pro Bluetooth**, **Licenční smlouva na software s koncovým uživatelem** a **Poskytování odborné pomoci společností Sony**.

### Netištěná dokumentace

- ❑ **Uživatelská příručka** (tato příručka) popisuje funkce počítače. Obsahuje také informace o programech dodaných s počítačem a informace o řešení běžných potíží.
- ❑ **Specifikace** elektronická příručka **Specifikace** popisuje konfiguraci hardwaru a softwaru počítače VAIO. Zobrazení elektronické příručky **Specifikace**:
	- **1** Připojte počítač k Internetu.
	- **2** Přejděte na webový server podpory Sony na adrese [http://www.vaio-link.com](http://www.vaio-link.com/).

<span id="page-9-0"></span>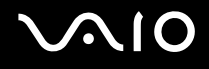

### My Club VAIO

Ve složce **My Club VAIO** najdete tyto položky:

#### Složku **Documentation** obsahující:

- ❑ Přístup k příručce **Uživatelská příručka**. Tato příručka podrobně vysvětlujte funkce počítače, způsob bezpečného a důvěryhodného použití těchto funkcí, připojení periferních zařízení a další informace.
- ❑ Přístup k portálu **Help & Training**. Jde o portál nápovědy **VAIO Help and Support Center**.
- ❑ Důležité informace o tomto počítači ve formě poznámek a oznámení.

Ve složce **My Club VAIO** najdete také tyto položky:

#### ❑ **Accessories**

Chcete rozšířit možnosti svého počítače? Po klepnutí na tuto ikonu si můžete prohlédnout kompatibilní příslušenství.

#### ❑ **Software**

Cítíte se kreativně? Po klepnutí na tuto ikonu získáte přehled o svém softwaru a možnostech aktualizace.

#### ❑ **Wallpapers**

Po klepnutí na tuto ikonu si prohlédnete nejpopulárnější tapety Sony a Club VAIO.

#### ❑ **Links**

Po klepnutí na tuto ikonu si prohlédnete nejpopulárnější servery Sony a Club VAIO.

<span id="page-10-0"></span>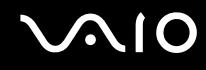

### Centrum pro nápovědu a odbornou pomoc

**Centrum pro nápovědu a odbornou pomoc** je vyčerpávající zdroj praktických rad, kurzů a prezentací výuky práce se systémem Microsoft Windows XP a počítačem.

V nápovědě můžete pomocí funkce hledání, rejstříku a obsahu zobrazit všechny zdroje nápovědy systému Windows včetně zdrojů umístěných v síti Internet.

Chcete-li otevřít **Centrum pro nápovědu a odbornou pomoc**, klepněte na tlačítko **Start** a klepněte na možnost **Nápověda a odborná pomoc**. Do okna **Centrum pro nápovědu a odbornou pomoc** můžete přejít také stisknutím klávesy Microsoft

Windows **A** a klávesy **F1**.

### Další zdroje

- ❑ Podrobné informace o funkcích a řešení potíží s používaným softwarem najdete v souborech nápovědy k softwaru.
- Elektronické výukové programy pro oblíbený software VAIO najdete na serveru [www.club-vaio.com](http://www.club-vaio.com/).

## <span id="page-11-1"></span><span id="page-11-0"></span>Ergonomická pravidla

Tento počítač budete používat jako přenosné zařízení v různých prostředích. Při používání počítače v kanceláři i v terénu v co největší míře dodržujte následující ergonomická pravidla:

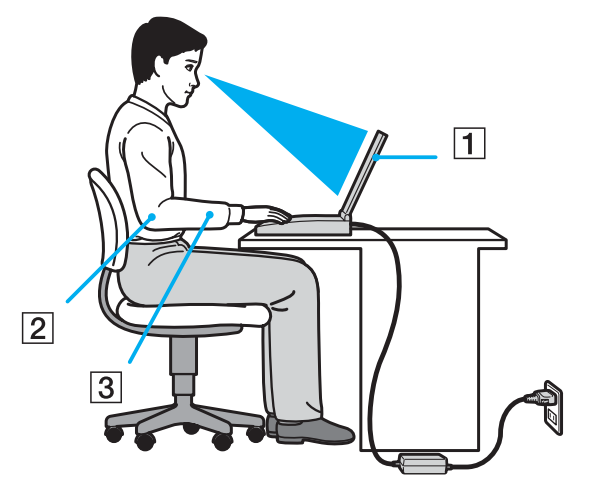

- ❑ **Poloha počítače** postavte počítač přímo před sebe (1). Při používání klávesnice, dotykové podložky nebo externí myši udržujte předloktí vodorovně (2) a mějte zápěstí v neutrální, uvolněné poloze (3). Paže nechejte volně splývat podél těla. Během práce s počítačem dělejte přestávky. Nadměrně dlouhé používání počítače může způsobit přetížení svalů nebo šlach.
- ❑ **Kancelářské vybavení a poloha** použijte židli s dobrou opěrou zad. Nastavte výšku židle tak, aby celá plocha chodidel spočívala na podlaze. Pro zvýšení pohodlí lze použít opěrku chodidel. Seďte volně a vzpřímeně. Neohýbejte se dopředu ani se nezaklánějte příliš dozadu.

<span id="page-12-0"></span>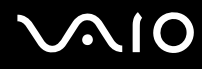

- ❑ **Úhel pohledu na displej počítače** pomocí funkce naklánění nastavte optimální polohu displeje. Správným nastavením polohy displeje lze snížit namáhání zraku a svalovou únavu. Rovněž nastavte jas zobrazení.
- ❑ **Osvětlení** umístěte počítač tak, aby se na displeji neodráželo světlo nebo záblesky z oken nebo osvětlení. Používejte nepřímé osvětlení, světlo, které nevytváří na displeji jasná místa. Můžete také zakoupit příslušenství monitoru pro omezení odrazu světla. Správné osvětlení zvyšuje pohodlí a efektivitu práce.
- ❑ **Umístění externího monitoru** při používání externího monitoru jej umístěte do vzdálenosti umožňující pohodlné sledování. Sedíte-li před monitorem, musí se obrazovka nacházet v rovině očí nebo o něco níže.

# <span id="page-13-1"></span>**NIO**

# <span id="page-13-0"></span>Začínáme

Tato část popisuje zahájení práce s počítačem VAIO.

- ❑ **Umístění ovládacích prvků a konektorů [\(str. 15\)](#page-14-0)**
- ❑ **Kontrolky [\(str. 22\)](#page-21-0)**
- ❑ **Připojení zdroje napájení [\(str. 23\)](#page-22-0)**
- ❑ **Používání akumulátoru [\(str. 24\)](#page-23-0)**
- ❑ **Bezpečné vypnutí počítače [\(str. 29\)](#page-28-0)**

# <span id="page-14-1"></span>**NIO**

## <span id="page-14-0"></span>Umístění ovládacích prvků a konektorů

Podle následujících stránek si osvojte umístění ovládacích prvků a konektorů.

**!** Následující obrázky se od vašeho modelu mohou lišit (podle země, ve které sídlíte).

# <span id="page-15-0"></span>**AIO**

### Pohled zepředu

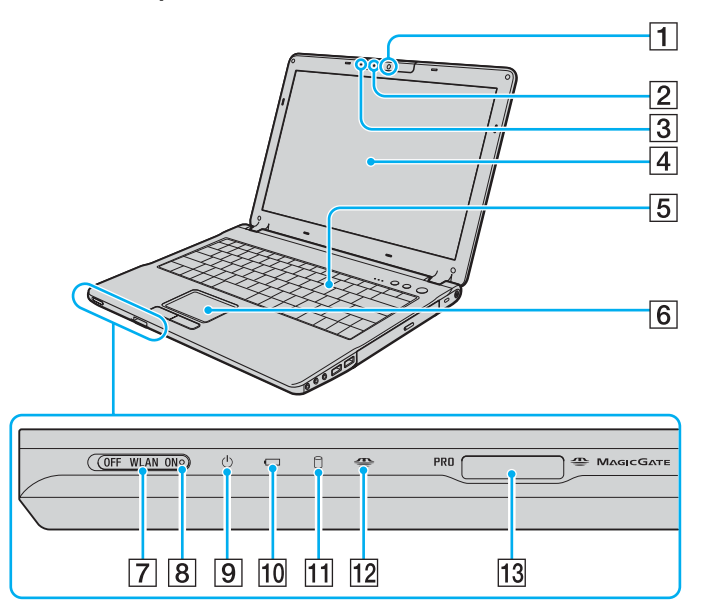

- 1 Integrovaná kamera MOTION EYE [\(str. 35\)](#page-34-1)
- $\boxed{2}$  Kontrolka integrované kamery MOTION EYE [\(str. 22\)](#page-21-0)
- 3 Integrovaný mikrofon (mono)
- $\boxed{4}$  Obrazovka LCD [\(str. 112\)](#page-111-1)
- **5** Klávesnice [\(str. 31\)](#page-30-1)
- 6 Dotyková podložka [\(str. 33\)](#page-32-1)
- G Přepínač **WLAN** (Wireless LAN) [\(str. 53\)](#page-52-1)
- **8** Kontrolka WLAN (Wireless LAN) [\(str. 22\)](#page-21-0)
- 9 Kontrolka napájení [\(str. 22\)](#page-21-0)
- 10 Kontrolka akumulátoru [\(str. 22\)](#page-21-0)
- 11 Kontrolka pevného disku [\(str. 22\)](#page-21-0)
- 12 Kontrolka Memory Stick PRO/Duo [\(str. 22\)](#page-21-0)
- 13 Patice Memory Stick PRO/Duo<sup>\*</sup> [\(str. 49\)](#page-48-0)
- Počítač podporuje média Memory Stick PRO a Memory Stick Duo nabízející vysokou rychlost a kapacitu.

<span id="page-16-0"></span>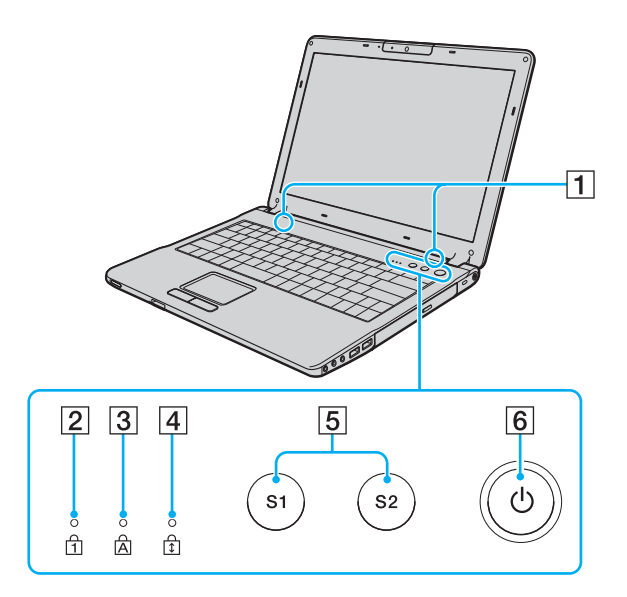

- 1 Integrované reproduktory
- 2 Kontrolka Num Lock [\(str. 22\)](#page-21-0)
- 3 Kontrolka Caps Lock [\(str. 22\)](#page-21-0)
- 4 Kontrolka Scroll Lock [\(str. 22\)](#page-21-0)
- E Tlačítka **S1**/**S2** [\(str. 34\)](#page-33-1)
- 6 Vypínač

<span id="page-17-0"></span>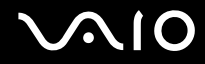

### Pohled zezadu

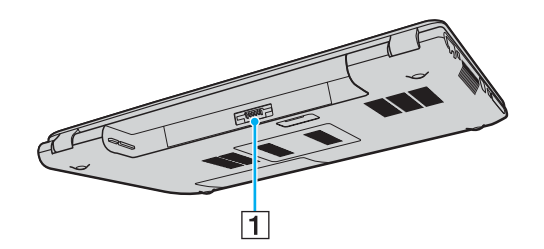

1 Konektor akumulátoru [\(str. 24\)](#page-23-0)

# <span id="page-18-0"></span>**210**

### Pohled zprava

 $1|2|3$ 

 $\overline{4}$ 

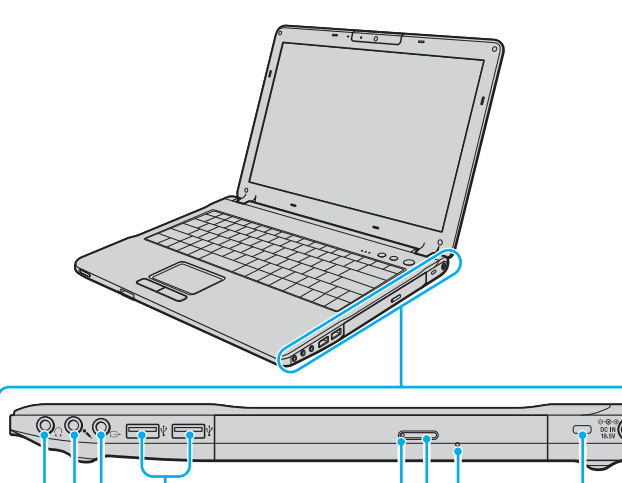

 $567$ 

 $\overline{8}$ 

 $\boxed{9}$ 

- 1 Konektor pro sluchátka [\(str. 67\)](#page-66-1)
- 2 Konektor mikrofonu [\(str. 77\)](#page-76-1)
- 3 Výstupní konektor AV [\(str. 71\)](#page-70-0)
- 4 Konektory Hi-Speed USB (USB 2.0)<sup>\*</sup> [\(str. 78\)](#page-77-1)
- **5** Kontrolka optické jednotky [\(str. 22\)](#page-21-0)
- 6 Tlačítko pro vysunutí jednotky [\(str. 36\)](#page-35-1)
- 7 Otvor pro ruční vysunutí [\(str. 143\)](#page-142-1)
- **8** Bezpečnostní otvor
- **9** Konektor DC IN [\(str. 23\)](#page-22-0)
- Podporuje vysokou, plnou i nízkou rychlost.

# <span id="page-19-0"></span>**210**

### Pohled zleva

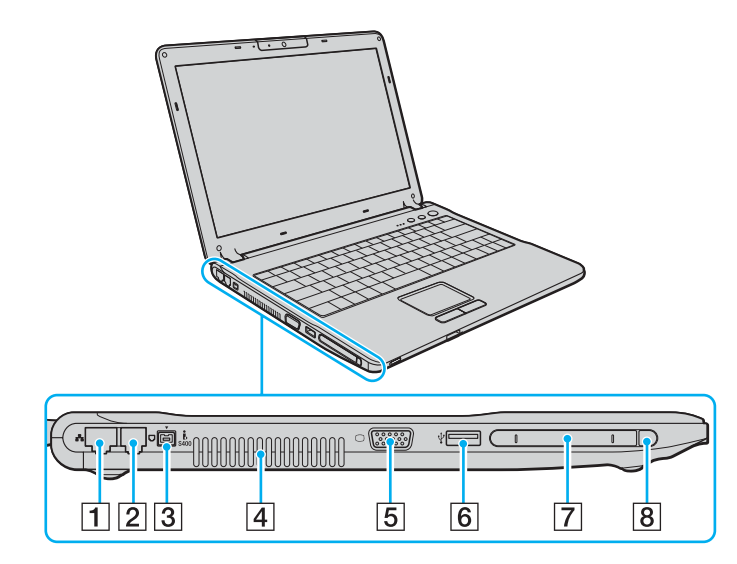

- $\boxed{1}$  Sít'ový konektor (Ethernet)<sup>\*1</sup> [\(str. 85\)](#page-84-1)
- 2 Konektor modemu [\(str. 52\)](#page-51-1)
- 3 Konektor i.LINK<sup>®</sup> (IEEE 1394) S400 [\(str. 83\)](#page-82-1)
- $\boxed{4}$  Větrací otvor
- **5** Konektor monitoru (VGA)<sup>\*1</sup>(str. 69)
- $\boxed{6}$  Konektor Hi-Speed USB (USB 2.0)<sup>\*1 \*2</sup> [\(str. 78\)](#page-77-1)
- **7** Patice pro kartu PC Card [\(str. 44\)](#page-43-1)
- $\boxed{8}$  Tlačítko pro uvolnění karty PC Card [\(str. 46\)](#page-45-0)

\*1 Při připojení počítače k volitelnému replikátoru portů nefunguje.

\*2 Podporuje vysokou, plnou i nízkou rychlost. Při připojení počítače k volitelnému replikátoru portů není přístupný a nefunguje.

<span id="page-20-0"></span>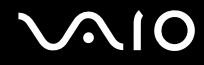

### Pohled zespodu

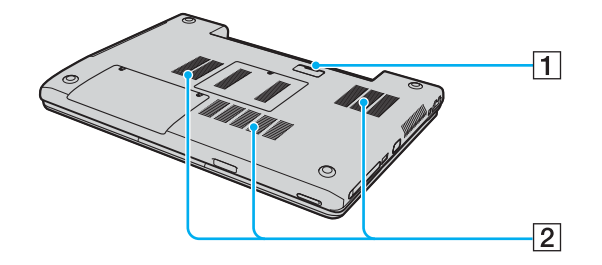

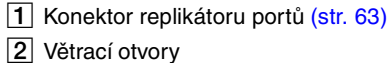

<span id="page-21-1"></span>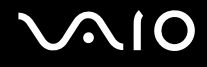

## <span id="page-21-0"></span>Kontrolky

Počítač je vybaven těmito kontrolkami.

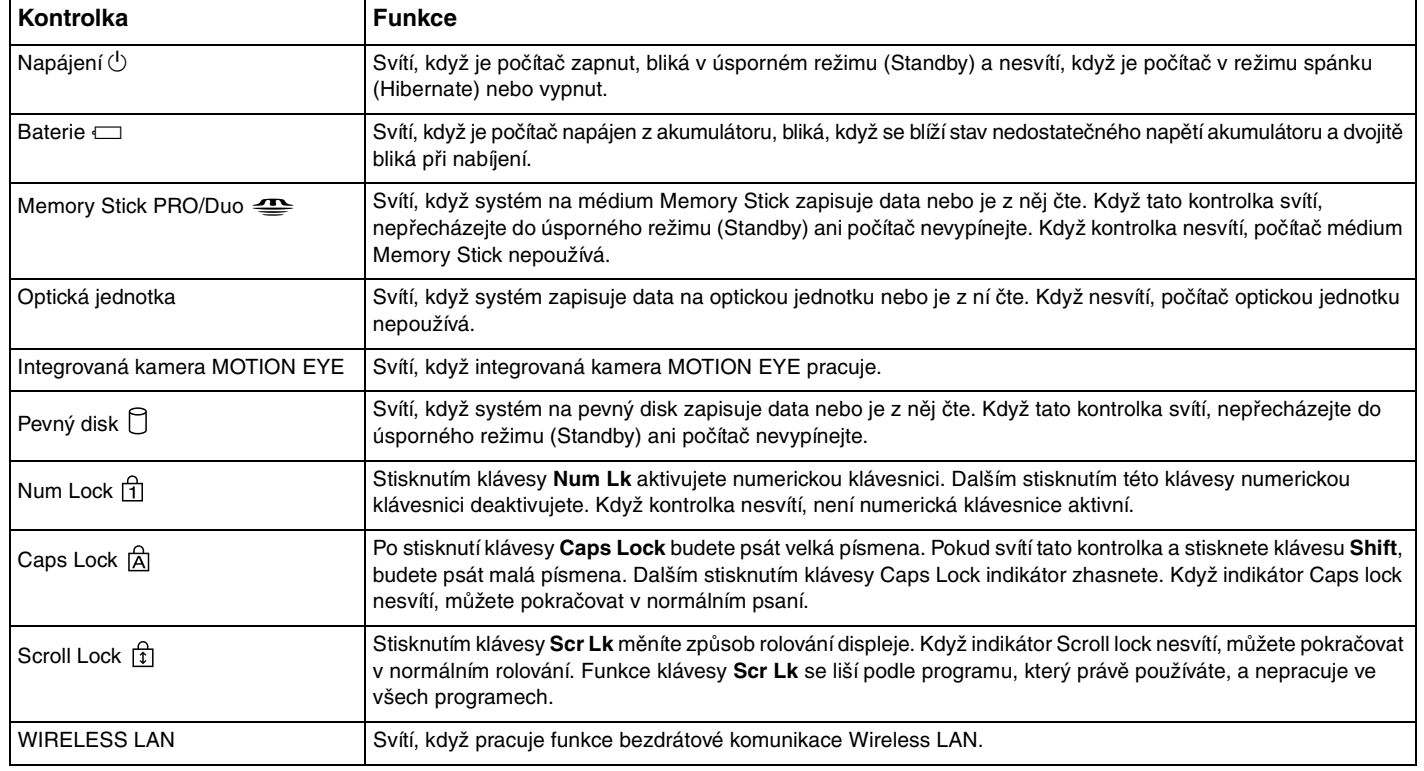

## <span id="page-22-1"></span><span id="page-22-0"></span>Připojení zdroje napájení

Jako zdroj napájení počítače lze používat adaptér střídavého napětí nebo akumulátor.

### Používání adaptéru střídavého napětí (AC)

✍ Používejte počítač pouze s dodaným adaptérem střídavého napětí.

#### Používání adaptéru střídavého napětí

- **1** Připojte jeden konec napájecího kabelu (1) k adaptéru střídavého napětí (3).
- **2** Připojte druhý konec napájecího kabelu k sít'ové zásuvce (2).
- **3** Připojte kabel adaptéru střídavého napětí (3) ke konektoru **DC IN** (4) v počítači nebo ve (volitelném) replikátoru portů.

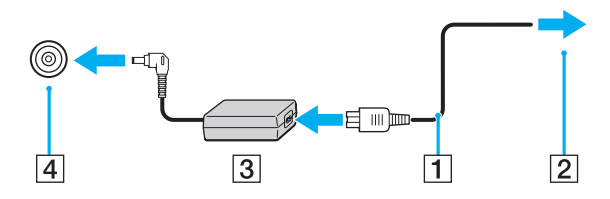

**!** Tvar konektoru pro přívod stejnosměrného napájení se liší podle adaptéru AC.

#### ✍

Chcete-li počítač zcela odpojit od napájení ze sítě, odpojte adaptér střídavého napětí.

Sít'ová zásuvka musí být snadno přístupná.

Pokud počítač po delší dobu nepoužíváte, uveďte počítač do režimu spánku (Hibernate). Viz část **Používání režimu spánku (Hibernate) [\(str. 95\)](#page-94-0)**. Tento úsporný režim šetří čas strávený vypínáním počítače a návratem do provozu.

# <span id="page-23-1"></span>**210**

## <span id="page-23-0"></span>Používání akumulátoru

Akumulátor dodaný s počítačem není při zakoupení zcela nabitý.

### Vložení akumulátoru

#### Vložení akumulátoru

- **1** Vypněte počítač a zavřete displej LCD.
- **2** Posuňte zámek akumulátoru (1) do polohy **UNLOCK**.

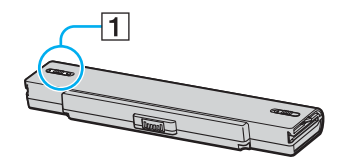

**3** Zasuňte akumulátor do prostoru pro akumulátor, až uslyšíte zacvaknutí.

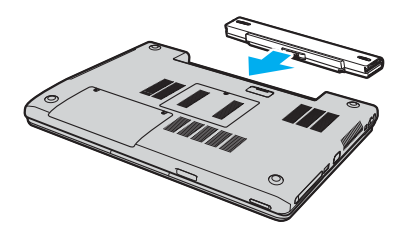

<span id="page-24-0"></span>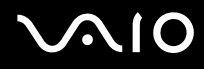

**4** Pro zabezpečení akumulátoru v počítači posuňte zámek akumulátoru (1) do polohy **LOCK**.

#### ✍

Je-li počítač s vloženým akumulátorem přímo připojen ke zdroji střídavého napětí, používá napětí ze sítě.

**!**

Některé akumulátory nesplňují kvalitativní a bezpečnostní požadavky společnosti Sony. Tento notebook může z bezpečnostních důvodů pracovat pouze s pravým akumulátorem Sony určeným pro tento model. Při vložení jakéhokoli jiného akumulátoru nebude akumulátor nabíjen a notebook nebude pracovat.

<span id="page-25-0"></span>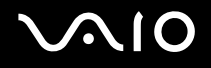

### Nabíjení akumulátoru

Akumulátor dodaný s počítačem není při zakoupení zcela nabitý.

Nabíjení akumulátoru

- **1** Vložte akumulátor.
- **2** Připojte k počítači adaptér střídavého napětí. Počítač automaticky akumulátor nabíjí (při nabíjení dvojitě bliká kontrolka akumulátoru). Když je baterie nabita na přibližně 85 %, kontrolka akumulátoru zhasne.

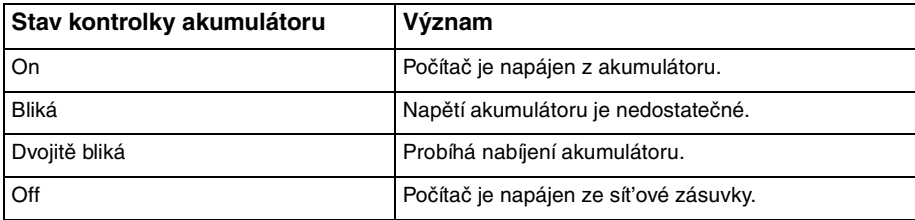

# <span id="page-26-0"></span>**AIO**

#### ✍

Pokud napětí akumulátoru klesá pod kritickou úroveň, blikají kontrolky akumulátoru i napájení.

Při napájení ze sítě nechávejte akumulátor vložený v počítači. Během používání počítače se bude akumulátor nabíjet.

Pokud úroveň napětí akumulátoru klesne pod 10 %, připojte adaptér AC a nechejte akumulátor nabít nebo vypněte počítač a vložte plně nabitý akumulátor.

Akumulátor dodaný s počítačem je lithium iontový akumulátor, který lze nabíjet kdykoli. Nabíjení částečně vybitého akumulátoru nemá vliv na jeho životnost.

Během napájení počítače z akumulátoru svítí kontrolka akumulátoru. Když je akumulátor téměř vybitý, začnou blikat kontrolky akumulátoru i napájení.

Při používání některých aplikací nebo periferních zařízení počítač pravděpodobně nepřejde do režimu spánku (Hibernate) ani v případě, kdy se akumulátor téměř vybije. Chcete-li při napájení z akumulátoru zabránit ztrátě dat, je třeba data často ukládat a ručně aktivovat režim řízení spotřeby, jako například úsporný režim (Standby) nebo režim spánku (Hibernate). Pokud se akumulátor vybije, když počítač vstupuje do úsporného režimu (Standby), ztratíte neuložená data. Návrat do předchozího pracovního stavu je nemožný. Ztrátě dat předejdete častým ukládáním.

Je-li počítač s vloženým akumulátorem přímo připojen ke zdroji střídavého napětí, používá napětí ze sítě.

<span id="page-27-0"></span>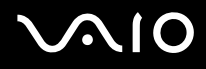

### Vyjmutí akumulátoru

**!** Při vyjmutí akumulátoru ze zapnutého počítače, který není připojen k adaptéru střídavého napětí, nebo při vyjmutí akumulátoru z počítače, který se nachází v úsporném režimu (Standby) může dojít ke ztrátě dat.

#### Vyjmutí akumulátoru

- **1** Vypněte počítač a zavřete displej LCD.
- **2** Posuňte zámek akumulátoru (1) do polohy **UNLOCK**.

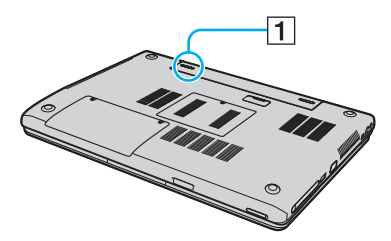

**3** Posuňte a podržte západku zámku akumulátoru (2) a vysuňte akumulátor z počítače.

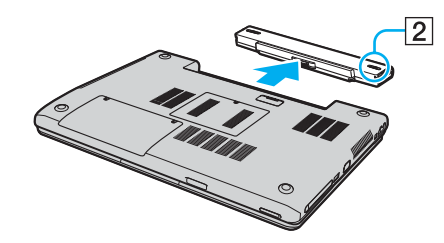

# <span id="page-28-1"></span>**AIO**

## <span id="page-28-0"></span>Bezpečné vypnutí počítače

Chcete-li zabránit ztrátě neuložených dat, vypínejte počítač řádným postupem popsaným níže.

#### Vypínání počítače

- **1** Vypněte všechna periferní zařízení připojená k počítači.
- **2** Klepněte na tlačítko **Start** a vyberte příkaz **Vypnout počítač**. Systém zobrazí okno **Vypnout počítač**.
- **3** Klepněte na tlačítko **Vypnout**.
- **4** Dodržujte všechna upozornění na nutnost uložit dokumenty nebo možnost, že jsou přihlášeni další uživatelé, a počkejte, dokud se počítač nevypne automaticky.

Kontrolka napájení zhasne.

# <span id="page-29-1"></span>**AIO**

## <span id="page-29-0"></span>Práce s počítačem VAIO

Tato část popisuje, jak využívat všech možností tohoto počítače.

- ❑ **Používání klávesnice [\(str. 31\)](#page-30-0)**
- ❑ **Používání dotykové podložky [\(str. 33\)](#page-32-0)**
- ❑ **Používání tlačítek se speciálními funkcemi [\(str. 34\)](#page-33-0)**
- ❑ **Používání integrované kamery MOTION EYE [\(str. 35\)](#page-34-0)**
- ❑ **Používání optické jednotky [\(str. 36\)](#page-35-0)**
- ❑ **Používání karet PC Card [\(str. 44\)](#page-43-0)**
- ❑ **Používání médií Memory Stick [\(str. 47\)](#page-46-0)**
- ❑ **Používání sítě Internet [\(str. 52\)](#page-51-0)**
- ❑ **Používání bezdrátové komunikace Wireless LAN (WLAN) [\(str. 53\)](#page-52-0)**

### <span id="page-30-2"></span><span id="page-30-1"></span><span id="page-30-0"></span>Používání klávesnice

Klávesnice tohoto počítače je velmi podobná klávesnici stolního počítače, obsahuje však dodatečné klávesy, které zpřístupňují speciální funkce tohoto modelu.

Na webovém serveru služby VAIO-Link [\(www.vaio-link.com\)](http://www.vaio-link.com/) je rovněž k dispozici slovníček pojmů pro pomoc při používání klávesnice.

### Klávesové zkratky a funkce s klávesou Fn

#### ✍

Některé funkce jsou k dispozici až po spuštění operačního systému Windows.

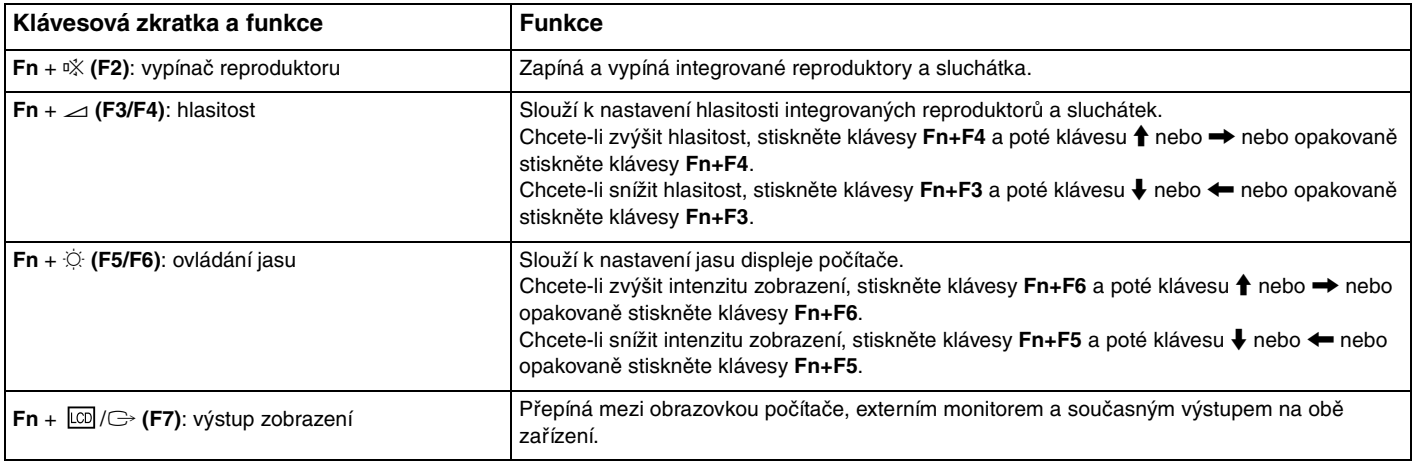

<span id="page-31-0"></span>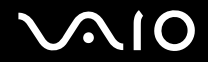

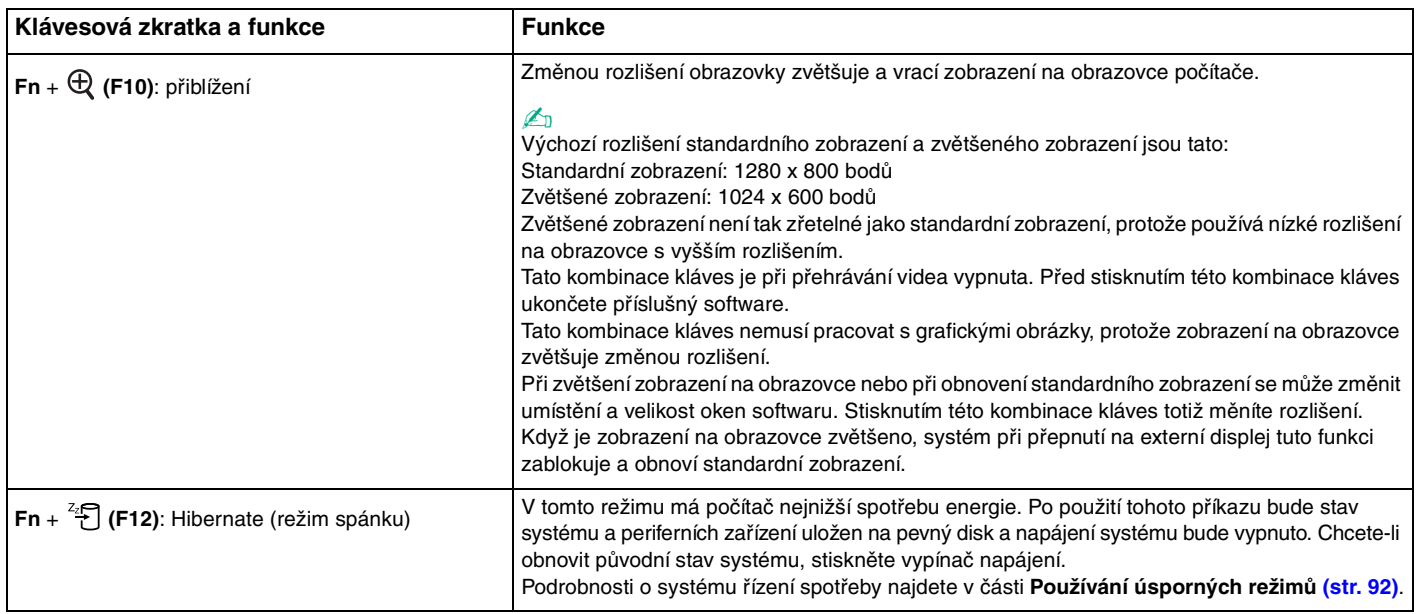

## <span id="page-32-2"></span><span id="page-32-1"></span><span id="page-32-0"></span>Používání dotykové podložky

Klávesnice je vybavena dotykovou podložkou pro ovládání kurzoru (1). Pomocí dotykové podložky můžete kurzorem ukazovat na objekty na obrazovce, vybírat je, přetahovat a posouvat.

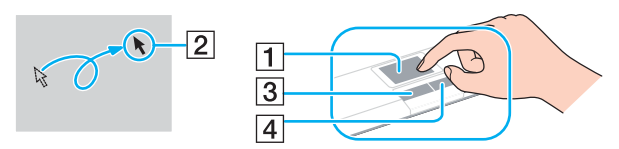

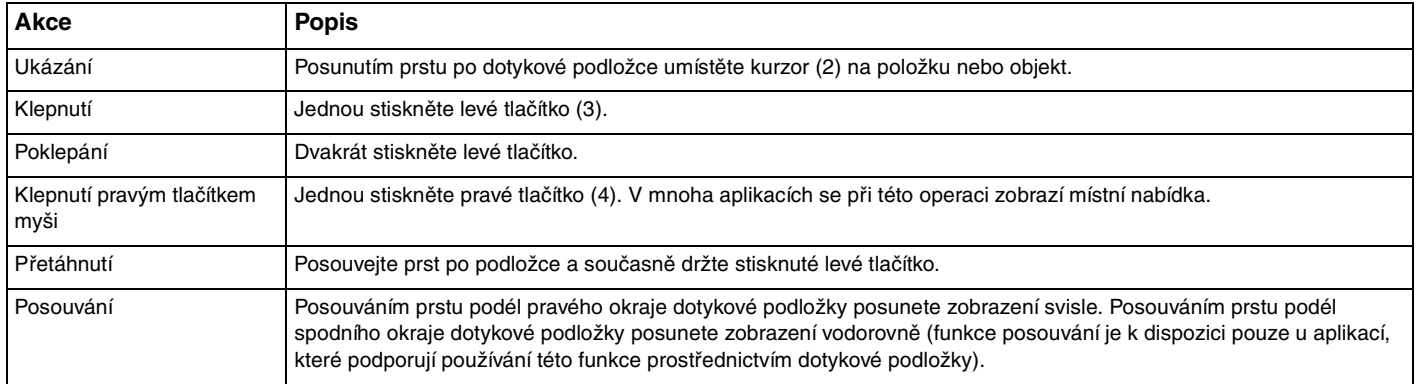

#### ✍

Podle toho, jak chcete používat myš, můžete dotykovou podložku vypínat a zapínat. Podle pokynů v části **Nastavení počítače programem VAIO Control Center [\(str. 91\)](#page-90-1)** spust'te program **VAIO Control Center**. Po spuštění vyberte téma o polohovacím zařízení a klepnutím na tlačítko **Help** zobrazte podrobné pokyny.

## <span id="page-33-2"></span><span id="page-33-1"></span><span id="page-33-0"></span>Používání tlačítek se speciálními funkcemi

Počítač je vybaven speciálními tlačítky, která usnadňují používání zvláštních funkcí počítače.

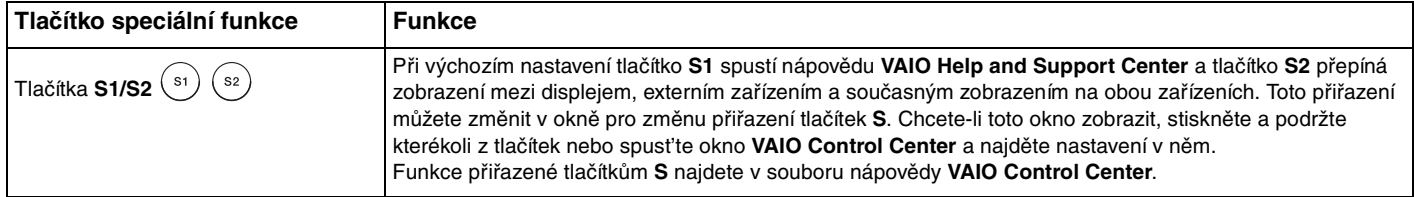

## <span id="page-34-2"></span><span id="page-34-1"></span><span id="page-34-0"></span>Používání integrované kamery MOTION EYE

Integrovaná kamera MOTION EYE přidává k softwaru pro interaktivní komunikaci a softwaru pro úpravy videa, jako je **Windows Messenger** a **Windows MovieMaker**, funkce videa.

Integrovaná kamera MOTION EYE se zapíná při spuštění počítače a počítač je připraven pro videkonference.

Spuštění nebo ukončení softwaru pro interaktivní komunikaci nebo pro úpravy videa kameru MOTION EYE neaktivuje ani nedeaktivuje. Než začnete pracovat se softwarem, zkontrolujte, zda je kamera aktivní.

#### ✍

Integrovanou kameru MOTION EYE nelze sdílet mezi více než jednu aplikaci. Pokud kameru používá jiná aplikace, ukončete tuto aplikaci dříve, než začnete kameru MOTION EYE používat.

#### **!**

Při zobrazování rychle se pohybujícího objektu může být v okně prohlížeče šum, například vodorovné čáry. To je normální a nejedná se o poruchu.

# <span id="page-35-2"></span>**210**

## <span id="page-35-1"></span><span id="page-35-0"></span>Používání optické jednotky

Počítač VAIO je vybaven optickou jednotkou.

Vložení disku

- **1** Zapněte počítač.
- **2** Stisknutím tlačítka vysunutí (1) otevřete jednotku. Systém vysune přihrádku na disk.
- **3** Umístěte disk na střed přihrádky štítkem nahoru a přihrádku jemně zatlačte tak, aby zaklapla na místo.

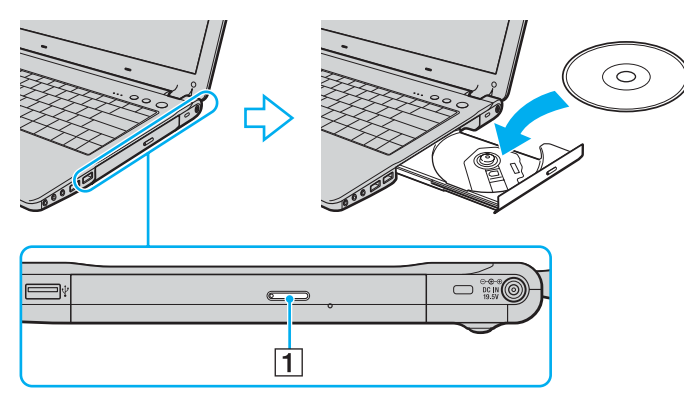

**4** Lehce na přihrádku zatlačte. Přihrádka se zasune.

**!** Když se počítač nachází v některém úsporném režimu (Standby nebo Hibernate), nepokoušejte se optický disk vyjmout. Mohlo by dojít k poruše počítače.

✍ Pokud se chystáte používat externí optickou jednotku, připojte ji dříve, než spustíte jakýkoli předinstalovaný program pracující s disky CD/DVD.
<span id="page-36-0"></span>**210** 

# <span id="page-36-1"></span>Čtení a zápis na disky CD a DVD

Podle zakoupeného modelu může počítač přehrávat i zapisovat disky CD a DVD. Typ optické jednotky nainstalované ve vašem modelu zjistíte v technických údajích. V následující tabulce zjistíte, které typy médií která optická jednotka podporuje.

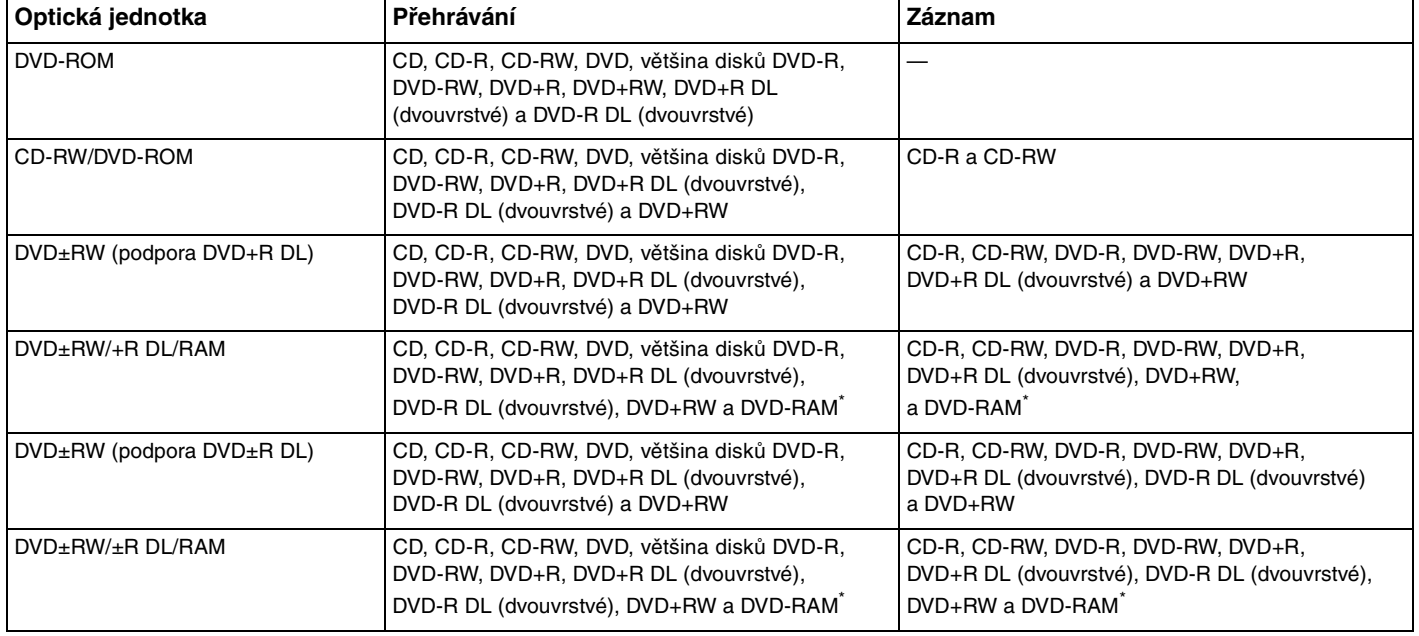

\* Pouze u vybraných modelů.

<span id="page-37-0"></span>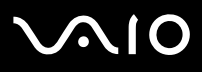

**!**

Tento výrobek je určen pro přehrávání disků splňujících specifikace normy Compact Disc Digital Audio (standardní CD). DualDisc je oboustranný disk slučující na jedné straně nahraný materiál DVD a na druhé straně zvukový materiál. Zvukovou stranu disku DualDisc (strana neobsahující záznam DVD) nemusí být v tomto výrobku možné přehrát, protože nesplňuje normu pro disky CD.

**!**

V současné době jsou k dispozici disky v mnoha formátech, a proto si před nákupem nahraných nebo prázdných disků pro počítač VAIO pečlivě přečtěte údaje na obalu a zkontrolujte, zda jsou s optickou jednotkou počítače kompatibilní pro čtení i zápis. Společnost Sony NEZARUČUJE kompatibilitu jednotek VAIO CD s disky, které neodpovídají oficiálnímu standardnímu formátu "CD" (u jednotek DVD standardnímu formátu "DVD"). POUŽÍVÁNÍ NEODPOVÍDAJÍCÍCH DISKŮ MŮŽE TRVALE POŠKODIT POČÍTAČ VAIO NEBO ZPŮSOBIT SOFTWAROVÉ KONFLIKTY A HAVÁRIE POČÍTAČE. Údaje o formátu disků zjistíte u vydavatele nahraného disku nebo u výrobce prázdných disků pro záznam.

#### ✍

Jednotky podporují zápis dat na disky DVD-RW kompatibilní s verzí DVD-RW 1.1/1.2.

Jednotky podporují zápis dar na disky DVD-R kompatibilní s obecnou verzí DVD-R 2.0/2.1.

Jednotky podporují čtení disků o průměru 8 cm, ale nikoli jejich zápis.

Zápis dat na disky DVD+R DL (dvouvrstvé) je možný pouze na disky podporující záznam DVD+R DL (dvouvrstvý).

Zápis dat na disky DVD-R DL (dvouvrstvé) je možný pouze na disky podporující záznam DVD-R DL (dvouvrstvý).

Jednotka DVD±RW/RAM v počítači nepodporuje kazety DVD-RAM. Používejte disky bez kazet nebo s odstranitelnými kazetami.

Zápis dat na jednostranné disky DVD-RAM (2,6 GB) kompatibilní s normou DVD-RAM verze 1.0 není podporován.

# <span id="page-38-0"></span>**AIO**

# Poznámky k zápisu dat na disky

- ❑ Aby bylo možno data z disku číst na optické jednotce, musíte před jeho vysunutím uzavřít relaci. Postupujte podle pokynů dodaných se softwarem.
- ❑ Používejte pouze kulaté disky. Nepoužívejte disky jiných tvarů (hvězda, srdce, karta, atd.), které mohou optickou jednotku poškodit.
- ❑ Během zapisování dat na disk do počítače nestrkejte a chraňte ho před otřesy.
- ❑ Před zápisem dat na disk deaktivujte spořič obrazovky a ukončete antivirový software.
- ❑ Během zápisu dat na disk nepoužívejte rezidentní software. Mohlo by dojít k poruše počítače.
- ❑ Před vypalováním disků pomocí příslušné aplikace nejprve ukončete a zavřete všechny ostatní aplikace.
- ❑ Nikdy se nedotýkejte povrchu disku. Otisky prstů a prach na povrchu disku mohou způsobit chyby při zapisování.
- ❑ Při práci s předinstalovaným softwarem a při práci se softwarem pro vypalování disků CD nepřepínejte režimy napájení.
- ❑ Na disky nikdy nelepte nálepky. Nálepky nevratně omezí použitelnost disku.
- ❑ Počítač napájejte adaptérem střídavého napětí nebo se ujistěte, že je akumulátor nabit nejméně na 50 procent.
- ❑ Některé přehrávače DVD a počítačové jednotky DVD nemusí dokázat přehrát disky DVD vytvořené v příslušném počítači softwarem **VAIO Zone**.

## <span id="page-39-0"></span>Poznámky k přehrávání disků DVD

Pro dosažení optimálního výkonu při přehrávání disků DVD je třeba dodržovat následující doporučení.

- ❑ Disky DVD lze přehrávat pomocí optické jednotky a softwaru pro přehrávání disků DVD, například **VAIO Zone** nebo **WinDVD**. Podrobné informace najdete v souboru nápovědy k takovému softwaru.
- ❑ Před přehráváním disku DVD s videem ukončete všechny spuštěné aplikace.
- ❑ Během přehrávání disku DVD nepoužívejte rezidentní software pro urychlení přístupu k disku. Mohlo by dojít k poruše počítače.
- ❑ Před přehráváním disku deaktivujte spořič obrazovky a ukončete antivirový software.
- ❑ Některé 20 nebo 24bitově nahrané disky mohou při přehrávání způsobovat rušení. Pokud máte připojena zvuková zařízení, může rušení poškodit reproduktory a váš sluch. Před přehráváním disku DVD snižte hlasitost.
- ❑ Během přehrávání disku DVD nepřecházejte do úsporného režimu.
- ❑ Na disku DVD je uveden kód regionu, jenž označuje, ve kterém regionu a v jakém typu přehrávače lze disk přehrát. Pokud se na disku nebo jeho obalu nachází jiný kód než "2" (Evropa je součástí regionuÉ) nebo "all" (toto označení znamená, že disk lze přehrát ve většině světových regionů), znamená to, že v tomto počítači disk přehrát nelze.

**!** Pokud změníte kód regionu DVD v době, kdy je spuštěn program **WinDVD**, začne nové nastavení platit, až program restartujete nebo vysunete a znovu zasunete disk.

- ❑ Nepokoušejte se změnit nastavení kódu regionu jednotky DVD. Na žádné potíže způsobené změnou kódu regionu jednotky DVD se nevztahuje záruka.
- ❑ Pokud je počítač vybaven funkcí Wireless LAN a ta je zrovna aktivní, může přehrávání disků DVD způsobovat přerušení zvuku nebo obrazu.
- ❑ Přehráváte-li disk DVD (video nebo audio) a chcete odstranit zařízení USB, např. reproduktory USB, musíte nejprve zastavit přehrávání DVD. Odstranění zařízení USB při přehrávání disku DVD (video nebo audio) může způsobit poruchu.

<span id="page-40-0"></span>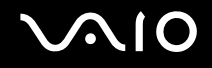

# Přehrávání disků CD

### Přehrávání zvukového disku CD

- **1** Vložte disk do optické jednotky.
- **2** Pokud se na obrazovce neobjeví okno, klepněte na tlačítko **Start**, ukažte na položku **Všechny programy** a klepnutím otevřete program pro přehrávání disku CD, například program **SonicStage**.

Pokud počítač zobrazí okno **Zvukový disk CD**, vyberte klepnutím některou z možností.

<span id="page-41-0"></span>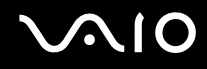

# Kopírování souborů na disky CD

V elektronické příručce **Specifikace** najdete typ optické jednotky použité v počítači a v části **Čtení a zápis na disky CD a DVD [\(str. 37\)](#page-36-1)** informace o podporovaných médiích.

Kopírování souborů na disk

**!** Během zapisování dat na disk do počítače nestrkejte a chraňte ho před otřesy.

- **1** Vložte prázdný disk do optické jednotky. Pokud počítač zobrazí okno **Jednotka CD-ROM**, klepněte na možnost **Neprovádět žádnou akci** a klepněte na možnost **OK**.
- **2** Klepněte pravým tlačítkem myši na tlačítko **Start** a klepněte na možnost **Prozkoumat**.
- **3** V levém panelu **Složky** najděte soubory nebo složky, které chcete kopírovat, klepněte na ně pravým tlačítkem myši ukažte na možnost **Odeslat** a klepněte na název optické jednotky<sup>\*</sup>.
- **4** Zavřete okno.
- **5** Klepněte na tlačítko **Start** a klepněte na možnost **Tento počítač**.
- **6** Klepněte na ikonu optické jednotky v poli **Zařízení s vyměnitelným úložištěm**. Počítač zobrazí nové okno obsahující kopírované soubory nebo složky v seznamu **Soubory připravené k zápisu na disk CD**.
- **7** V poli **Zápis na disk CD** klepněte na možnost **Zapsat soubory na disk CD**.
- **8** Postupujte podle pokynů v okně **Průvodce zápisem na disk CD**.
- Označení jednotky pro čtení a zápis se může lišit podle konfigurace hardwaru.

<span id="page-42-0"></span>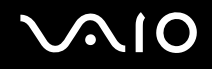

# Přehrávání disků DVD

## Přehrávání disků DVD

- **1** Ukončete všechny spuštěné programy.
- **2** Vložte disk DVD do optické jednotky.
- **3** Pokud se na obrazovce neobjeví okno, klepněte na tlačítko **Start**, ukažte na položku **Všechny programy** a klepnutím otevřete program pro přehrávání disku DVD.

Pokyny k používání programu najdete v souboru nápovědy dodaném s programem pro práci s disky DVD.

## Kopírování souborů na disky DVD

Funkce zápisu na disky DVD je k dispozici pouze u vybraných modelů. V elektronické příručce **Specifikace** najdete typ optické jednotky použité v počítači a v části **Čtení a zápis na disky CD a DVD [\(str. 37\)](#page-36-1)** informace o podporovaných médiích.

### Kopírování souborů na disk

- **1** Připojte k počítači adaptér střídavého napětí.
- **2** Vložte disk do optické jednotky.
- **3** Pokud se na obrazovce neobjeví okno, klepněte na tlačítko **Start**, ukažte na položku **Všechny programy** a klepnutím otevřete program pro práci s disky DVD, který chcete použít.

Pokyny k používání programu najdete v souboru nápovědy dodaném s programem pro práci s disky DVD.

# <span id="page-43-0"></span>**NIO**

# Používání karet PC Card

Karty PC Card umožňují připojovat k počítači přenosná externí zařízení.

# Vložení karty PC Card

**!** Některé karty PC Card nebo jejich funkce nemusejí být s počítačem kompatibilní.

Před instalací nebo vyjmutím karty PC Card není třeba vypínat počítač.

## Vložení karty PC Card

- **1** Zasuňte kartu PC Card do patice štítkem nahoru.
- **2** Kartu PC Card do patice lehce zatlačte. Operační systém počítače kartu automaticky rozpozná. Na hlavním panelu systému Windows se zobrazí ikona **Bezpečně odebrat hardware**.

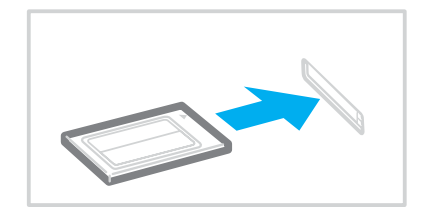

<span id="page-44-0"></span>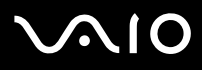

### ✍

Po opakovaném přepnutí z úsporného režimu (Standby) nebo z režimu spánku (Hibernate) do normálního režimu nebudou některá zařízení pravděpodobně fungovat správně. Pokud u některých karet PC Card přepnete při vložené kartě funkci řízení spotřeby z normálního režimu (Normal) na úsporný režim (Standby) nebo režim spánku (Hibernate), systém pravděpodobně nerozpozná zařízení připojené k počítači. Potíže odstraníte restartováním počítače. Restartováním vrátíte počítač do původního stavu.

Po dobu, po kterou je karta vložena, nemůže počítač přejít do režimu spánku (Hibernate). Může přejít do úsporného režimu (Standby). Před přechodem do režimu spánku (Hibernate) je doporučeno kartu vyjmout.

Používejte nejaktuálnější softwarový ovladač od výrobce karty PC Card.

Pokud se na kartě **Správce zařízení** dialogového okna **Vlastnosti systému** zobrazí vykřičník, odeberte ovladač a znovu jej nainstalujte.

Nezatlačujte kartu PC Card do patice silou. Hrozí poškození vývodů konektoru. Pokud kartu nelze zasunout, zkontrolujte, zda ji instalujete správným směrem. Další informace najdete v příručce dodané s kartou PC Card.

<span id="page-45-0"></span>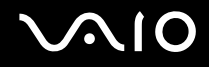

# Vyjmutí karty PC Card

Při vyjímání karty PC Card ze zapnutého počítače postupujte podle následujících pokynů. Při nesprávném vyjmutí karty nemusí systém fungovat správně.

## Vyjmutí karty PC Card

## ✍

Chcete-li vyjmout kartu PC Card z vypnutého počítače, vynechejte kroky 1 až 6.

- **1** Na hlavním panelu systému Windows poklepejte na ikonu **Bezpečně odebrat hardware**. Počítač zobrazí okno **Bezpečně odebrat hardware**.
- **2** Vyberte hardware, který chcete odpojit.
- **3** Klepněte na tlačítko **Ukončit**. Počítač zobrazí okno **Ukončit činnost hardwarového zařízení**.
- **4** Potvrďte, že lze zařízení bezpečně odebrat ze systému.
- **5** Klepněte na tlačítko **OK**. Počítač zobrazí okno s oznámením, že zařízení lze bezpečně odebrat.
- **6** Klepněte na tlačítko **Zavřít**.
- **7** Stiskněte tlačítko pro uvolnění karty PC Card tak, aby se vysunulo.
- **8** Dalším stisknutím tlačítka pro uvolnění karty PC Card vysuňte kartu.
- **9** Kartu opatrně uchopte a vyjměte z patice.
- **10** Pokud tlačítko pro uvolnění karty PC zůstane vysunuté, zatlačte je zpět.

# <span id="page-46-0"></span>Používání médií Memory Stick

Počítač podporuje média Memory Stick. Médium Memory Stick je kompaktní, přenositelné a víceúčelové zařízení, které bylo navrženo zejména pro výměnu a sdílení dat mezi kompatibilními produkty, jako jsou digitální fotoaparáty, mobilní telefony a další zařízení. Protože se jedná o vyměnitelné zařízení, lze jej použít pro externí ukládání dat.

Podrobnosti o typech médií Memory Stick, které jsou kompatibilní s vaším modelem, a jejich případných omezeních najdete v elektronické příručce **Specifikace**.

- ❑ Média Memory Stick lze zakoupit na serveru Sony Style ([www.sonystyle-europe.com](http://www.sonystyle-europe.com/)) nebo u nejbližšího prodejce zařízení Sony.
- ❑ Podrobné informace o počítačích VAIO, které jsou kompatibilní s médii Memory Stick, najdete na adrese: [www.vaio-link.com](http://www.vaio-link.com/).

### **!**

Váš počítač byl vyzkoušen s médii Memory Stick značky Sony o kapacitě až 4 GB dostupnými od ledna 2006 a je s nimi kompatibilní. Ne všechna média Memory Stick se stejnými hodnotami jako kompatibilní média však mají zaručenou kompatibilitu.

<span id="page-47-0"></span>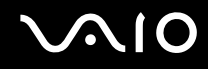

## Ochrana médií Memory Stick proti zápisu

Některá média Memory Stick jsou vybavena přepínačem, který je chrání před náhodným vymazáním nebo přepsáním cenných dat.

Ochranu proti přepsání lze nastavit posunutím přepínače vodorovně nebo svisle<sup>\*</sup>. Chcete-li na médium Memory Stick uložit data, je třeba ochranu proti přepsání vypnout. Je-li ochrana proti přepsání zapnutá, lze data z média načítat, ale nelze je na něj ukládat.

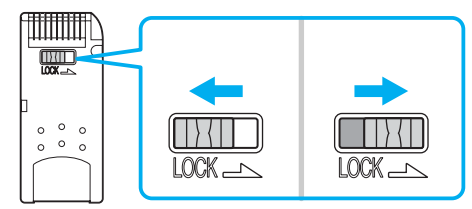

\* Některá média Memory Stick ochranu proti přepsání nemají.

<span id="page-48-0"></span>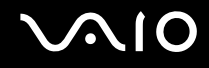

# Připojení média Memory Stick

### Vložení média Memory Stick

- **1** Nasměrujte médium Memory Stick šipkou nahoru a směrem do patice Memory Stick PRO/Duo.
- **2** Opatrně zasuňte médium Memory Stick do patice tak, aby zaklaplo na místo. Systém médium Memory Stick automaticky rozpozná a zobrazí v okně **Tento počítač** jako místní disk s příslušným označením (podle konfigurace počítače).

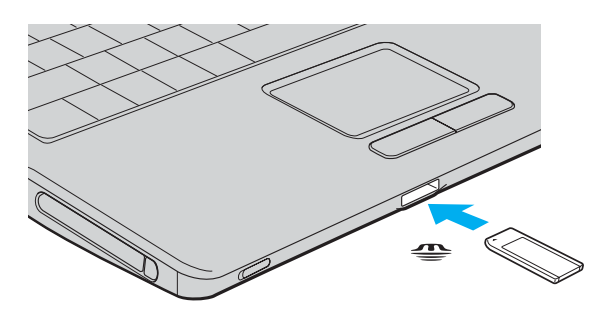

#### **!**

Při instalaci do patice uchopte médium Memory Stick tak, aby šipka směřovala správným směrem. Vyvarujte se poškození počítače nebo pamět'ové karty - pokud kartu nelze do patice zasunout lehce, nepoužívejte nadměrnou sílu.

Do patice nevkládejte více než jedno médium Memory Stick. Nesprávné vložení média může poškodit počítač.

#### ✍

Počítač podporuje média Memory Stick Duo a je vybaven paticí Memory Stick combo kompatibilní se standardními médii i s médii o velikosti Duo. Více informací o médiích Memory Stick Duo najdete na serveru Memory Stick na adrese <http://www.memorystick.com/en/>.

# <span id="page-49-0"></span>**NIO**

## Zobrazení obsahu média Memory Stick

- **1** Klepnutím na tlačítko **Start** a na položku **Tento počítač** otevřete okno **Tento počítač**.
- **2** Poklepejte na ikonu média Memory Stick a zobrazte seznam datových souborů uložených na médiu Memory Stick.

### Formátování média Memory Stick

Použijte software **Memory Stick Formatter**. Podrobné informace najdete v souboru nápovědy k softwaru **Memory Stick Formatter**.

# <span id="page-50-0"></span>**AIO**

# Vyjímání média Memory Stick

## Vyjmutí média Memory Stick

- **1** Zkontrolujte, zda nesvítí kontrolka Memory Stick PRO/Duo.
- **2** Zatlačte médium Memory Stick směrem do počítače. Médium se vysune.
- **3** Vytáhněte médium z patice.

### **!**

Při vyjímání média Memory Stick postupujte vždy opatrně, aby nečekaně nevyskočilo.

Když svítí kontrolka používání média Memory Stick PRO/Duo, nevyjímejte ho. Pokud to uděláte, může dojít ke ztrátě dat. Velké objemy dat se mohou zaznamenávat dlouho, proto před vyjímáním média Memory Stick kontrolujte, zda je kontrolka zhasnuta.

# <span id="page-51-0"></span> $\mathcal{C}$  io

# Používání sítě Internet

## Nastavení telefonického připojení sítě

Před připojením k síti Internet musíte počítač připojit kabelem k telefonní lince (kabel nemusí být součástí dodávky). Po připojení telefonního kabelu jste připraveni k připojení do sítě Internet.

### Připojení telefonního kabelu

- **1** Zasuňte jeden konec telefonního kabelu (1) do konektoru modemu r<sup>n</sup>i v počítači.
- **2** Druhý konec kabelu připojte do telefonní zásuvky (2).

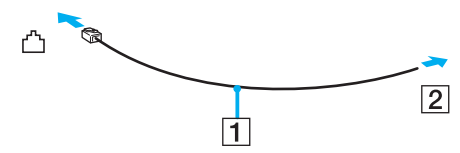

≰n<br>Tento počítač nepracuje na skupinových přípojkách, nelze ho připojit k mincovnímu telefonnímu automatu a nemusí pracovat s vícečetnými telefonními linkami ani pobočkovými ústřednami (PBX). Některá z těchto připojení mohou vytvářet nadměrný elektrický proud a způsobit selhání interního modemu.

Pokud připojujete telefonní kabel procházející rozdělovačem kanálů, nemusí modem nebo připojené zařízení pracovat správně.

### Nastavení telefonického připojení k síti Internet

**1** Klepněte na tlačítko **Start**, ukažte na položku **Všechny programy**, **Příslušenství**, **Komunikace** a klepněte na možnost **Průvodce vytvořením připojení**.

Počítač zobrazí dialogové okno **Průvodce novým připojením**.

- **2** Klepněte na tlačítko **Další**. Pokud počítač zobrazí okno **Informace o umístění**, postupujte podle pokynů na obrazovce.
- **3** Pokud není vybrána možnost **Připojit k Internetu**, klepněte na ni a klepněte na tlačítko **Další**.
- **4** Postupujte podle pokynů na obrazovce.

# <span id="page-52-0"></span>Používání bezdrátové komunikace Wireless LAN (WLAN)

Pomocí bezdrátové komunikace Sony Wireless LAN (WLAN) mohou všechna digitální zařízení vybavená komunikací WLAN vzájemně neomezeně komunikovat prostřednictvím výkonné sítě. Bezdrátová sít' WLAN umožňuje uživateli přistupovat k místní síti (LAN) prostřednictvím bezdrátového (rádiového) připojení. To znamená, že už není potřeba vést kabely nebo dráty zdmi a stropy.

Bezdrátová komunikace Sony WLAN podporuje všechny běžné činnosti sítě Ethernet, navíc s výhodami mobility a vzdáleného přístupu. Můžete přistupovat k informacím nebo internetovým, intranetovým a sít'ovým zdrojům dokonce i uprostřed jednání nebo na cestě.

Můžete komunikovat bez přístupového bodu, tj. komunikovat v omezené skupině počítačů (ad-hoc). Můžete komunikovat i přes přístupový bod, což umožňuje vytvářet sítě o plné infrastruktuře (infrastruktura).

### ✍

V některých zemích může být používání produktů s funkcí WLAN omezeno místními zákony (například omezený počet kanálů). Proto si před aktivací funkce WLAN pečlivě pročtěte leták **Regulations Guide**. Postup při výběru kanálů je uveden v další části této příručky (**Výběr kanálu pro bezdrátové připojení [\(str. 60\)](#page-59-0)**).

Funkce WLAN využívá standard IEEE 802.11b/g, který popisuje použitou technologii. Standard obsahuje metodu šifrování: Wired Equivalent Privacy (WEP - bezpečnostní protokol) a WiFi Protected Access (WPA - specifikace standardu spolupráce mezi bezpečnostními prvky zvyšujícími úroveň ochrany dat a řízení přístupu pro stávající sítě WiFi, která byla navržena společně sdruženími IEEE a Wi-Fi Alliance). Specifikace WPA je navržena tak, aby zajišt'ovala dopřednou kompatibilitu se specifikací normy IEEE 802.11i. Využívá protokol zdokonaleného šifrování dat TKIP (Temporal Key Integrity Protocol) a ověřování uživatele využívajícího protokoly 802.1X a EAP (Extensible Authentication Protocol). Šifrování dat chrání zranitelná bezdrátová spojení mezi klientskými počítači a přístupovými body. Kromě toho existují další používané mechanismy zabezpečení místních sítí LAN pro zajištění soukromí, ke kterým patří: zabezpečení heslem, šifrování mezi koncovými body, virtuální privátní sítě a ověřování.

Zařízení pro bezdrátovou komunikaci WLAN, která používají standard IEEE 802.11a, nemohou kvůli odlišným frekvencím komunikovat se zařízeními, která používají standard IEEE 802.11b nebo g.

IEEE 802.11b: rychlost tohoto spojení je 11 Mb/s, je tedy 30 až 100krát rychlejší než standardní telefonické připojení.

IEEE 802.11a/g: rychlost tohoto spojení je 54 Mb/s, je tedy 5krát rychlejší než komunikace WLAN se standardem IEEE 802.11b.

<span id="page-53-0"></span>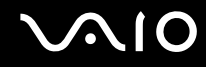

## Komunikace bez přístupového bodu (připojení ad hoc)

Sít' ad hoc tvoří pouze samotná bezdrátová zařízení bez centrálního řídicího prvku nebo přístupového bodu. Každé zařízení komunikuje přímo s ostatními zařízeními sítě. Sít' ad hoc lze snadno vytvořit i doma.

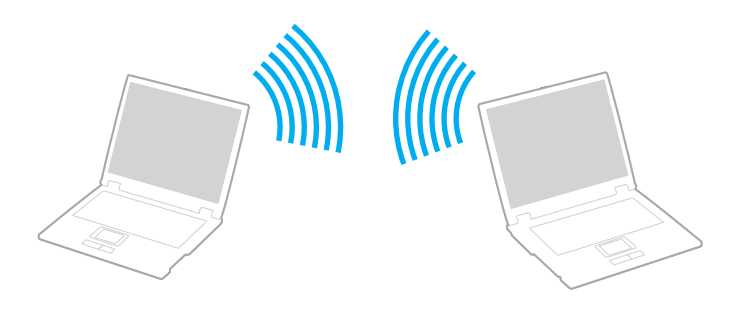

<span id="page-54-0"></span>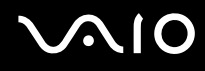

Komunikace bez přístupového bodu (připojení ad hoc)

**1** Zapněte přepínač **WIRELESS** nebo **WIRELESS LAN**. Rozsvítí se kontrolka WIRELESS LAN.

Na počítačích s rozhraním Bluetooth<sup>\*1</sup> zobrazte poklepáním na ikonu **(B** / **B** / **B** / and hlavním panelu okno **Wireless Device Switch**. Zaškrtněte políčko **Enable 2.4 GHz Wireless LAN** a klepněte na tlačítko **OK**.

- **2** Klepněte na tlačítko **Start** a vyberte příkaz **Ovládací panely**.
- **3** Klepněte na tlačítko **Připojení k síti a Internetu**.
- **4** Klepněte na tlačítko **Sít'ová připojení**. Počítač zobrazí okno **Sít'ová připojení**.
- **5** Klepněte pravým tlačítkem myši na položku **Bezdrátové připojení k síti** a klepněte na možnost **Vlastnosti**. Počítač zobrazí okno **Bezdrátové připojení k síti - vlastnosti**.
- **6** Vyberte kartu **Bezdrátové sítě**.
- **7** Klepněte na tlačítko **Přidat...**. Počítač zobrazí okno **Vlastnosti bezdrátové sítě**.
- **8** Zadejte sít'ový název (SSID)\*2. Můžete si zvolit název o délce 32 alfanumerických znaků.
- **9** V rozevíracím seznamu **Ověřování v síti** vyberte možnost **Otevřít**.
- **10** V rozevíracím seznamu **Šifrování dat** vyberte možnost **WEP**.
- **11** Zrušte nastavení přepínače **Klíč je poskytován automaticky**. Počítač zobrazí některé dosud skryté informace.

# <span id="page-55-0"></span>**AIO**

**12** Zadejte hodnotu sít'ového klíče\*2.

Síťový klíč v tomto poli musí mít 5 nebo 13 alfanumerických znaků nebo 10 nebo 26 hexadecimálních\*<sup>3</sup> znaků. Můžete si vybrat kteroukoli možnost.

- **13** Zadejte přesně stejný klíč znovu pro potvrzení.
- **14** Ve spodní části okna zaškrtněte políčko **Toto je sít' mezi počítači (ad hoc); nejsou použity bezdrátové přístupové body**.
- **15** Klepněte na tlačítko **OK**. V poli **Upřednostňované sítě** se objeví název sítě.
- **16** Klepněte na tlačítko **Upřesnit**. Počítač zobrazí okno **Upřesnit**.
- **17** Vyberte přepínač **Pouze sítě mezi počítači (ad hoc)**.
- **18** Klepněte na tlačítko **Zavřít**.
- **19** Klepněte na tlačítko **OK**. Nyní je počítač připraven pro komunikaci s jiným počítačem.
- \*1 Informace o tom, zda model počítače podporuje funkci Bluetooth, najdete v elektronické příručce **Specifikace**.
- \*2 Chcete-li komunikovat mezi dvěma nebo více počítači, musíte nakonfigurovat všechny tyto počítače naprosto stejně. Ve všech počítačích je tedy nutné použít stejný název a klíč jako v prvním nakonfigurovaném počítači.
- \*3 Hexadecimální: číselné vyjádření pomocí číslic 0-9 (s běžným významem) a písmen A-F (nebo a-f), která vyjadřují hexadecimální číslice (dekadických) hodnot 10 až 15.

#### ✍ Sítě ad hoc nepodporují specifikaci WPA.

### **!**

Na území Francie povoluje zákon venkovní používání bezdrátové komunikace WLAN pouze na vyhrazených kanálech. Více informací najdete v letáku **Regulations Guide**.

# <span id="page-56-0"></span>**AIO**

## Odpojení od sítě mezi počítači (ad hoc)

- **1** Klepněte na tlačítko **Start** a vyberte příkaz **Ovládací panely**.
- **2** Klepněte na tlačítko **Připojení k síti a Internetu**.
- **3** Klepněte na tlačítko **Sít'ová připojení**. Počítač zobrazí okno **Sít'ová připojení**.
- **4** V pravé části **LAN nebo vysokorychlostní Internet** klepněte pravým tlačítkem myši na možnost **Bezdrátové připojení k síti**.
- **5** Klepněte na tlačítko **Vlastnosti**. Počítač zobrazí okno **Bezdrátové připojení k síti - vlastnosti**.
- **6** Na kartě **Bezdrátové sítě** klepněte na tlačítko **Upřesnit**. Počítač zobrazí okno **Upřesnit**.
- **7** Klepnutím vyberte možnost **Všechny sítě k dispozici (upřednostňované přístupové body)** a klepněte na tlačítko **Zavřít**.
- **8** Klepněte na tlačítko **OK**.
- **9** Zavřete okno **Sít'ová připojení**.
- **10** Vypněte přepínač **WIRELESS** nebo **WIRELESS LAN**.

<span id="page-57-0"></span>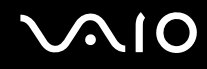

## Komunikace prostřednictvím přístupového bodu (infrastruktura)

Infrastrukturní sít' rozšiřuje stávající kabelovou místní sít' na bezdrátová zařízení prostřednictvím přístupového bodu, například zařízení Sony Access Point. Přístupový bod propojuje bezdrátovou a kabelovou místní sít' a funguje jako centrální řídicí prvek bezdrátové místní sítě. Přístupový bod koordinuje přenos a příjem z více bezdrátových zařízení, která pracují ve specifikovaném rozsahu.

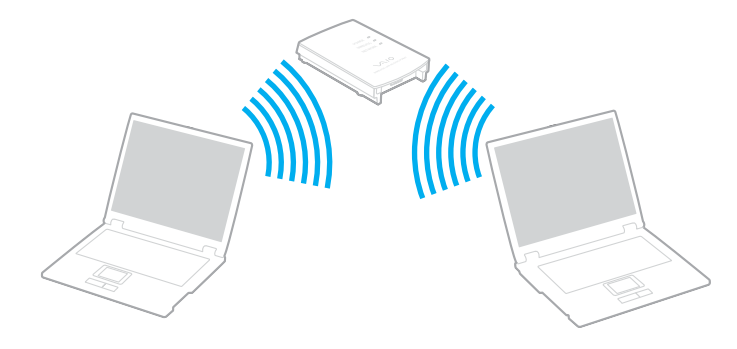

<span id="page-58-0"></span>Připojení k bezdrátové síti

- **1** Zkontrolujte, zda je nastaven přístupový bod. Další informace najdete v příručce dodané s přístupovým bodem.
- **2** Zapněte přepínač **WIRELESS** nebo **WIRELESS LAN**. Rozsvítí se kontrolka WIRELESS LAN.

Na počítačích s rozhraním Bluetooth<sup>\*</sup> zobrazte poklepáním na ikonu **(B) / Lari**) na hlavním panelu okno **Wireless Device Switch**. Zaškrtněte políčko **Enable 2.4 GHz Wireless LAN** a klepněte na tlačítko **OK**.

- **3** Klepněte na tlačítko **Start** a vyberte příkaz **Ovládací panely**.
- **4** Klepněte na tlačítko **Připojení k síti a Internetu**.
- **5** Klepněte na tlačítko **Sít'ová připojení**. Počítač zobrazí okno **Sít'ová připojení**.
- **6** V pravé části **LAN nebo vysokorychlostní Internet** poklepejte na možnost **Bezdrátové připojení k síti**. Počítač zobrazí okno **Bezdrátové připojení k síti**.
- **7** Vyberte sít', kterou chcete použít.
- **8** Zadejte sít'ový klíč.
- **9** Klepněte na tlačítko **Připojit**. Po 30 sekundách bude navázáno spojení.
- \* Informace o tom, zda model počítače podporuje funkci Bluetooth, najdete v elektronické příručce **Specifikace**.

Další informace o nastavení přístupového bodu najdete v dokumentaci dodané s přístupovým bodem.

 $\mathbb{Z}_n$ Klíč WPA musí obsahovat alespoň 8 znaků.

<span id="page-59-1"></span>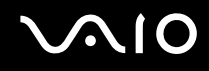

# <span id="page-59-0"></span>Výběr kanálu pro bezdrátové připojení

Při konfiguraci 802.11b/g lze použít kanály 1 až 13.

## (a) S přístupovým bodem  $($ "infrastruktura")

❑ Bude použit kanál vybraný přístupovým bodem.

**!** Podrobnosti o volbě kanálu používaného přístupovým bodem najdete v příručce k přístupovému bodu.

# (b) Bez přístupového bodu  $($ "ad hoc")

❑ Pokud bezdrátové připojení naváže počítač VAIO, bude vybrán kanál 11.

**!** Na území Francie povoluje zákon venkovní používání bezdrátové komunikace WLAN pouze na vyhrazených kanálech. Více informací najdete v letáku **Regulations Guide**.

❑ Pokud bezdrátové připojení naváže bezdrátové zařízení na druhé straně, bude bezdrátová komunikace vedena na kanálu vybraném tímto zařízením.

<span id="page-60-0"></span>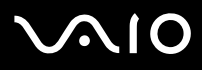

### ✍

Pásmo 2,4 GHz používané zařízeními kompatibilními s Wireless LAN je využíváno i různými dalšími zařízeními. Ačkoli zařízení kompatibilní s bezdrátovými sítěmi LAN využívají technologií pro minimalizaci rušení z jiných zařízení, která používají stejné pásmo, může rušení snižovat rychlost nebo dosah komunikace nebo bezdrátové spojení přerušovat.

Rychlost komunikace závisí na vzdálenosti mezi komunikujícími zařízeními, existenci překážek mezi nimi, konfiguraci zařízení, rádiových podmínkách a použitém softwaru. Kromě toho může vlivem podmínek přenosu radiových vln dojít k přerušení komunikace.

Dosah komunikace závisí na skutečné vzdálenosti mezi komunikačními zařízeními, existenci překážek mezi těmito zařízeními, rádiových podmínkách, okolním prostředí včetně existence zdí a materiálu těchto zdí, a použitém softwaru.

Používání zařízení se standardem IEEE 802.11b a IEEE 802.11g ve stejné bezdrátové síti může snížit rychlost komunikace vlivem rádiového rušení. Proto jsou zařízení standardu IEEE 802.11g navržena s funkcí snižování rychlosti komunikace, aby zajistila komunikaci i s produkty standardu IEEE 802.11b. Produkty IEEE 802.11b: Pokud rychlost komunikace není tak vysoká, jak jste očekávali, může pomoci změna bezdrátového kanálu na přístupovém bodu.

**!** Na území Francie povoluje zákon venkovní používání bezdrátové komunikace WLAN pouze na vyhrazených kanálech. Více informací najdete v letáku **Regulations Guide**.

# <span id="page-61-0"></span>Práce s periferními zařízeními

Funkčnost počítače lze rozšířit pomocí různých konektorů, kterými je vybaven.

- ❑ **Připojení replikátoru portů [\(str. 63\)](#page-62-1)**
- ❑ **Připojení externích reproduktorů [\(str. 67\)](#page-66-0)**
- ❑ **Připojení externího zobrazovacího zařízení [\(str. 68\)](#page-67-0)**
- ❑ **Výběr režimu zobrazení [\(str. 74\)](#page-73-0)**
- ❑ **Používání funkce více monitorů [\(str. 75\)](#page-74-0)**
- ❑ **Připojení externího mikrofonu [\(str. 77\)](#page-76-0)**
- ❑ **Připojení zařízení s rozhraním USB [\(str. 78\)](#page-77-0)**
- ❑ **Připojení tiskárny [\(str. 81\)](#page-80-0)**
- ❑ **Připojení zařízení s rozhraním i.LINK [\(str. 83\)](#page-82-0)**
- ❑ **Připojení k síti (LAN) [\(str. 85\)](#page-84-0)**

# <span id="page-62-1"></span><span id="page-62-0"></span>Připojení replikátoru portů

Připojení replikátoru portů dovoluje k počítači připojovat periferní zařízení, např. tiskárnu a externí zobrazovací zařízení.

Podle zakoupeného modelu může být s počítačem dodán replikátor portů. Pokud replikátor nebyl dodán s počítačem, můžete si ho zakoupit samostatně.

Informace o tom, zda je model počítače dodáván s replikátorem portů, najdete v elektronické příručce **Specifikace**.

# Umístění konektorů na replikátoru

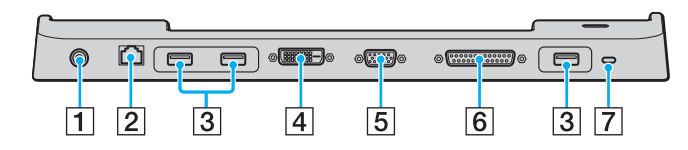

- **1** Konektor DC IN [\(str. 23\)](#page-22-0)
- **2** Sít'ový konektor (Ethernet, 100BASE-TX / 10BASE-T) [\(str. 85\)](#page-84-0)
- **3** Konektory Hi-Speed USB (USB 2.0)<sup>\*</sup> [\(str. 78\)](#page-77-0)
- 4 Konektor DVI-D [\(str. 69\)](#page-68-0)
- **5** Konektor monitoru (VGA) [\(str. 69\)](#page-68-0)
- $|6|$  Konektor tiskárny [\(str. 82\)](#page-81-0)
- G Bezpečnostní otvor
- Podporuje vysokou, plnou i nízkou rychlost.

### **!**

Replikátor portů lze napájet pouze adaptérem střídavého napětí dodávaným s počítačem. Během používání replikátoru portů neodpojujte adaptér ze zásuvky ani z replikátoru, mohlo by dojít k poškození dat nebo selhání hardwaru.

#### ✍

Port tiskárny na replikátoru portů je určen pouze pro připojení tiskárny.

# <span id="page-63-0"></span>**210**

# Připojení počítače k replikátoru portů

Připojení počítače k replikátoru portů

**!** Zkontrolujte, zda je počítač před připojením k replikátoru portů vypnutý. Zabráníte tak ztrátě neuložených dat.

- **1** Odpojte od počítače všechna periferní zařízení.
- **2** Zapojte napájecí kabel (1) do adaptéru AC (2) a sít'ové zásuvky.
- **3** Zapojte kabel připojený k adaptéru AC (2) do konektoru **DC IN** (3) na replikátoru portů (4).

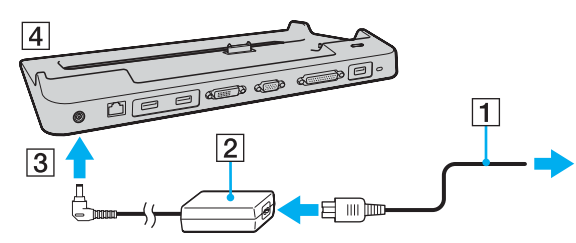

**4** Otevřete konektor pro replikátor portů na spodní straně počítače.

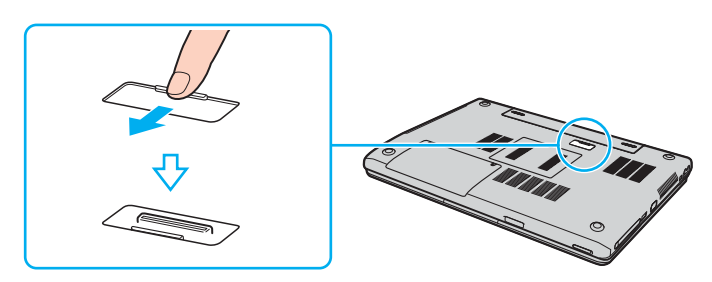

<span id="page-64-0"></span>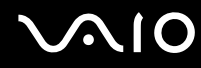

**5** Srovnejte spodní konektor počítače s konektorem na replikátoru portů a zatlačte počítač na místo, až zaklapne.

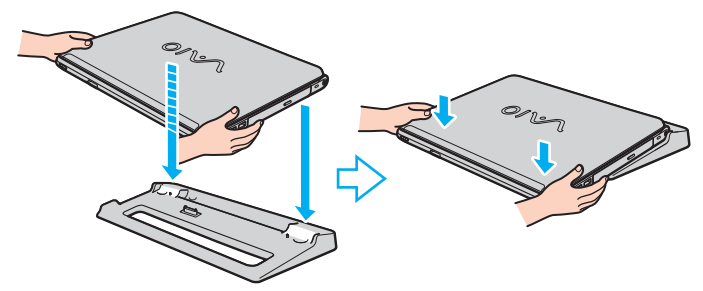

**6** Zapněte počítač.

### **!**

Používejte adaptér střídavého napětí dodaný s počítačem.

Počítač s připojeným replikátorem portů nepřenášejte, mohlo by dojít k odpojení replikátoru a poškození replikátoru nebo počítače.

<span id="page-65-0"></span>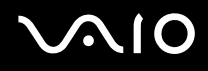

# Odpojení počítače od replikátoru portů

**!** Zkontrolujte, zda je počítač před odpojením replikátoru vypnutý. Zabráníte tak ztrátě neuložených dat.

### Odpojení počítače od replikátoru portů

- **1** Vypněte počítač a připojená periferní zařízení.
- **2** Zvedněte počítač z replikátoru portů.

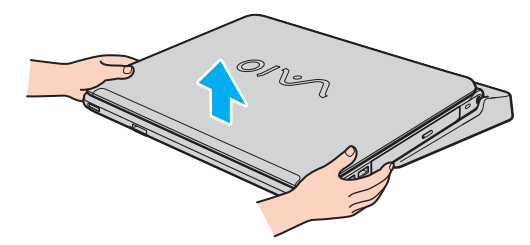

**3** Zavřete konektor pro replikátor portů na spodní straně počítače.

#### ✍

Po odpojení počítače od replikátoru portů je velice důležité konektor pro replikátor portů uzavřít. Pokud kryt neuzavřete, může se dovnitř dostat prach a poškodit počítač. Chcete-li počítač zcela odpojit od napájení ze sítě, odpojte adaptér střídavého napětí.

# <span id="page-66-1"></span>**210**

# <span id="page-66-0"></span>Připojení externích reproduktorů

Připojením externích reproduktorů k počítači je možné zvýšit kvalitu zvuku.

## Připojení externích reproduktorů

- **1** Připojte kabel reproduktorů (1) ke konektoru sluchátek (2)  $\bigcap$ .
- **2** Druhý konec kabelu reproduktorů zastrčte do externího reproduktoru (3).
- **3** Před zapnutím reproduktorů snižte jejich hlasitost.

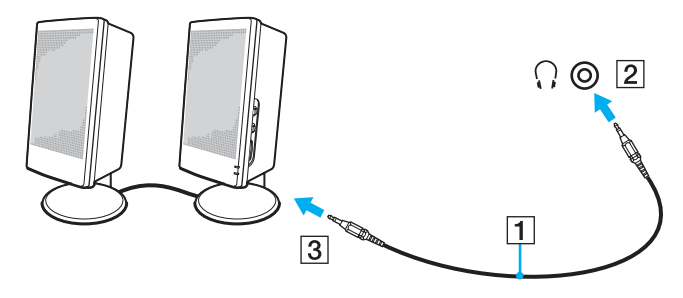

### ✍

Používejte pouze reproduktory, které jsou určené pro připojení k počítači.

#### **!**

Nepokládejte na reproduktory diskety. Hrozí poškození dat magnetickým polem reproduktorů.

# <span id="page-67-1"></span><span id="page-67-0"></span>Připojení externího zobrazovacího zařízení

K počítači lze připojit externí zobrazovací zařízení. K zařízením, se kterými lze počítač používat, patří například monitor nebo projektor.

- ❑ **Připojení běžného počítačového monitoru [\(str. 69\)](#page-68-0)**
- ❑ **Připojení multimediálního monitoru [\(str. 70\)](#page-69-0)**
- ❑ **Připojení televizoru [\(str. 71\)](#page-70-0)**
- ❑ **Připojení projektoru [\(str. 73\)](#page-72-0)**

### ✍

Napájecí kabel připojujte až po připojení všech ostatních kabelů.

Připojená externí zobrazovací zařízení budou fungovat jako sekundární zobrazení.

Pouze v systémech Windows můžete použít externí displej k nastavení funkce více monitorů.

**!** Pokud je počítač připojen k volitelnému replikátoru portů, můžete používat pouze konektor VGA na replikátoru.

<span id="page-68-1"></span>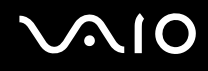

# <span id="page-68-0"></span>Připojení běžného počítačového monitoru

Počítačový displej (monitor) lze k počítači připojit přímo nebo přes (volitelný) replikátor portů.

## Připojení běžného počítačového monitoru

- **1** Je-li to nutné, připojte jeden konec kabelu napájení (1) k monitoru a druhý konec do sít'ové zásuvky.
- **2** Pokud chcete připojit monitor VGA, připojte datový kabel monitoru (2) (není součástí dodávky) ke konektoru monitoru (VGA)  $(3)$   $\bigcirc$  v počítači nebo replikátoru portů.
- **3** Pokud chcete připojit monitor TFT/DVI, připojte datový kabel monitoru (není součástí dodávky) ke konektoru DVI-D na replikátoru portů.

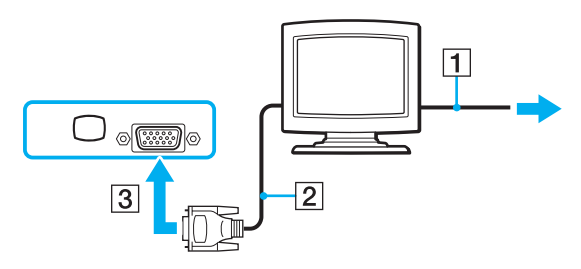

### ✍

DVI-D je zkratka výrazu Digital Visual Interface - Digital. Je to druh konektoru DVI, který podporuje pouze digitální videosignály, nikoli analogové videosignály. Má 24 vývodů.

Konektor DVI-I (Digital Visual Interface - Integrated) podporuje digitální i analogové videosignály. Má 29 vývodů.

**!** Pro připojení monitoru VGA přes konektor je nutný videoadaptér.

<span id="page-69-1"></span>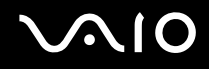

## <span id="page-69-0"></span>Připojení multimediálního monitoru

Multimediální počítačový monitor s vestavěnými reproduktory a mikrofonem lze k počítači připojit přes (volitelný) replikátor portů.

### Připojení multimediálního monitoru

- **1** Zasuňte napájecí kabel multimediálního počítačového monitoru (1) do zásuvky.
- **2** Připojte kabel monitoru (2) (není součástí dodávky) ke konektoru monitoru (VGA) (3) v počítači nebo v replikátoru portů.
- **3** Připojte kabel reproduktorů (4) ke konektoru sluchátek (5)  $\bigcap$  v počítači.
- **4** Připojte kabel mikrofonu (6) ke konektoru mikrofonu (7) v počítači.

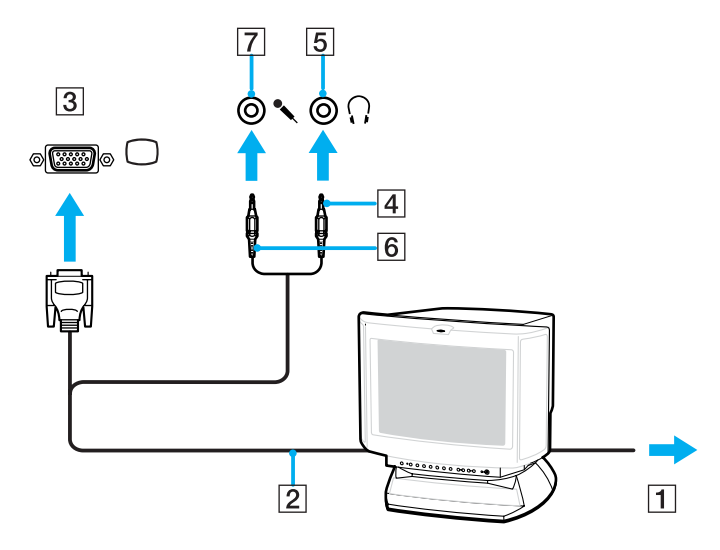

<span id="page-70-1"></span>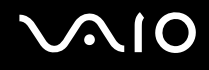

# <span id="page-70-0"></span>Připojení televizoru

K počítači lze připojit televizor.

## Připojení televizoru k počítači

- **1** Připojte napájecí kabel televizoru (1) do sít'ové zásuvky.
- **2** Připojte jeden konec audio/video kabelu (2) do výstupního konektoru AV (3)  $\Rightarrow$  v počítači a druhý konec do televizoru.
- **3** Přepněte vstupní kanál televizoru TV na externí vstup.
- **4** Nastavte systém konfigurace televizoru.

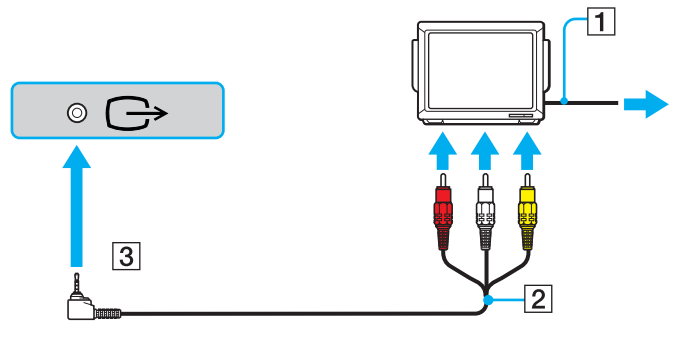

#### ✍

Musíte použít kabel AV s minikonektorem typu jack na jedné straně a 3 konektory RCA ("cinch")na straně druhé. Pokud televizor nemá konektory RCA, ale má konektor SCART, potřebujete převodník RCA na SCART. Pokud je počítač vybaven konektorem S VIDEO, můžete jej použít jako alternativní způsob připojení.

<span id="page-71-0"></span>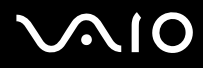

### ✍

Další informace o instalaci a používání najdete v příručce dodané s periferním zařízením.

Pokud počítač používá zobrazení o rozlišení více než 1024 x 768 bodů, část obrazu se na obrazovce televizoru nezobrazí. Skrytou část lze na obrazovce zobrazit posunutím kurzoru. Chcete-li zobrazit obraz v plné velikosti, změňte rozlišení zobrazení v počítači na 1024 x 768 bodů nebo nižší.
<span id="page-72-0"></span>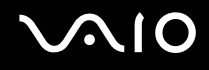

### Připojení projektoru

Projektor (např. projektor Sony LCD) lze k počítači připojit přímo nebo přes (volitelný) replikátor portů.

Připojení projektoru

- **1** Zapojte napájecí kabel projektoru (1) do sít'ové zásuvky.
- **2** Připojte datový kabel RGB (2) ke konektoru monitoru (VGA) (3) v počítači nebo v replikátoru portů.
- **3** Připojte audio kabel (4) (není součástí dodávky) do konektoru sluchátek (5)  $\Omega$ .
- **4** Připojte datový kabel RGB a zvukový kabel ke konektorům projektoru (6).

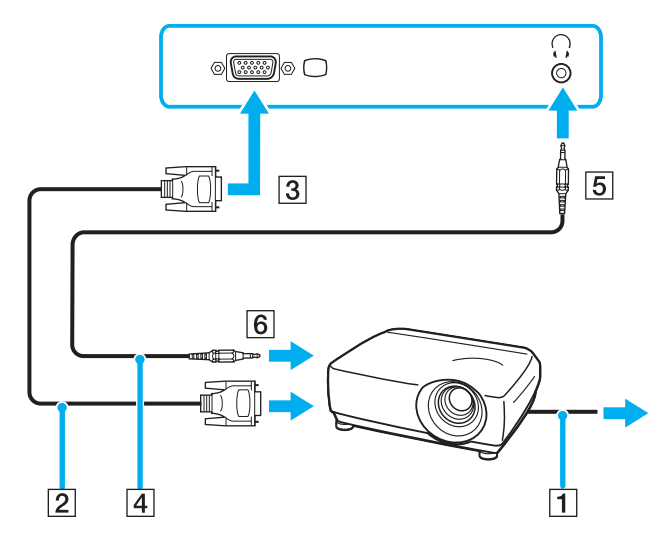

# <span id="page-73-0"></span>Výběr režimu zobrazení

Je-li k počítači připojeno externí zobrazovací zařízení (např. běžný počítačový monitor), můžete si vybrat, které zařízení se bude používat jako primární.

Chcete-li používat displej počítače i externí zobrazovací zařízení současně, najdete další informace v části **Používání funkce více monitorů [\(str. 75\)](#page-74-1)**.

#### Volba zobrazovacího zařízení

- **1** Klepnutím pravým tlačítkem myši na pracovní plochu zobrazte místní nabídku.
- **2** Klepněte na položku grafických vlastností.
- **3** Změňte nastavení podle pokynů na obrazovce.

#### ✍

Podle typu externího monitoru nebo projektoru nemusí být možné současné zobrazení na displeji počítače a monitoru či projektoru.

Před zapnutím počítače zapněte periferní zařízení.

# <span id="page-74-1"></span><span id="page-74-0"></span>Používání funkce více monitorů

Funkce práce s více monitory umožňuje zobrazit části pracovní plochy na několika samostatných zobrazovacích zařízeních. Je-li například ke konektoru monitoru (VGA) připojen externí monitor, může displej počítače a externí displej fungovat jako jedna pracovní plocha.

Kurzor můžete přesouvat z jednoho monitoru na druhý. Tato funkce umožňuje přetahovat objekty, například otevřená okna aplikací nebo panely nástrojů, z jednoho monitoru na druhý.

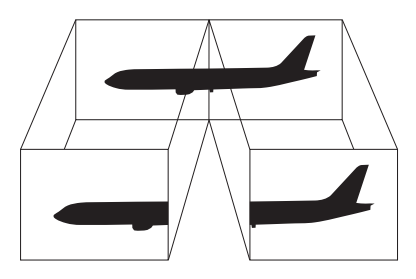

#### ✍

Je možné, že externí monitor nebo televizor funkci více monitorů nepodporuje.

Některé aplikace možná nebudou s nastavením více monitorů kompatibilní.

Při používání režimu více monitorů dbejte na to, aby počítač nepřešel do úsporného režimu (Standby) nebo do režimu spánku (Hibernate). V opačném případě není zaručen řádný návrat do normálního režimu (Normal).

Pokud každý monitor používá jiné barevné nastavení, nerozdělujte jedno okno tak, aby bylo zobrazeno na obou monitorech. V opačném případě software pravděpodobně nebude pracovat správně.

Nastavte u obou monitorů méně barev a nižší rozlišení.

<span id="page-75-0"></span>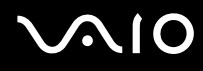

#### Volba režimu více monitorů

- **1** Klepnutím pravým tlačítkem myši na pracovní plochu zobrazte místní nabídku.
- **2** Klepněte na položku grafických vlastností.
- **3** Změňte nastavení podle pokynů na obrazovce.

#### ✍

Můžete také změnit funkci přiřazenou jednomu z tlačítek **S** a aktivovat režim více monitorů příslušným tlačítkem **S**. Chcete-li změnit přiřazení funkcí tlačítku **S**, stiskněte a podržte tlačítko **S** a systém zobrazí okno pro změnu přiřazení. Podrobnosti o tlačítcích **S** najdete v části **Používání tlačítek se speciálními fukcemi [\(str. 34\)](#page-33-0)**.

#### ✍

Pro každý monitor můžete také nastavit barvy zobrazení a rozlišení a přizpůsobit režim více monitorů.

<span id="page-76-0"></span>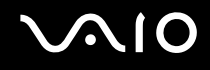

# Připojení externího mikrofonu

Chcete-li používat vstupní zvukové zařízení (například pro konverzaci na Internetu), je třeba k počítači připojit externí mikrofon.

#### Připojení externího mikrofonu

Připojte kabel mikrofonu (1) ke konektoru mikrofonu (2)  $\blacktriangle$ .

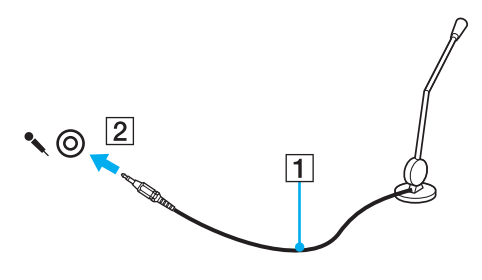

✍ Používejte pouze mikrofon, který je určen pro připojení k počítači.

<span id="page-77-0"></span>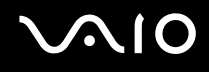

## Připojení zařízení s rozhraním USB

Chcete-li předejít poškození počítače a zařízení USB, dodržujte tyto pokyny:

- ❑ Při přesunování počítače s připojeným zařízením USB se vyvarujte otřesů nebo působení síly na konektory USB.
- ❑ Nevkládejte počítač s připojenými zařízeními USB do tašky nebo kufříku.

## Připojení myši s rozhraním USB

Připojení myši s rozhraním USB

- **1** Zvolte požadovaný konektor USB (1)  $\dot{\Psi}$ .
- **2** Připojte kabel myši USB (2) ke konektoru tohoto rozhraní. Nyní můžete začít myš USB používat (3).

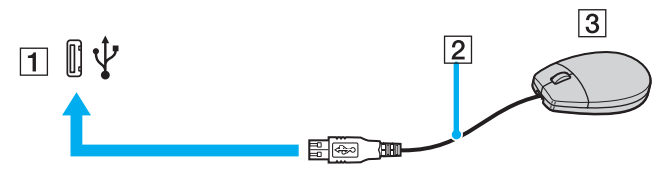

✍

Ovladač myši USB je v počítači VAIO předinstalován. Díky tomu stačí připojit myš USB ke konektoru USB a můžete zahájit práci.

<span id="page-78-0"></span>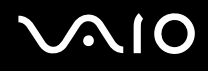

### Připojení disketové jednotky s rozhraním USB

K tomuto počítači můžete zakoupit a připojit disketovou jednotku s rozhraním USB.

Připojení disketové jednotky s rozhraním USB

- **1** Zvolte požadovaný konektor USB (1)  $\dot{\mathbf{\Psi}}$ .
- **2** Připojte kabel disketové jednotky USB (2) ke konektoru tohoto rozhraní. Nyní můžete začít disketovou jednotku USB (3) používat.

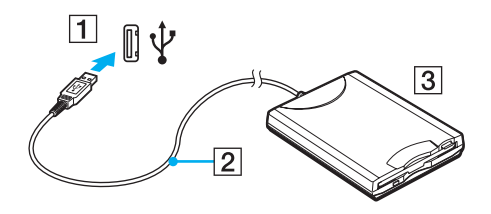

**!** Při práci s disketovou jednotkou USB nepůsobte na konektor USB silou. Mohlo by dojít k poruše.

### <span id="page-79-0"></span>Odpojení disketové jednotky s rozhraním USB

Disketovou jednotku USB můžete odpojit, i když je počítač zapnut. Když se počítač nachází v některém úsporném režimu (Standby nebo Hibernate), může pokus o odpojení jednotky vést k selhání počítače.

Je-li počítač vypnutý, můžete kabel USB odpojit od počítače přímo.

#### Odpojení disketové jednotky s rozhraním USB

- **1** Ukončete všechny programy přistupující k disketové jednotce.
- **2** Na hlavním panelu systému Windows poklepejte na ikonu **Bezpečně odebrat hardware**. Počítač zobrazí okno **Bezpečně odebrat hardware**.
- **3** Vyberte disketovou jednotku, kterou chcete odpojit.
- **4** Klepněte na tlačítko **Ukončit**. Počítač zobrazí okno **Ukončit hardwarové zařízení**.
- **5** Zkontrolujte, zda je vybrána disketová jednotka, a klepněte na tlačítko **OK**. Počítač zobrazí zprávu potvrzující, že je bezpečné hardwarové zařízení odebrat.
- **6** Klepnutím na tlačítko **Zavřít** zavřete okno **Bezpečně odebrat hardware**.
- **7** Odpojte disketovou jednotku od počítače.

<span id="page-80-0"></span>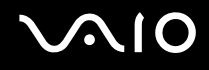

# Připojení tiskárny

Chcete-li tisknout dokumenty, můžete k počítači připojit tiskárnu, která je kompatibilní s operačním systémem Windows.

### Připojení tiskárny přes rozhraní USB

K počítači můžete připojit tiskárnu s rozhraním USB, která je kompatibilní s použitou verzí operačního systému Windows.

Připojení tiskárny přes rozhraní USB

- **1** Připojte napájecí kabel tiskárny do zásuvky (1).
- **2** Zvolte požadovaný konektor USB (3)  $\sqrt{\frac{1}{2}}$ .
- **3** Zapojte jeden konec kabelu USB tiskárny (2) do konektoru USB a druhý do tiskárny.

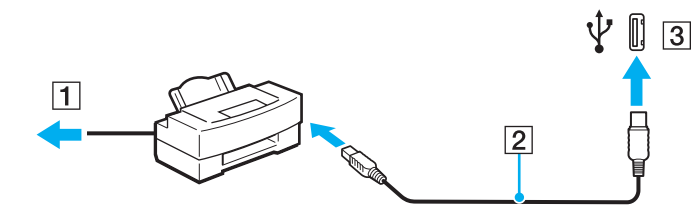

# <span id="page-81-0"></span>**NIO**

## Připojení tiskárny přes konektor tiskárny (paralelní port)

Připojení tiskárny přes konektor tiskárny (paralelní port)

- **1** Připojte napájecí kabel tiskárny (1) do sít'ové zásuvky.
- **2** Zapojte kabel tiskárny (2) dodaný s tiskárnou do konektoru tiskárny (3)  $\Box$ <sub>1</sub> ve (volitelném) replikátoru portů.

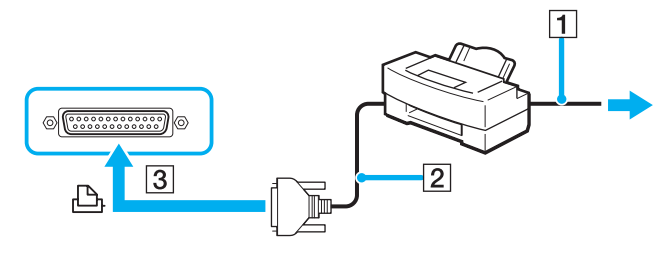

#### ✍

Před připojením tiskárny vypněte počítač a tiskárnu a odpojte adaptér střídavého napětí ze zásuvky.

# <span id="page-82-0"></span>Připojení zařízení s rozhraním i.LINK

### Poznámky k připojování zařízení s rozhraním i.LINK

- ❑ Tento počítač je vybaven konektorem rozhraní i.LINK (IEEE 1394), který lze použít k připojení zařízení s tímto rozhraním, například digitální kamery, nebo k propojení dvou počítačů VAIO za účelem kopírování, odstraňování nebo upravování souborů.
- ❑ Ačkoli jsou externí zařízení s rozhraním i.LINK obvykle napájena z konektorů tohoto rozhraní, příslušný konektor v tomto počítači napájení neposkytuje.
- ❑ Konektor rozhraní i.LINK podporuje přenosové rychlosti maximálně do 400 Mb/s. Skutečná přenosová rychlost ovšem závisí na rychlosti externího zařízení.
- ❑ Kabely i.LINK, které jsou kompatibilní s tímto počítačem, jsou označeny následujícími identifikačními čísly: VMC-IL4415 (kabel o délce 1,5 m s konektory se 4 vývody na každém konci) a řada VMC-IL4408 (kabel o délce 0,8 m s konektory se 4 vývody na každém konci).
- ❑ Volitelné kabely i.LINK nemusejí být v některých zemích nebo oblastech k dispozici.
- ❑ Připojení k jiným kompatibilním zařízením přes rozhraní i.LINK není zcela zaručeno.
- ❑ Připojení přes rozhraní i.LINK se liší podle aplikací, operačního systému a použitých kompatibilních zařízení. Další informace najdete v příručce dodané se softwarem.
- ❑ Před připojením k tomuto počítači zkontrolujte provozní podmínky periferních zařízení kompatibilních s rozhraním i.LINK (například pevný disk nebo jednotka CD-RW) a jejich kompatibilitu s operačním systémem.

# <span id="page-83-0"></span>**210**

## Připojení digitální videokamery

Připojení digitální videokamery

- **1** Připojte jeden konec kabelu i.LINK (1) ke konektoru i.LINK (2) v počítači a druhý konec ke konektoru DV In/Out (3) na digitální videokameře.
- **2** Spust'te aplikaci **DVgate Plus**.

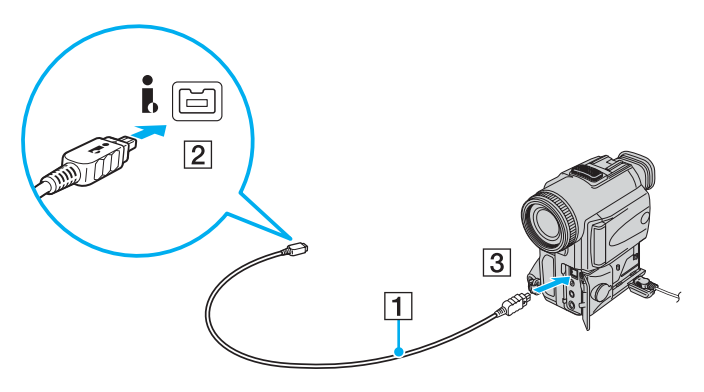

#### ✍

Konektory digitálních videokamer Sony označené **DV Out**, **DV In/Out** nebo **i.LINK** jsou kompatibilní s rozhraním i.LINK.

Digitální videokamera Sony je použita jako příklad. U jiných digitálních videokamer se způsob zapojení může lišit.

Při práci s připojením přes rozhraní i.LINK není možné pracovat s obrázky uloženými na médiu Memory Stick.

# <span id="page-84-0"></span>Připojení k síti (LAN)

Tento počítač lze sít'ovým kabelem Ethernet připojit k sítím typu 100BASE-TX/10BASE-T. Připojte jeden konec volitelného sít'ového kabelu k sít'ovému konektoru (Ethernet) v počítači nebo (volitelném) replikátoru portů a druhý konec k síti. Podrobné informace o nastavení a zařízeních potřebných pro připojení k síti získáte od správce sítě.

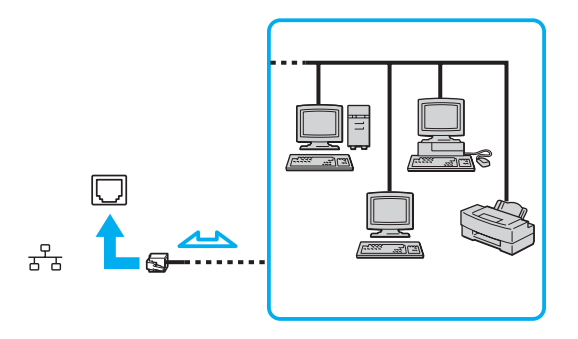

#### ✍

Počítač lze připojit k síti při výchozím nastavení.

Pokud je počítač připojen k volitelnému replikátoru portů, můžete používat pouze sít'ový konektor (Ethernet) na replikátoru.

# <span id="page-85-0"></span>**NIO**

**!** Do sít'ového konektoru (LAN) na počítači nelze připojovat telefonní linky.

Pokud k síťovému konektoru (LAN) připojíte dále uvedené telefonní linky, může vysoký elektrický proud do konektoru způsobit poškození, přehřátí nebo vznícení.

- Domácí telefony (interkom) nebo pracovní telefonní linky (pobočkové ústředny).
- Veřejné telefonní linky.
- Pobočkové telefonní ústředny.

#### **!**

K sít'ovému konektoru nepřipojujte telefonní kabel.

# <span id="page-86-0"></span>Přizpůsobení počítače VAIO

Tato část stručně popisuje, jak lze změnit hlavní nastavení počítače. Kromě jiného se naučíte, jak používat a upravovat vzhled softwaru Sony, pomocných programů a další informace.

- ❑ **Nastavení hesla [\(str. 88\)](#page-87-1)**
- ❑ **Nastavení počítače programem VAIO Control Center [\(str. 91\)](#page-90-0)**
- ❑ **Používání úsporných režimů [\(str. 92\)](#page-91-0)**
- ❑ **Řízení spotřeby programem VAIO Power Management [\(str. 97\)](#page-96-0)**
- ❑ **Nastavení jazyka ve Windows XP Professional [\(str. 99\)](#page-98-0)**
- ❑ **Konfigurace modemu [\(str. 102\)](#page-101-0)**

<span id="page-87-0"></span>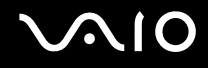

## <span id="page-87-1"></span>Nastavení hesla

Pro nastavení hesla použijte jednu z funkcí systému BIOS.

Jakmile heslo jednou zadáte, budete je muset při spouštění počítače napsat vždy, když se objeví logo VAIO. Heslo pro zapnutí umožňuje počítač ochránit před zneužitím.

<span id="page-88-0"></span>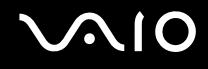

### Zadání hesla pro zapnutí

**!**

Po nastavení hesla pro zapnutí již nelze počítač bez jeho zadání spustit. Heslo nesmíte zapomenout. Heslo si zapište a uložte je na bezpečném místě, kde se k němu nedostanou jiné lidé.

Pokud heslo pro zapnutí zapomenete a potřebujete pomoc s jeho nastavením, bude vám účtován poplatek za nastavení hesla a možná budete muset počítač poslat k nastavení hesla do servisu.

#### Zadání hesla pro zapnutí

- **1** Zapněte počítač.
- **2** Jakmile počítač zobrazí logo VAIO, stiskněte klávesu **F2**. Počítač zobrazí obrazovku nastavení systému BIOS. Pokud se tak nestane, restartujte počítač a po zobrazení loga VAIO několikrát stiskněte klávesu **F2**.
- **3** Klávesami  $\leftarrow$  nebo  $\rightarrow$  vyberte možnost **Security** a obrazovku **Security**, vyberte možnost **Set Machine Password** a stiskněte klávesu **Enter**.
- **4** Na obrazovce zadání hesla dvakrát zadejte heslo a stiskněte klávesu **Enter**. Heslo může mít maximálně 32 znaků (včetně mezer).
- **5** Po zobrazení výzvy k potvrzení stiskněte klávesu **Enter**.

#### ✍

Následující postup nakonfiguruje počítač tak, aby při zapnutí počítače nebo zobrazení obrazovky nastavení systému BIOS požadoval heslo.

- **6** V oblasti **Security** vyberte možnost **Password when Power ON**. Stisknutím mezerníku změňte nastavení z hodnoty **Disabled** na hodnotu **Enabled**.
- **7** Klávesami ← nebo → vyberte možnost **Exit**, vyberte možnost **Exit (Save Changes)** nebo **Exit Setup** a stiskněte klávesu **Enter**.

Na obrazovce **Setup Confirmation** zkontrolujte, zda je vybrána hodnota **Yes**, a stiskněte klávesu **Enter**.

<span id="page-89-0"></span>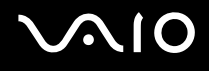

### Změna nebo odstranění hesla pro zapnutí

Změna nebo odstranění hesla pro zapnutí

- **1** Zapněte počítač.
- **2** Jakmile počítač zobrazí logo VAIO, stiskněte klávesu **F2**. Počítač zobrazí obrazovku nastavení systému BIOS. Pokud se tak nestane, restartujte počítač a po zobrazení loga VAIO několikrát stiskněte klávesu **F2**.
- **3** Na výzvu **Enter Password** zadejte platné heslo a stiskněte klávesu **Enter**.
- **4** Klávesami ← nebo → vyberte možnost **Security** a obrazovku **Security**, vyberte možnost **Set Machine Password** a stiskněte klávesu **Enter**.
- **5** Na obrazovce pro zadání hesla zadejte jednou platné heslo a poté dvakrát nové heslo a stiskněte klávesu **Enter**. Chcete-li heslo odstranit, ponechejte pole **Enter New Password** a **Confirm New Password** prázdná a stiskněte klávesu **Enter**.

Po zobrazení žádosti o potvrzení uložení změn stiskněte klávesu **Enter**.

**6** Klávesami < nebo , vyberte možnost **Exit**, vyberte možnost **Exit (Save Changes)** nebo **Exit Setup** a stiskněte klávesu **Enter**.

Na obrazovce **Setup Confirmation** zkontrolujte, zda je vybrána hodnota **Yes**, a stiskněte klávesu **Enter**.

# <span id="page-90-1"></span>**AIO**

# <span id="page-90-0"></span>Nastavení počítače programem VAIO Control Center

Pomocný program **VAIO Control Center** slouží ke zjištění informací o systému a zadávání preferencí chování systému.

#### Práce s programem VAIO Control Center

- **1** Klepněte na tlačítko **Start**, ukažte na položku **Všechny programy** a poté klepněte na položku **VAIO Control Center**. Počítač zobrazí okno **VAIO Control Center**.
- **2** Vyberte požadovanou položku a změňte nastavení.
- **3** Po dokončení klepněte na tlačítko **OK**. Změna nastavení požadované položky bude dokončena.

#### ✍

Více informací o každé možnosti zobrazíte klepnutím na tlačítko **Help** v okně **VAIO Control Center**.

Když okno **VAIO Control Center** otevřete jako uživatel s omezenými právy, nebudou některé z položek vidět.

## <span id="page-91-1"></span><span id="page-91-0"></span>Používání úsporných režimů

Při napájení počítače z akumulátoru můžete využít nastavení řízení spotřeby k prodloužení výdrže akumulátoru. Kromě normálního provozního režimu, ve kterém lze vypínat některá konkrétní zařízení, je počítač vybaven dvěma zvláštními úspornými režimy: Úsporný režim (Standby) a režim spánku (Hibernate). Při napájení z akumulátoru si uvědomte, že pokud se zbývající kapacita akumulátoru sníží na kritickou úroveň, přejde počítač automaticky do režimu spánku (Hibernate) nezávisle na zvoleném nastavení řízení spotřeby.

**!** Pokud úroveň napětí akumulátoru klesne pod 10 %, připojte adaptér AC a nechejte akumulátor nabít nebo vypněte počítač a vložte plně nabitý akumulátor.

### Používání normálního režimu (Normal)

V tomto režimu se počítač nachází při běžném používání. Je-li tento režim aktivní, svítí zelená kontrolka napájení. Chcete-li v době, kdy s počítačem nepracujete, ušetřit energii, můžete vypnout některé konkrétní zařízení, například displej nebo pevný disk.

<span id="page-92-0"></span>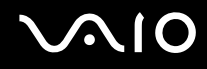

### Používání úsporného režimu (Standby)

V úsporném režimu (Standby) počítač vypne displej a nastaví pevný disk a procesor do režimu nízké spotřeby. Je-li tento režim aktivní, bliká oranžová kontrolka napájení.

#### Zapnutí úsporného režimu (Standby)

- **1** Klepněte na tlačítko **Start** a vyberte příkaz **Vypnout počítač**.
- **2** Klepněte na tlačítko **Úsporný režim**.

#### Návrat do normálního režimu

Stiskněte libovolnou klávesu.

**!**

Pokud stisknete a podržíte tlačítko napájení na déle než čtyři sekundy, počítač se automaticky vypne. Ztratíte všechna neuložená data.

✍

Pokud se počítač nachází v úsporném režimu (Standby) nelze vkládat disky.

Z úsporného režimu (Standby) se počítač zapíná rychleji než z režimu spánku (Hibernate).

V úsporném režimu (Standby) je spotřeba energie větší než v režimu spánku (Hibernate).

V programu **VAIO Control Center** můžete počítač nakonfigurovat tak, aby se při otevření displeje vrátil do normálního režimu. Tato předvolba bude vypnuta, když současně odpojíte adaptér střídavého napětí i akumulátor. Podrobnosti najdete v části **Nastavení počítače programem VAIO Control Center [\(str. 91\)](#page-90-0)**.

**!** Pokud se akumulátor vybije, když počítač vstupuje do úsporného režimu (Standby), ztratíte neuložená data. Návrat do předchozího pracovního stavu je nemožný. Ztrátě dat předejdete častým ukládáním.

Pokud je počítač napájen ze sít'ové zásuvky a během 25 minut jej nepoužijete, přejde do úsporného režimu (Standby). Tuto dobu můžete změnit změnou nastavení úsporného režimu (Standby).

# <span id="page-93-0"></span>**NIO**

#### Změna nastavení úsporného režimu

- **1** Klepněte na tlačítko **Start** a vyberte příkaz **Ovládací panely**.
- **2** Klepněte na tlačítko **Výkon a údržba**.
- **3** Klepněte na možnost **Možnosti napájení**. Počítač zobrazí okno **Možnosti napájení - vlastnosti**.
- **4** Vyberte kartu **Schémata nastavení napájení**.
- **5** Změňte nastavení **Úsporný režim**.

<span id="page-94-0"></span>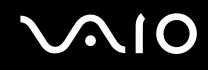

### Používání režimu spánku (Hibernate)

V režimu spánku (Hibernate) je stav systému uložen na pevný disk a vypnuto napájení. I když se akumulátor vybije, data nebudou ztracena. Je-li tento režim aktivní, kontrolka napájení nesvítí.

#### Zapnutí režimu spánku (Hibernate)

Stiskněte klávesy **Fn**+**F12**.

Počítač zobrazí obrazovku **Systém v režimu spánku** a počítač přejde do režimu spánku (Hibernate).

Další možnost:

- **1** Klepněte na tlačítko **Start** a vyberte příkaz **Vypnout počítač**.
- **2** Klepněte na ikonu **Režim spánku**.

Návrat do normálního režimu

Zapněte počítač stisknutím vypínače.

Počítač se vrátí do předchozího stavu.

**!** Pokud stisknete a podržíte tlačítko napájení na déle než čtyři sekundy, počítač se automaticky vypne.

<span id="page-95-0"></span>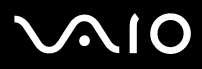

#### ✍

Pokud počítač po delší dobu nepoužíváte, uveďte počítač do režimu spánku (Hibernate). Tento úsporný režim vám ušetří čas strávený vypínáním počítače a návratem do provozu.

Pokud se počítač nachází v režimu spánku (Hibernate), nelze vkládat disky.

Aktivace režimu spánku (Hibernate) trvá déle než aktivace úsporného režimu (Standby).

Návrat do normálního režimu (Normal) z režimu spánku (Hibernate) trvá déle než návrat z úsporného režimu (Standby).

V režimu spánku (Hibernate) je spotřeba energie nižší než v úsporném režimu (Standby).

V programu **VAIO Control Center** můžete počítač nakonfigurovat tak, aby se při otevření displeje vrátil do normálního režimu. Tato předvolba bude vypnuta, když současně odpojíte adaptér střídavého napětí i akumulátor. Podrobnosti najdete v části **Nastavení počítače programem VAIO Control Center [\(str. 91\)](#page-90-0)**.

**!** Dokud nezhasne kontrolka napájení, počítač nepřemíst'ujte.

# <span id="page-96-1"></span><span id="page-96-0"></span>Řízení spotřeby programem VAIO Power Management

Systém řízení spotřeby pomáhá nastavit schémata napájení počítače napájeného ze sítě nebo z akumulátoru tak, aby odpovídaly vašim požadavkům na spotřebu.

**VAIO Power Management** je aplikace vyvinutá výhradně pro počítače VAIO. Tato aplikace umožňuje vylepšit funkce řízení spotřeby systému Windows pro lepší provoz počítače a delší výdrž akumulátoru. Více informací o kartě **VAIO Power Management** najdete v souboru nápovědy k aplikaci **VAIO Power Management**.

### Zapnutí funkcí řízení spotřeby VAIO Power Management

Při spuštění počítače zobrazí systém na hlavním panelu ikonu stavu napájení. Tato ikona označuje, jaký typ zdroje energie je právě využíván, například napájení ze sítě. Pokud na tuto ikonu poklepáte, zobrazí počítač okno s aktuálním stavem napájení.

Funkce **VAIO Power Management** jsou přidány do okna **Možnosti napájení - vlastnosti** systému Windows.

#### Zapnutí funkcí řízení spotřeby VAIO Power Management

- **1** Klepněte na tlačítko **Start** a vyberte příkaz **Ovládací panely**.
- **2** Klepněte na tlačítko **Výkon a údržba**.
- **3** Klepněte na možnost **Možnosti napájení**. Počítač zobrazí okno **Možnosti napájení - vlastnosti**.
- **4** Vyberte kartu **VAIO Power Management**.

#### Obnovení výchozího nastavení

- **1** Na kartě **VAIO Power Management** klepněte na tlačítko **Advanced**. Počítač zobrazí okno **VAIO Power Management**.
- **2** Změňte nastavení podle pokynů na obrazovce.

<span id="page-97-0"></span>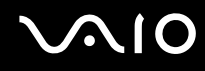

### Zapnutí schémat napájení VAIO Power Management

Aplikace **VAIO Power Management** nabízí několik předdefinovaných schémat napájení. Každé schéma obsahuje skupinu nastavení řízení spotřeby, která jsou zaměřena na konkrétní cíle při řízení spotřeby. Můžete si vybrat od maximálního řízení spotřeby až po žádné řízení spotřeby.

Zapnutí schématu napájení VAIO Power Management

- **1** Klepněte na tlačítko **Start** a vyberte příkaz **Ovládací panely**.
- **2** Klepněte na tlačítko **Výkon a údržba**.
- **3** Klepněte na možnost **Možnosti napájení**. Počítač zobrazí okno **Možnosti napájení - vlastnosti**.
- **4** Vyberte kartu nastavení schémat napájení.
- **5** V rozevíracím seznamu vyberte schéma napájení.
- **6** Pokud nyní vyberete kartu **VAIO Power Management**, uvidíte na ní zvolené schéma napájení.
- **7** V případě potřeby můžete změnit položky seznamu, například jas displeje.
- **8** Klepněte na tlačítko **OK**. Schéma napájení bylo aktivováno.

#### ✍

Pro nastavení schématu napájení musíte mít přístupová práva správce počítače.

## <span id="page-98-1"></span><span id="page-98-0"></span>Nastavení jazyka ve Windows XP Professional

Režim nastavení jazyka je k dispozici u modelů se systémem Windows XP Professional, ale nikoli Windows XP Home Edition. Verzi systému Windows nainstalovanou v tomto modelu najdete v elektronické příručce **Specifikace**.

Počítače se systémem Windows XP Professional jsou vybaveny funkcí **Multilingual User Interface (MUI)**. Ta umožňuje změnit anglický operační systém, některé aplikace a rozložení klávesnice do jazyka, jaký si vyberete: čeština, finština, francouzština, holandština, italština, japonština, němčina, portugalština, řečtina, španělština nebo švédština.

Je důležité, abyste během instalace Windows vybrali správnou klávesnici.

#### Volba správného nastavení klávesnice při instalaci Windows

- **1** Při prvním spouštění klepněte v okně průvodce **Průvodce instalací systému Windows XP** (Windows XP Setup Wizard) na tlačítko **Další** (Next) a poté znovu na tlačítko **Další** (Next). Počítač zobrazí okno **Vyberte nastavení systému** (Select Your System Settings).
- **2** Odpovězte na následující tři otázky:
	- ❑ **Bydlím nejblíže této oblasti** (I live the closest to this region).
	- ❑ **Píši nejčastěji tímto jazykem** (I type mostly in this language).
	- ❑ **Používám nejčastěji toto rozložení klávesnice** (I use this type of keyboard).
- **3** V okně **Licenční smlouva s koncovým uživatelem** (End User License Agreement) potvrďte souhlas s licenčními podmínkami a klepněte na tlačítko **Další** (Next).
- **4** Pokračujte v nastavování Windows, dokud jej nedokončíte.

Nastavení země a jazyka můžete změnit podle svého přání hned po restartování Windows.

# <span id="page-99-0"></span> $\bigcirc$ 10

#### Změna nastavení země a jazyka

- **1** Klepněte na tlačítko **Start** a vyberte příkaz **Ovládací panely** (Control Panel).
- **2** V okně **Ovládací panely** (Control Panel) poklepejte na ikonu **Místní a jazykové nastavení** (Regional and Language Options).

Pokud tuto ikonu nevidíte, klepněte na možnost **Přepnout do klasického zobrazení** (Switch to Classic View) na levé straně.

- **3** Na kartě **Místní nastavení** (Regional Options) okna **Místní a jazykové nastavení** (Regional and Language Options) vyberte v rozevírací nabídce **Standardy a formáty** (Standards and formats) jazyk.
- **4** Na kartě **Upřesnit** (Advanced) okna **Místní a jazykové nastavení** (Regional and Language Options) vyberte v rozevírací nabídce

**Jazyk pro programy nepodporující kód Unicode** (Language for non-Unicode programs) svůj jazyk.

**5** Pro změnu jazyka nabídek, oken a souborů elektronické nápovědy, které jsou součástí systému Microsoft Windows, zvolte v okně **Místní a jazykové nastavení** (Regional and Language Options) kartu **Jazyky** (Languages).

#### ✍

Aplikace, které nejsou součástí systému Windows, zůstávají v angličtině i po změně těchto nastavení.

- **6** V rozevíracím seznamu vyberte jazyk.
- **7** Klepnutím na tlačítko **Použít** (Apply) změny proveďte. Systém vás požádá o odhlášení a nové přihlášení. Teprve poté se změna nového jazyka projeví.
- **8** Klepněte na tlačítko **Start** a vyberte položku **Odhlásit se** (Log Off).
- **9** V okně **Odhlásit se od systému Windows** (Log Off Windows) klepněte na možnost **Odhlásit se** (Log Off). Je-li třeba, zadejte při opětovném přihlášení heslo. Všechny nabídky, soubory s nápovědou a ikony jsou poté zobrazeny ve vybraném jazyce. Některé části však mohou zůstat v angličtině.

<span id="page-100-0"></span>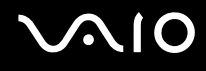

#### Změna rozložení klávesnice

- **1** Klepněte na tlačítko **Start** a vyberte příkaz **Ovládací panely** (Control Panel).
- **2** V okně **Ovládací panely** (Control Panel) poklepejte na ikonu **Místní a jazykové nastavení** (Regional and Language Options).

Pokud tuto ikonu nevidíte, klepněte na možnost **Přepnout do klasického zobrazení** (Switch to Classic View) na levé straně.

- **3** Na kartě **Jazyky** (Languages) okna **Místní a jazykové nastavení** (Regional and Language Options) klepněte na tlačítko **Podrobnosti** (Details). Počítač zobrazí okno **Textové služby a vstupní jazyky** (Text Services and Input Languages).
- **4** Na kartě **Nastavení** (Settings) okna **Textové služby a vstupní jazyky** (Text Services and Input Languages) vyberte v rozevírací nabídce **Výchozí jazyk zadávání** (Default input language) klávesnici.
- **5** Pokud není požadovaná klávesnice k dispozici, klepněte na tlačítko **Přidat** (Add). Počítač zobrazí okno **Přidat jazyk** (Add Input Language).
- **6** V rozevíracích nabídkách vyberte jazyk pro zadávání a klávesnici.
- **7** Klepnutím na tlačítko **OK** zavřete okno **Přidat jazyk** (Add Input Language).
- **8** Klepnutím na tlačítko **OK** zavřete okno **Místní a jazykové nastavení** (Regional and Language Options).

## <span id="page-101-1"></span><span id="page-101-0"></span>Konfigurace modemu

Než můžete poprvé začít používat interní modem (ne všechny modemy jsou integrované), nebo pokaždé, když modem používáte na cestách, musí definice země aktivní oblasti v dialogovém okně **Možnosti telefonu a modemu** souhlasit se zemí, odkud vytáčíte telefonní číslo.

Změna nastavení země pro modem

- **1** Klepněte na tlačítko **Start** a vyberte příkaz **Ovládací panely**.
- **2** Klepněte na položku **Tiskárny a jiný hardware**.
- **3** Poklepejte na možnost **Možnosti telefonu a modemu**. Počítač zobrazí okno **Možnosti telefonu a modemu**. Pokud možnost **Možnosti telefonu a modemu** není zobrazena, klepněte vlevo na příkaz **Přepnout do klasického zobrazení**.
- **4** Na kartě **Pravidla vytáčení** vyberte svou oblast.
- **5** Pro změnu aktuální konfigurace klepněte na tlačítko **Upravit**. Počítač zobrazí okno **Upravit umístění**. nebo Pro novou konfiguraci modemu klepněte na tlačítko **Nové**. Počítač zobrazí okno **Nové umístění**.
- **6** Zkontrolujte nastavení země či regionu a zkontrolujte, zda souhlasí s místem, odkud vytáčíte telefonní číslo.

```
✍
V některých zemích nebo oblastech nemusí být podporována pulsní volba.
```
**7** Pokud nastavení umístění změníte, klepněte na tlačítko **Použít** a poté na tlačítko **OK**. Počítač zobrazí okno **Možnosti telefonu a modemu**.

<span id="page-102-0"></span>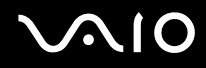

- **8** Zkontrolujte, zda je v seznamu na kartě **Modemy** uveden váš modem. Pokud modem v seznamu není, klepněte na tlačítko **Přidat** a řiďte se pokyny průvodce.
- **9** Klepněte na tlačítko **Použít/OK**. Modem je nakonfigurován.

✍ Než použijete nové nastavení země, zkontrolujte, zda není telefonní kabel připojen k telefonní lince.

# <span id="page-103-0"></span>Inovování počítače VAIO

Tento počítač a pamět'ové moduly obsahují velice přesné součástky a elektronické konektory. Aby nedošlo k nesprávnému používání a propadnutí záruky, doporučujeme dodržovat následující zásady:

- ❑ S instalací nového pamět'ového modulu se obrat'te na prodejce.
- ❑ Pokud nejste důkladně obeznámeni s postupem při inovaci paměti počítače, neprovádějte instalaci sami.
- ❑ Nedotýkejte se konektorů ani neotevírejte pamět'ovou desku.

Typ modulu a velikost paměti instalované ve vašem modelu zjistíte v elektronické příručce **Specifikace**.

Potřebujete-li pomoc, obrat'te se na službu VAIO-Link.

# <span id="page-104-0"></span>Přidávání a odebírání paměti

Pokud chcete rozšířit možnosti počítače, můžete instalací volitelných modulů rozšířit kapacitu paměti. Před rozšířením kapacity paměti počítače si přečtěte upozornění a postupy na následujících stránkách. Počet dostupných patic se může lišit podle konfigurace modelu.

### Poznámky k přidávání a odebírání pamět'ových modulů

- ❑ Při výměně paměti postupujte opatrně. Nesprávná instalace pamět'ových modulů může poškodit systém. Takové poškození má za následek neplatnost záruky výrobce.
- ❑ Používejte pouze pamět'ové moduly kompatibilní s tímto počítačem. Pokud počítač pamět'ový modul nerozpozná nebo se systém Windows chová nestabilně, obrat'te se na prodejce nebo výrobce pamět'ového modulu.
- ❑ Elektronické součásti mohou být poškozeny výbojem statické elektřiny. Než se dotknete pamět'ového modulu, zajistěte dodržení následujících pokynů:
	- ❑ Postupy popsané v tomto dokumentu předpokládají, že je uživatel seznámen s obecnou terminologií používanou v oblasti osobních počítačů, bezpečnostními postupy a předpisy, které jsou nezbytné pro používání a upravování elektronického zařízení.
	- ❑ Před otevřením počítač vypněte a odpojte od zdrojů napájení (tzn. akumulátoru a adaptéru střídavého napětí) a od všech telekomunikačních linek, sítí a modemů. Při zanedbání této zásady hrozí nebezpečí zranění osob nebo poškození zařízení.
	- ❑ Pamět'ové moduly i jiné součásti může poškodit výboj statické elektřiny. Pamět'ové moduly instalujte pouze na pracovišti s ochranou proti elektrostatickým výbojům. Není-li takové pracoviště k dispozici, nepracujte v prostoru s kobercem a nedotýkejte se materiálů, které vytvářejí nebo udržují statickou elektřinu (například celofánové obaly). Během postupu uzemňujte statickou elektřinu ze svého těla opakovaným dotýkáním nenatřené kovové části rámu.
	- ❑ Obal pamět'ového modulu otevřete až bezprostředně před výměnou. Obal chrání modul před statickou elektřinou.

# <span id="page-105-0"></span>**AIO**

- ❑ Pro ochranu před statickými výboji použijte speciální sáček dodaný s modulem nebo modul zabalte do hliníkové fólie.
- ❑ Pokud do patic pro pamět'ové moduly nebo do jiných vnitřních součástí počítače vniknou tekutiny, cizí látky nebo předměty, hrozí nebezpečí poškození počítače. Na náklady oprav takového poškození se nevztahuje záruka.
- ❑ Neumíst'ujte pamět'ové moduly na místa, kde by byly vystaveny:
	- ❑ zdroji tepla (radiátory nebo vzduchové kanály),
	- ❑ přímému slunečnímu záření,
	- ❑ nadměrné prašnosti,
	- ❑ mechanickým otřesům nebo nárazům,
	- ❑ silným magnetům nebo reproduktorům bez magnetického stínění,
	- ❑ okolní teplotě nad +35 °C nebo pod +5 °C,
	- ❑ vysoké vlhkosti.
- ❑ S pamět'ovým modulem zacházejte opatrně. Nedotýkejte se hran součástek a desek s integrovanými obvody uvnitř počítače, aby nedošlo ke zranění.

<span id="page-106-0"></span>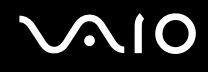

### Vyjmutí a instalace pamět'ového modulu

#### Výměna nebo přidání pamět'ového modulu

- **1** Vypněte počítač a odpojte všechna periferní zařízení.
- **2** Odpojte počítač a vyjměte akumulátor.
- **3** Nechejte počítač vychladnout.
- **4** Odšroubujte šroub na spodní straně počítače (označený na obrázku šipkou) a odstraňte kryt prostoru pamět'ového modulu.

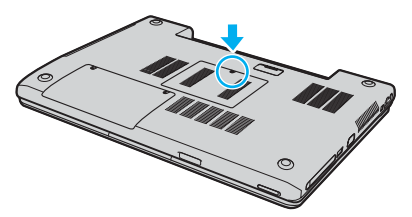

**5** Dotkněte se kovového předmětu (např. panelu s konektory v zadní části počítače), abyste vybili statickou elektřinu.

# <span id="page-107-0"></span>**210**

- **6** Vyjmutí pamět'ového modulu:
	- ❑ Vytáhněte západky ve směru šipek (1). Pamět'ový modul je uvolněn.

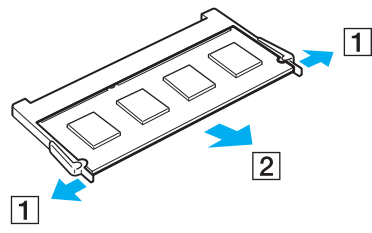

- ❑ Zkontrolujte, že je pamět'ový modul vykloněn směrem vzhůru, a pak jej vytáhněte ve směru šipky (2).
- **7** Vyjměte nový pamět'ový modul z obalu.
<span id="page-108-0"></span>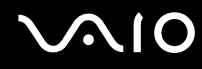

**8** Zasuňte pamět'ový modul do patice a zatlačte jej tak, aby zaklapl na místo.

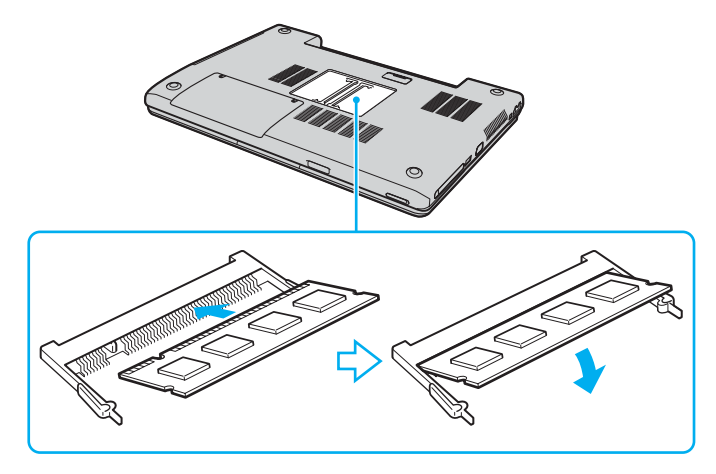

**!** Nedotýkejte se žádných jiných součástí na základní desce.

Do patice zasunujte pamět'ový modul stranou s výřezem.

- **9** Vrat'te na místo kryt prostoru pamět'ového modulu.
- **10** Utáhněte šroub na spodní straně počítače.
- **11** Znovu vložte akumulátor a zapněte počítač.

<span id="page-109-0"></span>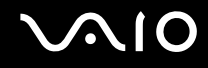

## Zobrazení velikosti paměti

Zobrazení velikosti paměti

- **1** Zapněte počítač.
- **2** Klepněte na tlačítko **Start**, ukažte na položku **Všechny programy** a poté klepněte na položku **VAIO Control Center**.
- **3** V okně **VAIO Control Center** poklepejte na složku **System Information**.
- **4** Ve složce **System Information** poklepejte na ikonu **System Information**. Nyní si můžete prohlédnout velikost systémové paměti. Pokud se po rozšíření paměti údaje nezmění, zopakujte celý postup a restartujte počítač.

## <span id="page-110-0"></span>Bezpečnostní zásady

V této části jsou uvedena bezpečnostní pravidla a zásady, které je třeba dodržovat, chcete-li zabránit možnému poškození počítače.

- ❑ **Manipulace s displejem [\(str. 112\)](#page-111-1)**
- ❑ **Používání zdroje napájení [\(str. 113\)](#page-112-0)**
- ❑ **Manipulace s počítačem [\(str. 114\)](#page-113-0)**
- ❑ **Práce s integrovanou kamerou MOTION EYE [\(str. 116\)](#page-115-0)**
- ❑ **Manipulace s disketami [\(str. 116\)](#page-115-1)**
- ❑ **Manipulace s disky [\(str. 117\)](#page-116-0)**
- ❑ **Používání akumulátoru [\(str. 118\)](#page-117-0)**
- ❑ **Používání sluchátek [\(str. 119\)](#page-118-0)**
- ❑ **Používání médií Memory Stick [\(str. 119\)](#page-118-1)**
- ❑ **Manipulace s pevným diskem [\(str. 120\)](#page-119-0)**

## <span id="page-111-1"></span><span id="page-111-0"></span>Manipulace s displejem

- ❑ Nevystavujte displej přímému slunečnímu záření. Mohlo by to displej poškodit. Při práci s počítačem u okna buďte opatrní.
- ❑ Zabraňte poškrábání nebo nadměrnému tlaku na displej. Hrozí jeho selhání.
- ❑ Při používání počítače při nízkých teplotách může na displeji zůstávat zbytkový obraz. Nejedná se o poruchu. Po obnovení normální teploty počítače se obrazovka vrátí k normální funkci.
- ❑ Když je na displeji delší dobu zobrazen stejný obraz, může dojít k výskytu zbytkového obrazu. Tento obraz za několik okamžiků zmizí. Chcete-li zabránit výskytu zbytkového obrazu, používejte spořič obrazovky.
- ❑ Displej se během používání zahřívá. To je normální a nejedná se o poruchu.
- ❑ Displej byl vyroben pomocí velice přesné technologie. Přesto se mohou na displeji trvale zobrazovat malé černé nebo svítící body (červené, modré nebo zelené). Jde o normální výsledek výrobního postupu a nikoli o poruchu.
- ❑ Povrch displeje neotírejte silou. Mohlo by to displej poškodit. K otření používejte měkký a suchý hadřík.

## <span id="page-112-1"></span><span id="page-112-0"></span>Používání zdroje napájení

- ❑ Informace o spotřebě vašeho modelu najdete v elektronické příručce **Specifikace**.
- ❑ Nepoužívejte jednu napájecí zásuvku společně s dalšími elektrickými zařízeními s vysokým příkonem, například s kopírkou nebo skartovačkou.
- ❑ Můžete si zakoupit prodlužovací kabel s přepět'ovou ochranou. Tento doplněk zabraňuje poškození počítače náhlým přepětím (například za bouřky).
- ❑ Nepokládejte na napájecí kabel těžké předměty.
- ❑ Při odpojování uchopte kabel za zástrčku. Nikdy netahejte za samotný kabel.
- ❑ Nebudete-li počítač delší dobu používat, odpojte jej ze zásuvky.
- ❑ Sít'ová zásuvka musí být snadno přístupná.
- ❑ Pokud nepoužíváte adaptér střídavého napětí, odpojte jej ze sít'ové zásuvky.
- ❑ Používejte adaptér střídavého napětí dodaný s počítačem nebo originální výrobky Sony. Nepoužívejte žádný jiný adaptér střídavého napětí, aby nedošlo k poruše.

## <span id="page-113-1"></span><span id="page-113-0"></span>Manipulace s počítačem

- K čištění skříně použijte suchý měkký hadřík nebo měkký hadřík lehce navlhčený v roztoku přípravku na mytí nádobí. Nepoužívejte abrazivní utěrky, čisticí prášky nebo rozpouštědla jako líh nebo benzín, která mohou poškodit povrchovou úpravu počítače.
- ❑ Pokud na počítač spadne pevný předmět nebo do něho vyteče kapalina, vypněte počítač a odpojte jej ze zásuvky. Než budete počítač znovu používat, nechejte jej zkontrolovat kvalifikovaným odborníkem.
- ❑ Zabraňte pádu počítače a nepokládejte na něj těžké předměty.
- ❑ Neumíst'ujte počítač na místa vystavená:
	- ❑ zdroji tepla (radiátory nebo vzduchové kanály),
	- ❑ přímému slunečnímu záření,
	- ❑ nadměrné prašnosti,
	- ❑ vlhkosti nebo dešti,
	- ❑ mechanickým otřesům nebo nárazům,
	- ❑ silným magnetům nebo reproduktorům bez magnetického stínění,
	- ❑ okolní teplotě nad +35 °C nebo pod +5 °C,
	- ❑ vysoké vlhkosti.
- ❑ Do blízkosti počítače neumíst'ujte jiná elektronická zařízení. Elektromagnetické pole počítače může způsobit jejich selhání.
- ❑ Zajistěte dostatečné větrání, aby uvnitř počítače nedocházelo k hromadění tepla. Neumíst'ujte počítač na povrchy jako například pokrývky nebo potahy ani do blízkosti závěsů nebo záclon, které mohou zablokovat větrací otvory počítače.
- ❑ Počítač využívá vysokofrekvenční rádiové signály a může rušit příjem rozhlasového nebo televizního signálu. V takovém případě přemístěte počítač do dostatečné vzdálenosti od rozhlasového nebo televizního přijímače.

<span id="page-114-0"></span>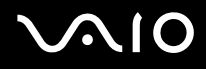

- ❑ Používejte pouze periferní zařízení a kabely rozhraní uvedené v technických údajích. V opačném případě mohou nastat potíže.
- ❑ Nepoužívejte porušené nebo poškozené propojovací kabely.
- ❑ Při rychlém přemístění počítače z chladného do teplého prostředí může uvnitř počítače dojít ke kondenzování vlhkosti. V takovém případě vyčkejte před spuštěním počítače alespoň jednu hodinu. Dojde-li k potížím, odpojte počítač ze sít'ové zásuvky a obrat'te se na službu VAIO-Link.
- ❑ Před čištěním počítače je třeba odpojit napájecí kabel počítače.
- ❑ Abyste při poškození počítače nepřišli o data, pravidelně je zálohujte.

<span id="page-115-2"></span>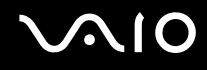

## <span id="page-115-3"></span><span id="page-115-0"></span>Práce s integrovanou kamerou MOTION EYE

- ❑ Nedotýkejte se zrcátka před objektivem integrované kamery MOTION EYE, pokud byste ho poškrábali, byla by poškození vidět na snímcích.
- ❑ Bez ohledu na to, zda je počítač zapnut, nenechejte na integrovanou kameru MOTION EYE dopadat přímé sluneční světlo, protože by mohlo způsobit poruchu.
- ❑ Při importu videosouborů nebo fotografií ze zařízení kompatibilního s rozhraním i.LINK připojeného ke konektoru S400 (i.LINK) je integrovaná kamera MOTION EYE vypnuta.
- ❑ Zrcátko před objektivem integrované kamery MOTION EYE čistěte štětečkem s balónkem nebo měkkým štětečkem. Značně znečištěný objektiv čistěte suchým měkkým hadříkem. Zrcátko nečistěte silou, je citlivé na tlak.

## <span id="page-115-1"></span>Manipulace s disketami

- ❑ Neotevírejte ručně kryt a nedotýkejte se povrchu diskety.
- ❑ Udržujte diskety v bezpečné vzdálenosti od magnetů.
- ❑ Udržujte diskety mimo přímé sluneční záření a působení dalších zdrojů tepla.
- ❑ Neukládejte diskety v blízkosti kapalin. Dbejte na to, aby se disketa nenamočila. Pokud disketu nepoužíváte, vždy ji z jednotky vyjměte a použijte obal.
- ❑ Pokud má disketa nálepku, ujistěte se, že je řádně připevněna. Pokud je okraj nálepky zkroucen, nálepka se může v jednotce přilepit a způsobit poruchu nebo poškodit disketu.

<span id="page-116-1"></span>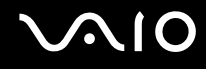

## <span id="page-116-2"></span><span id="page-116-0"></span>Manipulace s disky

- ❑ Nedotýkejte se povrchu disku.
- ❑ Disk neupust'te ani neohýbejte.
- ❑ Otisky prstů a prach na povrchu disku mohou způsobit chyby při načítání. Disk vždy uchopte za okraje a středový otvor (podle obrázku):

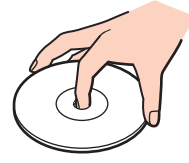

- ❑ Správná péče o disk je základní podmínkou dlouhodobé spolehlivosti. Nepoužívejte rozpouštědla jako benzín, ředidla, komerční čisticí prostředky ani antistatické spreje. Tyto látky mohou disk poškodit.
- ❑ Při běžném čištění uchopte disk za okraje a měkkým hadříkem otírejte povrch disku směrem od středu k okrajům.
- ❑ Pokud je disk silně znečištěn, navlhčete měkký hadřík ve vodě, dobře jej vyždímejte a otírejte povrch disku směrem od středu k okrajům. Veškerou zbývající vlhkost otřete suchým měkkým hadříkem.
- ❑ Na disky nikdy nelepte nálepky. Nálepky nevratně omezí použitelnost disku.

## <span id="page-117-1"></span><span id="page-117-0"></span>Používání akumulátoru

- ❑ Nevystavujte akumulátor teplotám nad 60 °C, například na přímém slunečním záření nebo v autě zaparkovaném na slunci.
- ❑ V chladném prostředí se výdrž akumulátoru zkracuje. Příčinou je snížená výkonnost při nízkých teplotách.
- ❑ Akumulátory nabíjejte při teplotě od 10 do 30 °C. Při nižších teplotách bude nabíjení trvat déle.
- ❑ Některé akumulátory nesplňují kvalitativní a bezpečnostní požadavky společnosti Sony. Tento notebook může ze bezpečnostních důvodů pracovat pouze s pravým akumulátorem Sony určeným pro tento model. Při vložení jakéhokoli jiného akumulátoru nebude akumulátor nabíjen a notebook nebude pracovat.
- ❑ Během používání a nabíjení se akumulátor zahřívá. To je normální a není třeba se znepokojovat.
- ❑ Uchovávejte akumulátor mimo dosah všech zdrojů tepla.
- ❑ Udržujte akumulátor v suchu.
- ❑ Akumulátor neotevírejte ani nezkoušejte demontovat.
- ❑ Nevystavujte akumulátor mechanickým nárazům.
- ❑ Nebudete-li počítač delší dobu používat, vyjměte akumulátor z počítače, abyste zabránili poškození akumulátoru.
- ❑ Pokud je po úplném nabití napětí akumulátoru stále nízké, pravděpodobně skončila jeho životnost a bude třeba ho vyměnit.
- ❑ Před dobíjením není třeba akumulátor vybíjet.
- ❑ Pokud jste akumulátor delší dobu nepoužívali, nabijte ho.

## <span id="page-118-2"></span><span id="page-118-0"></span>Používání sluchátek

- ❑ **Bezpečnost silničního provozu** nepoužívejte sluchátka při řízení automobilu, při jízdě na kole ani při řízení jakéhokoli motorového vozidla. Může dojít k ohrožení bezpečnosti silničního provozu. Takové jednání je v některých oblastech nezákonné. Poslech hlasité hudby může rovněž znamenat nebezpečí při chůzi, zejména na přechodech pro chodce.
- ❑ **Ochrana před poškozením sluchu** při používání sluchátek nepoužívejte příliš vysokou hlasitost. Odborníci na sluch varují před nepřetržitým a příliš dlouhým poslechem hlasitého zvuku. Začne-li vám zvonit v uších, snižte hlasitost nebo přestaňte sluchátka používat.

## <span id="page-118-1"></span>Používání médií Memory Stick

- ❑ Média nepoužívejte v místech vystavených působení statické elektřiny nebo rušení.
- ❑ Nedotýkejte se konektoru médií Memory Stick prsty nebo kovovými předměty.
- ❑ Používejte pouze štítky dodané s médiem Memory Stick.
- ❑ Média Memory Stick neohýbejte, neupust'te ani je nevystavujte silným nárazům.
- ❑ Média Memory Stick nedemontujte ani neupravujte.
- ❑ Média Memory Stick nevystavujte vlhkosti.
- ❑ Neumíst'ujte média Memory Stick na místa vystavená:
	- ❑ extrémně vysokým teplotám, například v automobilu zaparkovaném na slunci,
	- ❑ přímému slunečnímu záření,
	- ❑ vysoké vlhkosti,
	- ❑ korozívní látkám.
- ❑ Používejte úložná pouzdra dodávaná s médii Memory Stick.

## <span id="page-119-1"></span><span id="page-119-0"></span>Manipulace s pevným diskem

Data na pevném disku jsou uložena ve vysoké hustotě a jejich načítání a zápis jsou velmi rychlé. Mechanické otřesy, náraz nebo prach však mohou disk snadno poškodit.

Ačkoli je pevný disk vybaven vnitřním bezpečnostním zařízením proti ztrátě dat způsobené mechanickými otřesy, nárazy nebo prachem, je třeba s počítačem zacházet opatrně.

Aby nedošlo k poškození pevného disku, dodržujte následující zásady:

- ❑ Neprovádějte s počítačem náhlé pohyby.
- ❑ Udržujte počítač v bezpečné vzdálenosti od magnetů.
- ❑ Neumíst'ujte počítač na místa, která jsou vystavena mechanickým otřesům, ani jej neumíst'ujte do nestabilní polohy.
- ❑ Nepřenášejte zapnutý počítač.
- ❑ Nevypínejte ani nerestartujte počítač v okamžiku, kdy načítá nebo zapisuje data na disk.
- ❑ Nepoužívejte počítač v místech vystavených prudkým změnám teploty.

✍ Při poškození pevného disku nebude možné data obnovit.

# <span id="page-120-0"></span>Řešení potíží

Tato část popisuje řešení běžných potíží, se kterými se můžete při práci s počítačem setkat. Mnohé potíže mají jednoduchá řešení. Nejprve vyzkoušejte nabídnutá řešení a teprve poté se obracejte na službu VAIO-Link.

- ❑ **Počítač [\(str. 122\)](#page-121-1)**
- ❑ **Zabezpečení systému [\(str. 131\)](#page-130-0)**
- ❑ **Akumulátor [\(str. 133\)](#page-132-0)**
- ❑ **Integrovaná kamera MOTION EYE [\(str. 135\)](#page-134-0)**
- ❑ **Internet [\(str. 138\)](#page-137-0)**
- ❑ **Sítě [\(str. 140\)](#page-139-0)**
- ❑ **Disky CD a DVD [\(str. 143\)](#page-142-0)**
- ❑ **Displej [\(str. 148\)](#page-147-0)**
- ❑ **Tisk [\(str. 151\)](#page-150-0)**
- ❑ **Mikrofon [\(str. 152\)](#page-151-0)**
- ❑ **Myš [\(str. 153\)](#page-152-0)**
- ❑ **Reproduktory [\(str. 154\)](#page-153-0)**
- ❑ **Dotyková podložka [\(str. 155\)](#page-154-0)**
- ❑ **Klávesnice [\(str. 156\)](#page-155-0)**
- ❑ **Diskety [\(str. 157\)](#page-156-0)**
- ❑ **Karty PC Card [\(str. 158\)](#page-157-0)**
- ❑ **Zvuk a video [\(str. 159\)](#page-158-0)**
- ❑ **Média Memory Stick [\(str. 160\)](#page-159-0)**
- ❑ **Periferní zařízení [\(str. 161\)](#page-160-0)**

## <span id="page-121-0"></span> $\bigcirc$ 10

## <span id="page-121-1"></span>Počítač

## Co udělat, pokud se počítač nespouští?

- ❑ Zkontrolujte, zda je počítač řádně připojen ke zdroji napájení a zda je zapnut. Zkontrolujte, zda kontrolka napájení potvrzuje zapnuté napájení.
- ❑ Zkontrolujte, zda je správně nainstalován a nabit akumulátor.
- ❑ Zkontrolujte, zda je prázdná disketová jednotka (pokud je nainstalována).
- ❑ Pokud je počítač připojen do prodlužovacího kabelu nebo zálohovaného zdroje napájení (UPS), zkontrolujte, zda je prodlužovací kabel nebo zdroj UPS připojen k napájení a zapnut.
- ❑ Pokud používáte externí monitor, zkontrolujte, zda je řádně připojen ke zdroji napájení a zda je zapnut. Zkontrolujte, zda jsou správně nastaveny ovládací prvky jasu a kontrastu. Další informace najdete v příručce dodané s monitorem.
- ❑ Odpojte adaptér střídavého napětí a vyjměte akumulátor. Vyčkejte tři až pět minut. Znovu připojte adaptér a vrat'te akumulátor a stisknutím vypínače zapněte počítač.
- ❑ Mohlo by dojít k poruše počítače způsobené kondenzací. V takovém případě počítač nejméně hodinu nepoužívejte.
- ❑ Vyjměte všechny doplňkové pamět'ové moduly, které jste případně nainstalovali od zakoupení.
- ❑ Zkontrolujte, zda používáte dodaný adaptér střídavého napětí Sony. Pro zachování bezpečnosti používejte pouze pravé akumulátory a adaptéry střídavého napětí Sony, které společnost Sony dodává k počítači VAIO.

## <span id="page-122-0"></span>Co udělat, když počítač při zapnutí zobrazí chybu systému BIOS?

Pokud je ve spodní části obrazovky zobrazena zpráva "Press <F1> to resume, <F2> to setup", použijte tento postup:

- **1** Stiskněte klávesu **F2**. Počítač zobrazí obrazovku nastavení systému BIOS.
- **2** Nastavte datum (měsíc/den/rok). Stiskněte klávesu **Enter**.
- **3** Klávesou m vyberte možnost **System Time** a nastavte čas (hodiny: minuty: sekundy). Stiskněte klávesu **Enter**.
- **4** Klávesou → vyberte kartu **Exit** a stiskněte klávesu **F9**. Počítač zobrazí zprávu **Load default configuration now?**.
- **5** Vyberte možnost **Yes** a stiskněte klávesu **Enter**.
- **6** Vyberte možnost **Exit** (**Save Changes**) nebo **Exit Setup** a stiskněte klávesu **Enter**. Počítač zobrazí zprávu **Save configuration changes and exit now?**.
- **7** Vyberte možnost **Yes** a stiskněte klávesu **Enter**. Počítač se restartuje.

Pokud tyto potíže nastávají často, obrat'te se na službu VAIO-Link.

<span id="page-123-0"></span>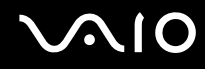

## Co udělat, pokud (zelená) kontrolka napájení svítí, ale displej je prázdný?

Použijte tento postup:

- **1** Stiskněte vypínač na déle než čtyři sekundy a zkontrolujte, zda zhasne kontrolka napájení. Poté počítač znovu zapněte.
- **2** Pokud na obrazovce stále nic není, odpojte adaptér střídavého napětí, vyjměte akumulátor a přibližně minutu vyčkejte. Poté připojte adaptér, vložte akumulátor a počítač znovu zapněte.

<span id="page-124-0"></span>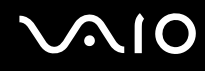

### Co udělat, pokud počítač nebo software přestane reagovat?

- ❑ Nejvhodnější je vypínat počítač možností **Vypnout počítač** v nabídce **Start** na hlavním panelu Microsoft Windows. Ostatní způsoby, včetně metod uvedených níže, mohou vést ke ztrátě neuložených dat.
- ❑ Klepněte na tlačítko **Start**, ukažte na možnost **Vypnout počítač** a potom klepněte na tlačítko **Vypnout**.
- ❑ Pokud se počítač nevypne, stiskněte současně klávesy **Ctrl**+**Alt**+**Delete**. Po zobrazení okna **Správce úloh systému Windows** klepněte na možnost **Vypnout** v nabídce **Vypnout**. Pokud počítač zobrazí okno **Zabezpečení systému Windows**, klepněte na tlačítko **Vypnout**.
- ❑ Pokud se počítač stále nevypíná, stiskněte a podržte vypínač až do vypnutí počítače.
- ❑ Pokud počítač přestane reagovat při přehrávání disku CD nebo DVD, stiskněte současně klávesy **Ctrl**+**Alt**+**Delete**. Počítač můžete vypnout z okna **Správce úloh systému Windows**.

**!** Stisknutí kláves **Ctrl**+**Alt**+**Delete** nebo vypnutí počítače vypínačem může způsobit ztrátu dat.

- ❑ Odpojte adaptér střídavého napětí a akumulátor.
- ❑ Zkuste přeinstalovat software.
- ❑ Požádejte o technickou podporu výrobce softwaru nebo autorizovaného prodejce.

<span id="page-125-0"></span>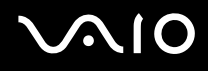

## Proč počítač nepřechází do úsporného režimu nebo do režimu spánku?

Pokud se před dokončením přechodu do úsporného režimu nebo režimu spánku změní provozní režim počítače, může počítač ztratit stabilitu.

#### Obnovení normální provozní stability počítače

- **1** Ukončete všechny spuštěné programy.
- **2** Klepněte na tlačítko **Start** a vyberte příkaz **Vypnout počítač** a **Restartovat**.
- **3** Pokud se počítač nerestartuje, stiskněte současně klávesy **Ctrl**+**Alt**+**Delete**. V okně **Správce úloh systému Windows** vyberte v nabídce **Vypnout** možnost **Restartovat** menu a restartujte počítač.
- **4** Pokud tento postup nefunguje, stiskněte a podržte vypínač až do vypnutí počítače.

## Co udělat, pokud kontrolka akumulátoru bliká a počítač se nespouští?

- ❑ Může to znamenat, že akumulátor není správně nainstalován. Situaci vyřešíte tak, že vypnete počítač a vyjmete akumulátor. Poté akumulátor znovu vložte do počítače. Podrobnosti najdete v části **Vložení akumulátoru [\(str. 24\)](#page-23-0)**.
- ❑ Pokud situace přetrvává i po provedení uvedeného postupu, není nainstalovaný akumulátor kompatibilní. Vyjměte akumulátor a obrat'te se na službu VAIO-Link.

## <span id="page-126-0"></span>Co udělat, když počítač zobrazí zprávu o nekompatibilitě nebo nesprávném vložení akumulátoru a přejde do režimu spánku?

- ❑ Může to znamenat, že akumulátor není správně nainstalován. Situaci vyřešíte tak, že vypnete počítač a vyjmete akumulátor. Poté akumulátor znovu vložte do počítače. Podrobnosti najdete v části **Vložení akumulátoru [\(str. 24\)](#page-23-0)**.
- ❑ Pokud situace přetrvává i po provedení uvedeného postupu, není nainstalovaný akumulátor kompatibilní. Vyjměte akumulátor a obrat'te se na službu VAIO-Link.

### Proč je ventilátor počítače tak hlasitý?

Ventilátor může při chlazení procesoru pracovat velkou rychlostí. Snížením rychlosti procesoru snížíte i rychlost a hluk ventilátoru. Rychlost procesoru můžete snížit pomocí schémat napájení.

#### Snížení rychlosti procesoru pomocí schémat napájení

- **1** Klepněte na tlačítko **Start** a vyberte příkaz **Ovládací panely**.
- **2** Klepněte na možnost **Výkon a údržba** a klepněte na možnost **Možnosti napájení**. Počítač zobrazí okno **Možnosti napájení - vlastnosti**.
- **3** V poli **Schémata nastavení napájení** vyberte možnost **Přenosný počítač**.
- **4** Klepněte na tlačítko **Použít**.
- **5** Klepněte na tlačítko **OK**.
- Pouze u vybraných modelů.

<span id="page-127-0"></span>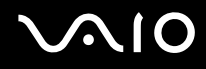

## Proč je v okně Vlastnosti systému zobrazena nižší rychlost procesoru než maximální?

To je běžný stav. Procesor počítače používá pro úspory energie technologii řízení rychlosti procesoru, a proto může být v okně Vlastnosti systému zobrazena aktuální a nikoli maximální rychlost procesoru.

#### Co udělat, když spustím počítač, systém zobrazí zprávu a nespustí operační systém Windows?

Pokud třikrát po sobě zadáte nesprávné heslo pro zapnutí, zobrazí systém zprávu **Enter Onetime Password** a nespustí operační systém Windows. Stiskněte vypínač na déle než čtyři sekundy a zkontrolujte, zda zhasne kontrolka napájení. Počkejte 10 až 15 sekund, restartujte počítač a zadejte správné heslo. Při zadávání hesla zkontrolujte, zda nesvítí kontrolky Num lock a Caps lock. Pokud některá kontrolka svítí, musíte ji před zadáváním hesla vypnout klávesou **Num Lk** nebo **Caps Lock**.

### Co udělat, pokud nefunguje nebo stále havaruje herní software?

- ❑ Zkontrolujte, zda na webovém serveru hry není k dispozici oprava nebo aktualizace.
- ❑ Zkontrolujte, zda máte nainstalován nejnovější videoovladač.
- ❑ U některých modelů VAIO je grafická pamět' sdílena se systémovou. V takovém případě nelze zaručit optimální grafický výkon.

### Co udělat, pokud si nemohu vzpomenout na heslo systému BIOS?

Pokud zapomenete heslo systému BIOS, požádejte o jeho zrušení službu VAIO-Link. Za nové nastavení hesla je účtován poplatek.

<span id="page-128-0"></span>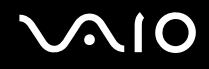

## Proč trvá spouštění počítače dlouho?

Je li aktivní brána firewall programu Norton Internet Security, může zobrazení pracovní plochy trvat určitou dobu, během níž proběhnou kontroly zabezpečení sítě.

### Proč displej nezhasne, když uběhne čas pro automatické vypnutí?

Nastavení doby vypnutí displeje v možnostech napájení systému Windows je potlačeno původně vybraným spořičem obrazovky VAIO.

Změňte původně vybraný spořič obrazovky VAIO.

## Co udělat, pokud počítač nelze spustit z disketové jednotky USB připojené k počítači?

Pro spuštění počítače z disketové jednotky USB musíte změnit zařízení pro spouštění.

Zapněte počítač a jakmile počítač zobrazí logo VAIO, stiskněte klávesu **F11**.

## <span id="page-129-0"></span>Jak mohu změnit hlasitost zvuků při spouštění?

#### Změna hlasitosti zvuků při spouštění

- **1** Stiskněte klávesu **F2**. Počítač zobrazí obrazovku nastavení systému BIOS.
- **2** Klávesou ← nebo → zvolte položku **Advanced**.
- **3** Klávesou ← nebo ↓ vyberte možnost **Speaker Volume** a stiskněte klávesu **Enter**.
- **4** Klávesou ← nebo ← nastavte hlasitost reproduktorů při spouštění a stiskněte klávesu Enter.
- **5** Klávesou ← nebo → vyberte možnost **Exit**, vyberte možnost **Exit (Save Changes)** nebo **Exit Setup** a stiskněte klávesu **Enter**.

Počítač zobrazí zprávu **Save configuration changes and exit now?**.

**6** Vyberte možnost **Yes** a stiskněte klávesu **Enter**. Počítač se restartuje a zvuk při spouštění bude mít zadanou hlasitost.

#### ✍

Při spouštění můžete také skrýt nebo zobrazit animované logo VAIO. Na obrazovce zobrazené po kroku 2 vyberte možnost **VAIO Animation Logo** nebo **Show VAIO Animation Logo**, stiskněte klávesu **Enter** a pokračujte v nastavování. Skyrtím animovaného loga VAIO také vypnete zvuk při spouštění.

## <span id="page-130-1"></span><span id="page-130-0"></span>Zabezpečení systému

Tato část poskytuje informace o udržení počítače v bezproblémovém provozu a ochraně před potenciálním ohrožením bezpečnosti počítače.

## Jak mohu počítač chránit proti ohrožení bezpečnosti, například virům?

V počítači je předinstalován operační systém Microsoft Windows. Nejlepším způsobem, jak ochránit počítač proti bezpečnostním rizikům, například virům, je pravidelné stahování a instalace nejnovějších aktualizací operačního systému Windows.

Důležité aktualizace systému Windows můžete získat takto:

**!** Pro stahování aktualizací musí být počítač připojen k Internetu.

- **1** Připojte počítač k Internetu.
- **2** Klepněte na ikonu **Automatické aktualizace** na hlavním panelu.
- **3** Podle pokynů na obrazovce nastavte automatické nebo plánované aktualizace.

<span id="page-131-0"></span>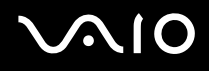

## Jak mohu aktualizovat antivirový software?

Software **Norton Internet Security** můžete udržovat v aktuálním stavu pomocí aktualizací od společnosti Symantec Corporation.

#### Stažení a instalace nejnovější aktualizace zabezpečení

- **1** Na hlavním panelu systému Windows poklepejte na ikonu **Norton Internet Security**. Pokud jste antivirový software zatím nezaregistrovali, zobrazí počítač řadu průvodců s informacemi.
	- **1** Vyplňte všechny průvodce podle pokynů na obrazovce.
	- **2** Znovu poklepejte na ikonu **Norton Internet Security**. Počítač zobrazí okno **Norton Internet Security**. Pokud jste tento antivirový software již zaregistrovali, zobrazí počítač okno **Norton Internet Security**.
- **2** Aktualizace vybírejte a stahujte podle pokynů na obrazovce.

## <span id="page-132-1"></span><span id="page-132-0"></span>Akumulátor

### Jak poznám stav nabíjení akumulátoru?

Viz část **Nabíjení akumulátoru [\(str. 26\)](#page-25-0)**.

## Kdy je počítač napájen z elektrické sítě?

Je-li počítač přímo připojen ke zdroji střídavého napětí, používá napájení ze sítě, a to i v případě, že je vložen akumulátor.

## Kdy mám akumulátor dobít?

- ❑ Když úroveň napětí klesne pod 10 procent.
- ❑ Když blikají kontrolky akumulátoru i napájení.
- ❑ Když jste akumulátor delší dobu nepoužívali.

## Kdy mám akumulátor vyměnit?

Pokud je po úplném nabití napětí akumulátoru stále nízké, pravděpodobně končí jeho životnost a bude třeba ho vyměnit.

#### Mám si dělat starosti, když je nainstalovaný akumulátor horký?

Ne, akumulátor napájející počítač je běžně horký.

<span id="page-133-0"></span>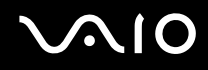

## Může počítač při napájení z akumulátoru přejít do režimu spánku (Hibernate)?

Počítač může do režimu spánku přejít i při napájení z akumulátoru, ale některé programy a periferní zařízení mohou v přechodu bránit. Pokud používáte program, který brání systému v přechodu do režimu spánku, ukládejte často data, abyste je neztratili. Informace o ruční aktivaci režimu spánku najdete v části **Používání režimu spánku (Hibernate) [\(str. 95\)](#page-94-0)**.

## Proč počítač nepřechází do režimu spánku?

Nejprve je třeba nutné režim spánku zapnout. Použijte tento postup:

- **1** Klepněte na tlačítko **Start** a vyberte příkaz **Ovládací panely**.
- **2** Klepněte na tlačítko **Výkon a údržba**.
- **3** Klepněte na možnost **Možnosti napájení**. Počítač zobrazí okno **Možnosti napájení - vlastnosti**.
- **4** Vyberte kartu **Režim spánku**.
- **5** Zaškrtněte políčko **Zapnout podporu režimu spánku**.

## <span id="page-134-1"></span><span id="page-134-0"></span>Integrovaná kamera MOTION EYE

## Proč není v okně prohlížeče obraz nebo je v něm obraz nízké kvality?

- ❑ Integrovanou kameru MOTION EYE nelze sdílet mezi více než jednu aplikaci. Pokud kameru používá jiná aplikace, ukončete tuto aplikaci dříve, než začnete kameru MOTION EYE používat.
- ❑ Videopamět' počítače možná již nestačí pro zobrazování snímků z integrované kamery MOTION EYE. Pomoci může snížení rozlišení nebo počtu zobrazovaných barev displeje LCD.
- ❑ Při zobrazování rychle se pohybujícího objektu může být v okně prohlížeče šum, například vodorovné čáry. To je normální a nejedná se o poruchu.
- ❑ Pokud potíže potrvají, restartujte počítač.

### Proč má snímaný obraz nízkou kvalitu?

- ❑ Na snímcích pořízených při zářivkovém osvětlení mohou být odrazy světla.
- ❑ Tmavá část snímků může obsahovat šum.
- ❑ Pokud je zrcátko nad před objektivem znečištěné, nelze pořídit čistý snímek. Vyčistěte objektiv. Viz část **Práce s integrovanou kamerou MOTION EYE [\(str. 116\)](#page-115-3)**.

### Proč v pořízených nahrávkách chybí snímky a zvuk je přerušovaný?

- ❑ Chybějící snímky může způsobovat nastavení efektu v aplikaci. Podrobné informace najdete v souboru nápovědy k aplikaci.
- ❑ Možná pracuje více aplikací, než může počítač zvládnout. Ukončete aplikace, které v tuto chvíli nepoužíváte.
- ❑ Možná je aktivována funkce řízení spotřeby počítače. Zkontrolujte výkon procesoru.

<span id="page-135-0"></span>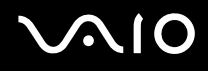

### Proč jsou ve filmu při přehrávání na počítači napájeném z akumulátoru vynechané snímky?

Napětí akumulátoru je nedostatečné. Připojte počítač ke zdroji střídavého napájení.

## Proč obraz snímaný integrovanou kamerou MOTION EYE bliká?

K blikání dochází, když kameru používáte při zářivkovém osvětlení. Příčinou je konflikt mezi výstupní frekvencí osvětlení a časem závěrky.

Vzniklý šum můžete omezit tak, že změníte směr snímání kamery nebo jas obrazovky. V některém softwaru můžete blikání omezit nastavením vhodné hodnoty blikání ve vlastnostech kamery.

## Proč je vstup videa z integrované kamery MOTION EYE na několik sekund pozastaven?

Vstup videa může být na několik sekund pozastaven v těchto případech:

- ❑ je použita klávesová zkratka s klávesou **Fn**,
- ❑ zvýší se vytížení procesoru.

To je normální a nejedná se o poruchu.

<span id="page-136-0"></span>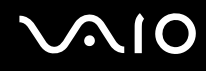

## Proč nelze používat integrovanou kameru MOTION EYE?

- ❑ Integrovanou kameru MOTION EYE nelze sdílet mezi více než jednu aplikaci. Pokud kameru používá jiná aplikace, ukončete tuto aplikaci dříve, než začnete kameru MOTION EYE používat.
- ❑ Pokud potíže potrvají, musíte přeinstalovat ovladač kamery. Použijte tento postup:
	- **1** Klepněte na tlačítko **Start** a vyberte příkaz **Ovládací panely**.
	- **2** Klepněte na ikonu **Výkon a údržba**.
	- **3** Klepněte na ikonu **Systém**.
	- **4** Na kartě **Hardware** klepněte na možnost **Správce zařízení**.
	- **5** Poklepejte na možnost **Zařízení pro zpracování obrázků**.
	- **6** Klepněte pravým tlačítkem myši na položku **Sony Visual Communication Camera VGP-VCC1** a klepněte na možnost **Aktualizovat ovladač**.

### Co udělat, pokud se počítač po přepnutí do úsporného režimu (Standby) nebo do režimu spánku (Hibernate) při práci s integrovanou kamerou MOTION EYE stává nestabilním?

- ❑ Při práci s integrovanou kamerou MOTION EYE stává nestabilním nepřepínejte počítač do úsporného režimu (Standby) nebo do režimu spánku (Hibernate)?
- ❑ Pokud počítač přechází do úsporného režimu (Standby) nebo režimu spánku (Hibernate) automaticky, změňte příslušné nastavení úsporného režimu. Podrobnosti o změně nastavení najdete v části **Používání úsporných režimů [\(str. 92\)](#page-91-0)**.

## <span id="page-137-1"></span><span id="page-137-0"></span>Internet

## Co udělat, pokud nepracuje modem?

- ❑ Zkontrolujte, zda je telefonní kabel řádně připojen do konektoru modemu v počítači a do telefonní zásuvky.
- ❑ Zkontrolujte, zda pracuje telefonní kabel. Zapojte kabel do běžného telefonu a zkontrolujte, zda slyšíte oznamovací tón.
- ❑ Zkontrolujte, zda je správné telefonní číslo, které program používá k vytáčení.
- ❑ Zkontrolujte, zda je používaný software kompatibilní s modemem počítače. (Všechny předinstalované programy Sony jsou kompatibilní.)
- ❑ Zkontrolujte, zda kromě modemu není k telefonní lince připojeno žádné jiné zařízení.
- ❑ Podle následujících pokynů zkontrolujte nastavení:
	- **1** Klepněte na tlačítko **Start** a vyberte příkaz **Ovládací panely**.
	- **2** Klepněte na položku **Tiskárny a jiný hardware**.
	- **3** Klepněte na možnost **Možnosti telefonu a modemu**.
	- **4** Zkontrolujte, zda je v seznamu na kartě **Modemy** uveden váš modem.
	- **5** Zkontrolujte, zda jsou na kartě **Pravidla vytáčení** správně uvedeny informace o umístění.

## <span id="page-138-0"></span>Proč je modemové spojení pomalé?

Počítač je vybaven modemem kompatibilním s normou V.92/V.90. Rychlost modemového spojení může ovlivňovat řada faktorů včetně rušení na telefonní lince nebo kompatibility s telefonním vybavením (například s faxy nebo jinými modemy). Pokud se domníváte, že se modem nepřipojuje správně k jiným počítačovým modemům, faxům nebo k poskytovateli služeb Internetu (ISP), použijte některý z těchto kroků:

- ❑ Požádejte telekomunikační společnost, aby zkontrolovala, zda na telefonní lince nedochází k rušení.
- ❑ Pokud problém souvisí s faxem, vyzkoušejte, zda nejsou potíže s volaným faxovým přístrojem a zda je tento fax kompatibilní s faxmodemy.
- ❑ Máte-li problémy s připojením k poskytovateli internetových služeb, ověřte, zda poskytovatel nemá technické problémy.
- ❑ Máte-li k dispozici druhou telefonní linku, zkuste modem připojit k této lince.

## <span id="page-139-1"></span><span id="page-139-0"></span>Sítě

## Co udělat, když se počítač nedaří připojit k přístupovému bodu bezdrátové sítě LAN?

- ❑ Na dostupnost připojení má vliv vzdálenost a překážky. Pravděpodobně bude třeba přemístit počítač dále od překážek nebo blíže k používanému přístupovému bodu.
- ❑ Zkontrolujte, zda je zapnut přepínač **WIRELESS** nebo **WIRELESS LAN** a zda svítí kontrolka WIRELESS LAN na počítači.
- ❑ Zkontrolujte, zda je přístupový bod zapnut.
- ❑ Podle následujících pokynů zkontrolujte nastavení:
	- **1** Klepněte na tlačítko **Start** a vyberte příkaz **Ovládací panely**.
	- **2** Klepněte na tlačítko **Připojení k síti a Internetu**.
	- **3** Klepněte na tlačítko **Sít'ová připojení**.
	- **4** Klepněte pravým tlačítkem myši na možnost **Bezdrátové připojení k síti**.
	- **5** Klepněte na tlačítko **Vlastnosti**.
	- **6** Klepněte na kartu **Bezdrátové sítě**.
	- **7** Klepnutím na možnost **Zobrazit bezdrátové sítě** zkontrolujte, zda je vybrán přístupový bod.
- ❑ Zkontrolujte, zda je použit správný šifrovací klíč.

<span id="page-140-0"></span>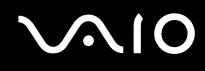

## Co udělat, pokud nelze přistupovat k Internetu?

- ❑ Zkontrolujte nastavení přístupového bodu. Další informace najdete v příručce dodané s přístupovým bodem.
- ❑ Zkontrolujte, zda je počítač připojen k přístupovému bodu.
- ❑ Přemístěte počítač dále od překážek nebo blíže k používanému přístupovému bodu.
- ❑ Zkontrolujte, zda je počítač správně nakonfigurován pro přístup k Internetu.

## Proč je rychlost přenosu dat nízká?

- ❑ Rychlost přenosu dat v bezdrátové síti ovlivňují vzdálenost a překážky mezi zařízeními a přístupovými body. K dalším faktorům patří konfigurace zařízení, podmínky pro rádiové přenosy a kompatibilita softwaru. Pro dosažení maximální rychlosti přenosu dat přemístěte počítač dále od překážek nebo blíže k používanému přístupovému bodu.
- ❑ Pokud používáte přístupový bod bezdrátové sítě, může být zařízení dočasně přetíženo. Závisí na tom, kolik jiných zařízení přes přístupový bod komunikuje.
- ❑ Pokud se přístupový bod ruší s jinými přístupovými body, změňte kanál přístupového bodu. Další informace najdete v příručce dodané s přístupovým bodem.

## Jak se lze vyhnout přerušením v přenosu dat?

- ❑ Když je počítač připojen k přístupovému bodu, může docházet k přerušením přenosu dat, pokud používáte velké soubory nebo pokud je počítač příliš blízko mikrovlnných zařízení nebo bezdrátových telefonů.
- ❑ Přemístěte počítač blíže k přístupovému bodu.
- ❑ Zkontrolujte, zda přístupový bod není poškozen.
- ❑ Změňte kanál přístupového bodu. Další informace najdete v příručce dodané s přístupovým bodem.

<span id="page-141-0"></span>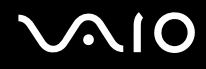

## Co jsou kanály?

- ❑ Komunikace v bezdrátových sítích probíhá v oddělených frekvenčních pásmech, které nazýváme kanály. Kanály přístupových bodů jiných výrobců mohou být nastaveny na jiné kanály než zařízení Sony.
- ❑ Pokud používáte přístupový bod bezdrátové sítě, přečtěte si informace o spojení uvedené v příručce dodané s přístupovým bodem.

## Proč se spojení v síti zastaví, když změním šifrovací klíč.

Dva počítače s integrovanou bezdrátovou sítí mohou při změně šifrovacího klíče ztratit vzájemné spojení. Můžete vrátit původní hodnotu šifrovacího klíče nebo znovu zadat do obou počítačů stejný klíč.

## <span id="page-142-1"></span><span id="page-142-0"></span>Disky CD a DVD

## Proč počítač při pokusu o přečtení disku havaruje?

Disk, který se počítač pokouší přečíst, může být znečištěn nebo poškozen. Použijte tento postup:

- **1** Klepnutím na možnost **Start**, **Vypnout počítač** a **Restartovat** restartujte počítač.
- **2** Vyjměte disk z optické jednotky.
- **3** Zjistěte, zda není znečištěný nebo poškozený. Je-li disk znečištěný, vyčistěte ho podle pokynů v části **Manipulace s disky [\(str. 117\)](#page-116-2)**.

## Co udělat, pokud se neotevírá přihrádka na disk?

- ❑ Zkontrolujte, zda je počítač zapnut.
- ❑ Stiskněte tlačítko vysunutí jednotky.
- ❑ Pokud tlačítko vysunutí jednotky nepracuje, klepněte na tlačítko **Start** a klepněte na možnost **Tento počítač**. Klepněte pravým tlačítkem myši na ikonu optické jednotky a v místní nabídce vyberte příkaz **Vysunout**.
- ❑ Pokud nepomůže žádná z uvedených možností, vsuňte do otvoru pro ruční vysunutí poblíž tlačítka vysunutí jednotky tenký a rovný předmět (například sponku na papíry).
- ❑ Zkuste znovu spustit počítač.

<span id="page-143-0"></span>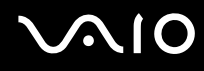

## Co udělat, pokud počítač nepřehrává disk CD nebo DVD správně?

- ❑ Zkontrolujte, zda je disk vložen do jednotky štítkem nahoru.
- ❑ Zkontrolujte, zda jsou podle pokynů výrobce nainstalovány nutné programy.
- ❑ Pokud je disk CD nebo DVD znečištěn nebo poškozen, přestane počítač reagovat. Použijte tento postup:
	- **1** Stisknutím kláves **Ctrl+Alt+Delete** a možností **Restartovat** z nabídky **Vypnout** z okna **Správce úloh systému Windows** restartujte počítač.
	- **2** Vyjměte disk CD nebo DVD z optické jednotky.
	- **3** Zjistěte, zda není znečištěný nebo poškozený. Je-li disk znečištěný, vyčistěte ho podle pokynů v části **Manipulace s disky [\(str. 117\)](#page-116-2)**.
- ❑ Pokud přehráváte disk CD nebo DVD a neslyšíte zvuk, použijte některý z těchto kroků:
	- ❑ Poklepejte na ikonu **Hlasitost** na hlavním panelu a klepnutím zrušte zaškrtnutí políček **Celková hlasitost Ztlumit vše** a **Wave - Ztlumit**.
	- ❑ Zkontrolujte ovládání hlasitosti ve směšovači zvuku.
	- ❑ Pokud používáte externí reproduktory, zkontrolujte nastavení hlasitosti na reproduktorech a spojení mezi reproduktory a počítačem.
	- ❑ Zkontrolujte, zda je povolena funkce přehrávání disků CD a zda je nainstalován správný software ovladače. Použijte tento postup:
	- **1** Klepněte na tlačítko **Start** a vyberte příkaz **Ovládací panely**.
	- **2** Klepněte na tlačítko **Výkon a údržba**.
	- **3** Klepněte na tlačítko **Systém**. Počítač zobrazí okno **Vlastnosti systému**.
<span id="page-144-0"></span>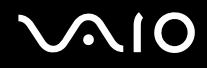

- **4** Vyberte kartu **Hardware** a klepněte na tlačítko **Správce zařízení** v poli **Správce zařízení**. Počítač zobrazí okno se seznamem hardwarových zařízení. Pokud je u uvedeného zařízení znak "X" nebo vykřičník, je možná nutné zařízení povolit nebo znovu nainstalovat ovladače.
- **5** Poklepáním na optickou jednotku otevřete místní nabídku.
- **6** Poklepejte na uvedené zařízení a vyberte možnost **Vlastnosti**.
- **7** Pokud není zaškrtnuto, zaškrtněte klepnutím políčko **Povolit digitální přehrávání na tomto zařízení**. Software ovladače můžete potvrdit, když vyberete kartu **Ovladač** a klepnete na možnost **Podrobnosti**.
- **8** Klepnutím na tlačítko **OK** zavřete okno.
- ❑ Zkontrolujte, zda na disk CD nebo DVD není přilepen samolepicí štítek. Samolepící štítky se mohou z disku v jednotce uvolnit a poškodit jednotku nebo zhoršit její funkci.
- ❑ Pokud počítač zobrazí upozornění na kód regionu, může bát disk nekompatibilní s optickou jednotkou. Zkontrolujte na balení disku DVD, zda je kód regionu kompatibilní s optickou jednotkou.
- ❑ Pokud si na počítači všimnete kondenzace, počítač nejméně hodinu nepoužívejte. Mohlo by dojít k poruše počítače způsobené kondenzací.
- ❑ Zkontrolujte, zda je počítač napájen ze sít'ové zásuvky, a zkuste disk znovu načíst.

<span id="page-145-0"></span>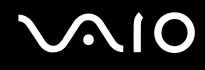

### Co udělat, pokud nelze zapisovat na disk CD?

- ❑ Nespouštějte žádné aplikace ani nenechejte aplikace spouštět samostatně, a to ani spořič obrazovky.
- ❑ Nepoužívejte klávesnici.
- ❑ Nepoužívejte disky CD-R/RW s přilepeným štítkem. Mohlo by dojít k chybě zápisu nebo k jinému poškození.

### Co udělat, pokud nelze zapisovat na disk DVD?

- ❑ Zkontrolujte, zda pro záznam používáte správné médium DVD?
- ❑ Zkontrolujte, který formát disků DVD je kompatibilní s integrovaným rekordérem DVD v počítači. Je možné, že některé značky médií DVD nebudou pracovat.
- ❑ Předinstalovaný software nepodporuje kopírování filmů na discích DVD. V kopírování filmů DVD brání uživatelům technologie Macrovision nebo podobná technologie na ochranu videozáznamu. Kopírování filmu na disku DVD by bylo porušením autorských práv, a proto by bylo nezákonné.

<span id="page-146-0"></span>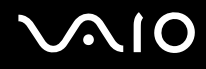

### Co udělat, pokud nelze funkcemi Windows zapisovat data na disk DVD-RAM?

Tato položka se týká pouze některých modelů. Informace o tom, zda je model počítače vybaven jednotkou DVD±RW/RAM, najdete v elektronické příručce **Specifikace**.

Podle následujících pokynů změňte nastavení:

- **1** Klepněte na tlačítko **Start** a klepněte na možnost **Tento počítač**.
- **2** Klepněte pravým tlačítkem myši na ikonu optické jednotky a vyberte příkaz **Vlastnosti**.
- **3** Klepněte na kartu **Záznam**.
- **4** Klepnutím zrušte zaškrtnutí políčka **Povolit zápis na disk CD v této jednotce**.
- **5** Klepněte na tlačítko **OK**.

**!** Zrušením zaškrtnutí políčka **Povolit zápis na disk CD v této jednotce** zakážete zápis dat na disky CD-R a CD-RW. Chcete-li na takové disky zapisovat data, musíte políčko zaškrtnout.

Vzhledem k různým způsobům formátování není možné přidávat data na disky DVD-RAM, na kterých jsou již zapsána data programem **Roxio DigitalMedia**. Při pokusu o přidání dat se takový disk přeformátuje a ztratíte veškerá zapsaná data.

<span id="page-147-0"></span>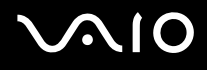

## **Displej**

### Proč je obrazovka počítače náhle prázdná?

- ❑ Obrazovka počítače může zhasnout, pokud počítač nemá napájení nebo přešel do úsporného režimu nebo režimu spánku. Pokud je počítač v úsporném režimu LCD (Video), aktivujte obrazovku stisknutím libovolné klávesy. Další informace naleznete v části **Používání úsporných režimů [\(str. 92\)](#page-91-0)**.
- ❑ Zkontrolujte, zda je počítač řádně připojen ke zdroji napájení a zda je zapnut. Zkontrolujte, zda kontrolka napájení potvrzuje zapnuté napájení.
- ❑ Je-li počítač napájen z akumulátoru, zkontrolujte, zda je akumulátor správně vložen a nabit. Další informace najdete v části **Používání akumulátoru [\(str. 24\)](#page-23-0)**.
- ❑ Pokud je nastaven externí displej, stiskněte klávesy **Fn+F7**. Další informace naleznete v části **Klávesové zkratky a funkce s klávesou Fn [\(str. 31\)](#page-30-0)**.

#### Proč nelze zobrazit celý obraz z disku DVD na obrazovku televizoru?

Možná není správně nastaveno rozlišení obrazovky. Podle velikosti externí obrazovky je doporučeno nastavit rozlišení na hodnotu 1024 x 768 bodů nebo nižší.

#### Jak nastavit obraz na obrazovce televizoru?

Použijte ovládací prvky na externím monitoru. Další informace najdete v příručce dodané s televizorem.

<span id="page-148-0"></span>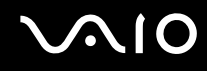

### Jak změnit rozlišení na obrazovce televizoru?

- ❑ Pokud je nastaveno rozlišení vyšší než 1024 x 768 bodů, nemusí být na obrazovce televizoru zobrazen celý obraz. Nastavte rozlišení 1024 x 768 bodů nebo nižší.
- ❑ Pokud používáte výstupní konektor AV, zapojte audiovizuální kabel (AV) do počítače ještě před spuštěním počítače.
- ❑ Pro změnu rozlišení použijte tento postup:
	- **1** Klepněte pravým tlačítkem myši na pracovní plochu a v místní nabídce vyberte příkaz **Vlastnosti**.
	- **2** Vyberte kartu **Nastavení**.
	- **3** Nastavením posuvníku rozlišení obrazovky doleva rozlišení snížíte a posunutím doprava zvýšíte.

#### Jak přepnout zobrazení z displeje počítače na televizor?

Stisknutím kombinace kláves **Fn+F7** přepnete zobrazení na obrazovku počítače nebo na televizor. Další informace naleznete v části **Klávesové zkratky a funkce s klávesou Fn [\(str. 31\)](#page-30-0)**.

### Proč obrazovka počítače nepřehrává video?

Pokud je klávesami **Fn+F7** nastaven výstup na externí monitor a externí monitor je vypnut, nelze na obrazovce přehrávat video. Zastavte přehrávání, stisknutím kláves **Fn+F7** změňte výstup na obrazovku počítače a začněte přehrávat znovu.

### Co udělat, pokud je obrazovka počítače tmavá?

Kombinací kláves **Fn+F6** obrazovku zesvětlete.

<span id="page-149-0"></span>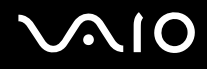

### Co udělat, pokud se mění jas zobrazení na displeji?

Nastavení jasu displeje klávesami **Fn+F5/F6** je dočasné a při změně schématu napájení ho potlačí nastavení na kartě **VAIO Power Management**.

#### Uložení preferovaného jasu

#### ✍ K provedení následujícího postupu musíte mít práva správce počítače.

- **1** Klepněte na tlačítko **Start** a vyberte příkaz **Ovládací panely**.
- **2** Klepněte na tlačítko **Výkon a údržba**.
- **3** Klepněte na možnost **Možnosti napájení**.
- **4** Vyberte kartu nastavení schémat napájení.
- **5** V rozevíracím seznamu vyberte schéma napájení.
- **6** Na kartě **VAIO Power Management** vyberte v oblasti **Jas displeje LCD** možnost **Beze změn**.
- **7** Klepněte na tlačítko **OK**.

Nastavení jasu upravené klávesami **Fn+F5/F6** bude uloženo a jas displeje počítače zůstane nezměněn bez ohledu na provozní stav.

#### Proč zůstane externí monitor (nebo televizor) po změně výstupu zobrazení tmavý?

Pokud po spuštění Windows změníte přihlášeného uživatele (funkcí rychlého přepínání uživatelů), nebude možné klávesami **Fn+F7** vybrat displej.

# <span id="page-150-0"></span> $\bigcirc$ 10

### Tisk

### Co udělat, pokud nelze vytisknout dokument?

- ❑ Zkontrolujte, zda je zapnuta tiskárna a zda je kabel tiskárny řádně připojen ke konektorům tiskárny a počítače.
- ❑ Zkontrolujte, zda je tiskárna kompatibilní s operačním systémem Windows nainstalovaným v počítači.
- ❑ Možná bude nutné nejprve nainstalovat software ovladače tiskárny. Další informace najdete v příručce dodané s tiskárnou.
- ❑ Pokud tiskárna nefunguje po návratu počítače z některého úsporného režimu (Standby nebo Hibernate), restartujte počítač.
- ❑ Pokud tiskárna disponuje funkcemi obousměrné komunikace, můžete tisk umožnit, když tyto funkce na počítači zrušíte. Použijte tento postup:
	- **1** Klepněte na tlačítko **Start** a vyberte příkaz **Ovládací panely**.
	- **2** Klepněte na položku **Tiskárny a jiný hardware**.
	- **3** Klepněte na položku **Tiskárny a faxy**.
	- **4** Klepněte pravým tlačítkem myši na ikonu tiskárny a vyberte možnost **Vlastnosti**.
	- **5** Klepněte na kartu **Porty**.
	- **6** Klepnutím zrušte zaškrtnutí políčka **Povolit obousměrnou komunikaci**.
	- **7** Klepněte na tlačítko **OK**.

Tato změna v nastavení vypne funkce obousměrné komunikace tiskárny, například přenos dat, monitorování stavu a vzdálený panel.

Je-li tiskárna připojena k replikátoru portů, zkontrolujte, zda je replikátor připojen k napájení.

<span id="page-151-0"></span>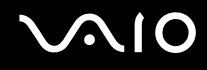

### Mikrofon

### Co udělat, pokud nepracuje mikrofon?

Používáte-li externí mikrofon, zkontrolujte, zda je zapnut a správně připojen ke konektoru mikrofonu v počítači.

## <span id="page-152-0"></span>Myš

### Co udělat, pokud počítač nerozpozná myš?

- ❑ Zkontrolujte, zda je myš řádně připojena k počítači.
- ❑ Po připojení myši restartujte počítač.

### Co udělat, pokud se při pohybu myši nepohybuje ukazatel?

- ❑ Zkontrolujte, zda není nainstalována jiná myš.
- ❑ Pokud přehráváte disk, současným stisknutím kláves **Ctrl+Alt+Delete** zastavte přehrávání a restartujte počítač.
- ❑ Pokud ukazatel stále nelze používat, použijte některý z těchto kroků.
	- ❑ Stiskněte současně klávesy **Ctrl+Alt+Delete**. V okně **Správce úloh systému Windows** vyberte v nabídce **Vypnout** možnost **Restartovat** menu a restartujte počítač.
	- ❑ Stiskněte a podržte vypínač. Po vypnutí počítače počkejte 10 až 15 sekund a dalším stisknutím vypínače počítač znovu spust'te.

## <span id="page-153-0"></span>**Reproduktory**

### Co udělat, pokud nepracují reproduktory?

- ❑ Zkontrolujte, zda jsou reproduktory správně připojeny a je nastavena dostatečná hlasitost.
- ❑ Používejte pouze reproduktory, které jsou určené pro připojení k počítači.
- ❑ Pokud reproduktory mají tlačítko pro vypnutí zvuku, vypněte ho.
- ❑ Odpojte od konektoru sluchátek zvukový kabel (je-li připojen) a použijte kabel dodaný s reproduktory.
- ❑ Je-li počítač napájen z akumulátoru, zkontrolujte, zda je akumulátor správně vložen a nabit.
- ❑ Pokud reproduktory vyžadují externí napájení, zkontrolujte, zda jsou připojeny k napájení. Další informace najdete v příručce dodané s reproduktory.

### Co udělat, pokud z reproduktorů neslyším zvuk?

- ❑ Je-li počítač napájen z akumulátoru, zkontrolujte, zda je akumulátor správně vložen a nabit.
- ❑ Používáte-li program, který je vybaven vlastní funkcí nastavení hlasitosti, zkontrolujte, zda je touto funkcí nastavena správná hlasitost. Další informace naleznete v souboru nápovědy k programu.
- ❑ Zkontrolujte, zda je nastavena dostatečná hlasitost a zda je zapnut zvuk.
- ❑ Zkontrolujte ovládání hlasitosti v systému Windows.

## <span id="page-154-0"></span>Dotyková podložka

### Co udělat, pokud nepracuje dotyková podložka?

- ❑ Zkuste znovu spustit počítač. Stiskněte současně klávesy **Ctrl+Alt+Delete**. V okně **Správce úloh systému Windows** vyberte v nabídce **Vypnout** možnost **Restartovat** menu a restartujte počítač.
- ❑ Pokud ukazatel nereaguje během přehrávání disku, současným stisknutím kláves **Ctrl+Alt+Delete** zastavte přehrávání a restartujte počítač.
- ❑ Pokud potíže potrvají, zkontrolujte, zda není nainstalována myš.
- ❑ Možná jste dotykovou položku zakázali a nenainstalovali jste myš. Viz část **Používání dotykové podložky [\(str. 33\)](#page-32-0)**.

### Jak změnit nastavení levého a pravého tlačítka?

Pokud počítač interpretuje klepnutí jako poklepání, může být nutné změnit nastavení tlačítek. Použijte tento postup:

- **1** Klepněte na tlačítko **Start** a vyberte příkaz **Ovládací panely**.
- **2** Klepněte na položku **Tiskárny a jiný hardware**.
- **3** Klepněte na ikonu **Myš**.
- **4** Klepněte na kartu **Tlačítka**.
- **5** Nastavte možnosti v poli **Výběr tlačítka** a nastavení potvrďte klepnutím na tlačítko **Použít**. K nastavení možná budete muset stisknout klávesy **Tab**,  $\uparrow$  a  $\downarrow$ .
- **6** Klepnutím na tlačítko **OK** zavřete okno.

<span id="page-155-0"></span>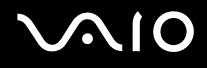

### Klávesnice

### Co udělat, pokud není správná konfigurace klávesnice?

- ❑ Rozložení jazyka na klávesnici počítače popisuje štítek na obalu. Pokud jste při instalaci systému Windows nastavili místní klávesnici, nebude nastavení odpovídat.
- ❑ Pro změnu nastavení klávesnice použijte tento postup:
	- **1** Klepněte na tlačítko **Start** a vyberte příkaz **Ovládací panely**.
	- **2** Klepněte na možnost **Možnosti data, času, místního nastavení a jazyka** a klepněte na možnost **Místní a jazykové nastavení**.
	- **3** Změňte požadované nastavení.

### Co udělat, pokud klávesnicí nelze zadávat některé znaky?

Pokud nelze zadávat znaky **U**, **I**, **O**, **P**, **J**, **K**, **L**, **M** a podobné, může být aktivována klávesa **Num Lk**. Zkontrolujte, zda nesvítí kontrolka Num lock. Pokud kontrolka Num lock svítí, klávesou **Num Lk** ji zhasněte a poté zadávejte znaky.

# <span id="page-156-0"></span> $\bigcirc$ 10

## **Diskety**

### Proč se při připojení jednotky neobjeví na hlavním panelu ikona Bezpečně odebrat hardware?

Počítač disketovou jednotku nerozpoznal. Nejprve zkontrolujte, zda je kabel USB správně připojen ke konektoru USB. Pokud je spoj nutné opravit, počkejte chvíli, než počítač jednotku rozpozná. Pokud se ikona stále neobjeví, použijte tento postup:

- **1** Ukončete všechny programy přistupující k disketové jednotce.
- **2** Počkejte, než se rozsvítí kontrolka na disketové jednotce.
- **3** Tlačítkem pro vysunutí vysuňte disketu a odpojte disketovou jednotku USB od počítače.
- **4** Znovu připojte disketovou jednotku (vložte konektor USB do konektoru USB ikonou USB nahoru).
- **5** Klepnutím na možnost **Start**, **Vypnout počítač** a **Restartovat** restartujte počítač.

### Co udělat, pokud nelze zapisovat na disketu?

- Zkontrolujte, zda je disketa správně vložena do jednotky.
- ❑ Pokud je disketa vložena správně a stále není možné zapisovat data, může být disketa plná nebo chráněná proti zápisu. Použijte disketu bez ochrany proti zápisu nebo ochranu zrušte.

<span id="page-157-0"></span>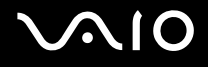

## Karty PC Card

### Co udělat, pokud nepracuje karta PC Card?

- ❑ Zkontrolujte, zda je karta PC Card správně vložena. Další informace najdete v části **Vložení karty PC Card [\(str. 44\)](#page-43-0)**.
- ❑ Zkontrolujte, zda je karta PC Card kompatibilní s operačním systémem Windows nainstalovaným v počítači.
- ❑ Další informace najdete v příručce dodané s kartou PC Card. Pokud nepoužíváte kartu PC Card značky Sony, může být nutné nainstalovat ovladač.

### Proč počítač nerozpozná připojená zařízení?

Pokud u některých karet PC Card přepnete při vložené kartě funkci řízení spotřeby z normálního režimu (Normal) na úsporný režim (Standby) nebo režim spánku (Hibernate), systém pravděpodobně kartu PC Card nebo zařízení připojené k počítači nerozpozná. Znovu spust' te počítač.

### Proč nelze vložit kartu PC Card?

- ❑ Zkontrolujte, zda je karta PC Card vložena správně. Další informace najdete v části **Vložení karty PC Card [\(str. 44\)](#page-43-0)**.
- ❑ Některé karty PC Card nebo některé funkce karet PC Card nemusí být možné s počítačem používat. Další informace najdete v příručce dodané s kartou PC Card.

## <span id="page-158-0"></span>Zvuk a video

### Co udělat, pokud nelze používat digitální videokameru?

Příčinou zobrazení zprávy o odpojení nebo vypnutí digitálního videozařízení může být nesprávné připojení kabelu i.LINK do počítače nebo videokamery. Konektory odpojte a připojte je znovu. Další informace najdete v části **Připojení zařízení s rozhraním i.LINK [\(str. 83\)](#page-82-0)**.

✍

i.LINK je ochranná známka společnosti Sony, která označuje pouze produkty vybavené připojením IEEE 1394. Připojení přes rozhraní i.LINK se může lišit podle aplikací, operačního systému a použitých kompatibilních zařízení i.LINK. Některé výrobky s připojením i.LINK nemusejí komunikovat s jinými. Další informace o provozních podmínkách a správném připojení najdete v příručce dodané se zařízením i.LINK. Před připojováním kompatibilních periferních zařízení i.LINK (například jednotka CD-RW nebo pevný disk) k počítači zkontrolujte, zda jsou kompatibilní s operačním systémem a jaké jsou jejich provozní podmínky.

## <span id="page-159-0"></span>Média Memory Stick

### Co udělat, pokud nelze otevřít soubory s obrázky?

Možná je nutné médium Memory Stick přeformátovat.

Při formátování média Memory Stick vymažete všechna uložená data včetně hudby. Před přeformátováním média Memory Stick zálohujte důležitá data a ujistěte se, že na médiu nejsou soubory, které byste chtěli zachovat.

- **1** Data nebo obrázky uložíte zkopírováním z média Memory Stick na pevný disk počítače.
- **2** Médium Memory Stick naformátujte pomocí softwaru **Memory Stick Formatter**, který je předinstalován v počítači. Další informace o formátování médií Memory Stick najdete v souboru nápovědy k programu **Memory Stick Formatter**.

### Proč nelze na médium Memory Stick ukládat hudební soubory?

Hudbu chráněnou autorskými právy nelze ukládat na jiná média Memory Stick než MagicGate Memory Stick.

**!**

Používání nahrané hudby vyžaduje svolení držitelů autorských práv.

Společnost Sony není zodpovědná za hudební soubory, které nelze nahrát z disku CD nebo stáhnout z jiných zdrojů.

### Mohu kopírovat obrázky z digitální videokamery přes médium Memory Stick?

Ano, a můžete také prohlížet videoklipy natočené videokamerami kompatibilními s médii Memory Stick.

## <span id="page-160-0"></span> $\bigcirc$ 10

### Periferní zařízení

### Co udělat, pokud nelze připojit zařízení USB?

- ❑ Je-li to možné, zkontrolujte, zda je zařízení USB zapnuto a používá vlastní napájení. Například u digitální kamery zkontrolujte, zda má nabitý akumulátor. Pokud používáte tiskárnu, zkontrolujte, zda je napájecí kabel správně připojen do zásuvky.
- ❑ Zkuste použít jiný konektor USB v počítači. Ovladač může být nainstalován ke konkrétnímu konektoru použitému při prvním připojení zařízení.
- ❑ Další informace najdete v příručce dodané se zařízením USB. V některých případech je třeba před připojením zařízení nainstalovat software.
- ❑ Připojením jednoduchého zařízení s nízkou spotřebou (například myši) zkontrolujte, zda konektor pracuje.
- ❑ V práci zařízení mohou vzhledem k distribuci energie bránit i rozbočovače USB. Doporučujeme připojovat zařízení přímo do počítače.

## <span id="page-161-0"></span>Možnosti podpory

V této části najdete informace o tom, kde získat odpovědi na dotazy k počítači.

### Informace o podpoře společnosti Sony

Odpovědi na své dotazy hledejte v následujících zdrojích informací v uvedeném pořadí.

Podrobnosti o tištěné a netištěné dokumentaci dodané s počítačem a o dalších zdrojích informací najdete v části **Dokumentace [\(str. 8\)](#page-7-0)**.

- ❑ Pokyny pro používání softwaru najdete v souborech nápovědy, které jsou součástí softwaru.
- ❑ Použijte funkci hledání v nápovědě **Centrum pro nápovědu a odbornou pomoc** zobrazené stisknutím klávesy Microsoft

Windows **A** a klávesy **F1**.

- ❑ **Webový server VAIO-Link**: pokyny pro řešení případných potíží s počítačem najdete na serveru VAIO-Link. Přejděte na adresu [http://www.vaio-link.com](http://www.vaio-link.com/).
- ❑ **e-Support**: interaktivní část serveru [http://www.vaio-link.com,](http://www.vaio-link.com/) která umožňuje komunikovat se specializovaným týmem odborné pomoci přes Internet. Pomocí vlastního účtu můžete snadno pokládat technické dotazy.
- ❑ **Telefonní linky pomoci VAIO-Link**: než se obrátíte na službu VAIO-Link telefonicky, zkuste vyhledat řešení potíží v netištěné a tištěné dokumentaci.
- ❑ Navštivte ostatní webové servery společnosti Sony:
	- □ [www.club-vaio.com](http://www.club-vaio.com/), chcete-li se o řadě počítačů VAIO dozvědět více a stát se členy rozrůstající se komunity uživatelů systému VAIO,
	- ❑ [www.sonystyle-europe.com](http://www.sonystyle-europe.com/), chcete-li nakupovat online,
	- □ [www.sony.net,](http://www.sony.net/) chcete-li získat informace o dalších výrobcích Sony.

#### ✍

Pro přístup k uvedeným službám potřebujete připojení k Internetu.

## <span id="page-162-0"></span>e-Support

### Co je e-Support?

Prohledali jste uživatelské příručky a webový server ([www.vaio-link.com\)](http://www.vaio-link.com/), a přesto jste nenašli odpověď na otázku nebo problém? e-Support je ideálním řešením právě pro vás!

Na interaktivním webovém portálu e-Support můžete zadávat veškeré technické dotazy, které se týkají počítače, a přijímat odpovědi od specializovaného týmu odborné pomoci.

Každý přijatý dotaz bude označen jedinečným číslem, aby byla zajištěna bezproblémová komunikace mezi vámi a týmem portálu e-Support.

### Kdo může portál e-Support využívat?

K webovému portálu e-Support služby VAIO-Link mají neomezený přístup všichni zaregistrovaní zákazníci systému VAIO.

### Jak lze k portálu e-Support přistupovat?

Po elektronické registraci počítače obdržíte během několika hodin automaticky zprávu s odkazem na webový portál e-Support, identifikátorem zákazníka a několika základními informacemi.

Pro aktivaci účtu stačí klepnout na odkaz uvedený v této zprávě.

Hned můžete zadat první dotaz.

K webovému portálu e-Support můžete přistupovat z libovolného počítače s aktivním připojením k Internetu.

Na webovém portálu e-Support je k dispozici úplný soubor nápovědy k používání této služby.

### Mohu zadávat dotazy v rodném jazyce?

Vzhledem k tomu, že s týmem e-Support komunikujete přes portál, který vás propojuje přímo do naší centrální databáze, lze ve službě e-Support zadávat dotazy pouze v angličtině, francouzštině nebo němčině.

<span id="page-163-0"></span>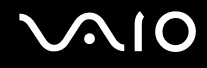

### Mohu dotazy zadávat kdykoli?

Ano, dotazy lze zadávat nepřetržitě. Nezapomeňte však, že tým služby e-Support může odpovídat na dotazy pouze od pondělí do pátku od 8 do 18 hodin.

### Je používání služby e-Support zpoplatněno?

Ne, tuto službu nabízíme všem registrovaným zákazníkům VAIO zcela zdarma!

Lze zjistit, kdy tým služby e-Support zpracoval zadaný dotaz?

Jakmile tým služby e-Support dotaz zpracuje, obdržíte zprávu, že je odpověď na dotaz k dispozici.

### <span id="page-164-0"></span>Ochranné známky

Sony, Battery Checker, Click to DVD, DVgate Plus, HotKey Utility, Memory Stick Formatter, Prepare your VAIO, SonicStage, SonicStage Mastering Studio, VAIO Control Center, VAIO Edit Components, VAIO Media, VAIO Power Management, Image Converter, My Club VAIO, VAIO Update, Memory Stick, logo Memory Stick, VAIO a logo VAIO jsou ochranné známky společnosti Sony Corporation.

Intel, Pentium a Intel SpeedStep jsou ochranné známky nebo registrované ochranné známky společnosti Intel Corporation.

Microsoft, Internet Explorer, Windows Movie Maker, Windows Media Player, Windows XP Professional, Windows XP Home Edition, Windows Media Center Edition, MS Works 8.0, Microsoft Office 2003 SBE (zkušební verze) a logo Windows jsou ochranné známky nebo registrované ochranné známky společnosti Microsoft Corporation v USA a dalších zemích.

i.LINK je ochranná známka společnosti Sony, která označuje pouze produkty vybavené připojením IEEE 1394.

Adobe, Adobe Acrobat Elements, Adobe Acrobat Professional, Adobe Reader, Adobe Premiere Elements a Adobe Photoshop Elements jsou ochranné známky společnosti Adobe Systems Incorporated.

Norton Internet Security 2005 AntiSpyware Edition, Norton Password Manager 2004 a Norton Ghost 10 (zkušební verze) jsou ochranné známky nebo registrované ochranné známky společnosti Symantec Corporation.

Roxio DigitalMedia SE je ochranná známka společnosti Sonic Solutions.

WinDVD for VAIO je ochranná známka společnosti InterVideo, Inc.

Sun Java VM je ochranná známka společnosti Sun Microsystems, Inc.

Google Toolbar, Google Desktop Search, Google Talk, Google Earth a Google Picasa jsou ochranné známky společnosti Google.

Yahoo! Messenger je ochranná známka společnosti Yahoo!.

Utimaco PrivateDisk je ochranná známka společnosti Utimaco Software.

WebEx je ochranná známka společnosti WebEx.

<span id="page-165-0"></span>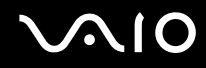

My Club VAIO obsahuje software Macromedia Flash™ Player společnosti Macromedia, Inc. Copyright © 1995-2003 Macromedia, Inc. Všechna práva vyhrazena. Macromedia a Flash jsou ochranné známky společnosti Macromedia, Inc.

Všechny ostatní názvy systémů, výrobků a služeb jsou ochrannými známkami příslušných vlastníků. Značky ™ a ® nejsou v této příručce uváděny.

Technické údaje se mohou měnit bez předchozího upozornění. Všechny ostatní ochranné známky jsou ochrannými známkami příslušných vlastníků.

Přehled softwaru, který je k dispozici pro tento model, najdete v elektronické příručce **Specifikace**.

© 2006 Sony Corporation

<span id="page-166-0"></span> $\leq$